# AM-02

AM-02

Exported on 01/17/2022

# Table of Contents

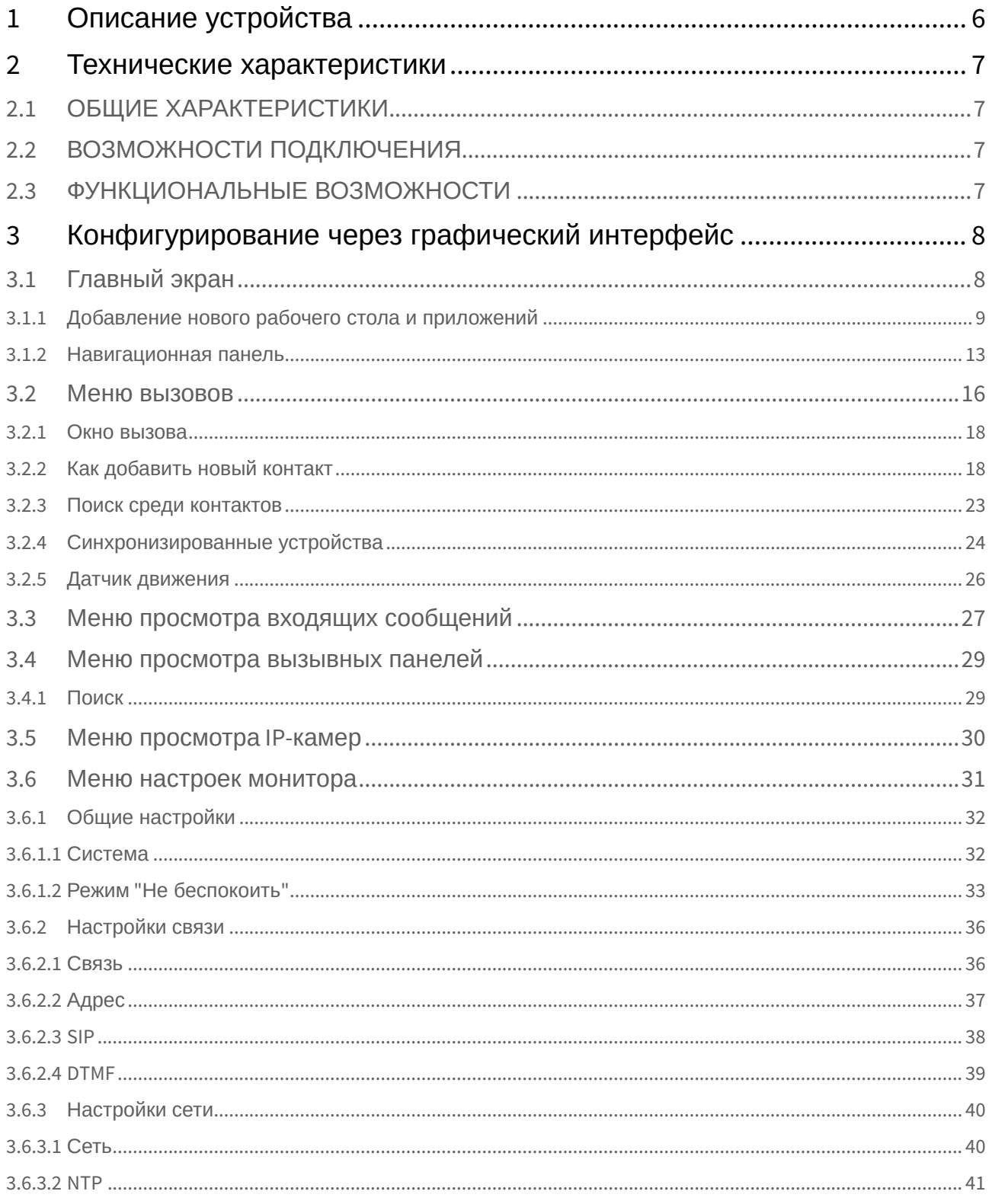

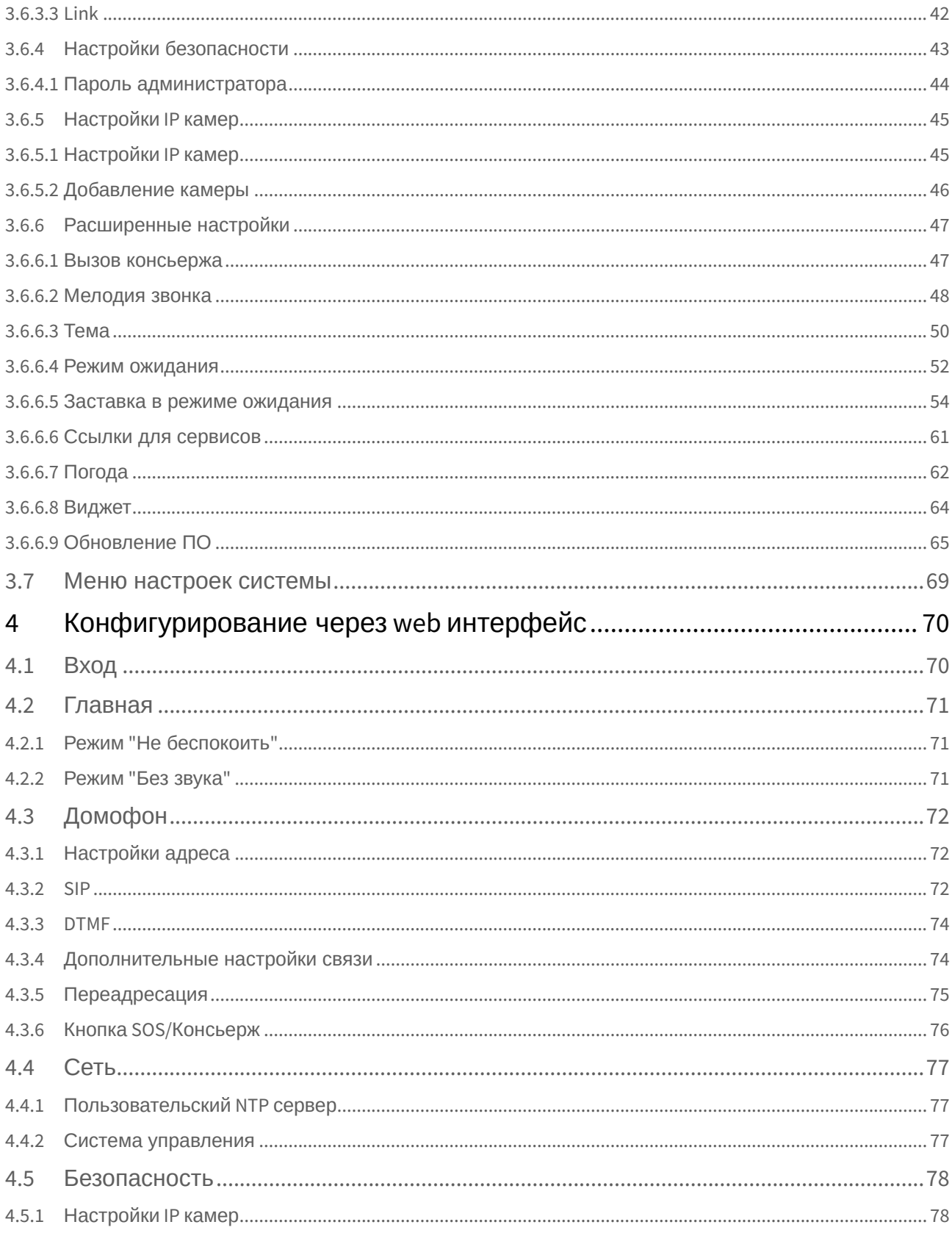

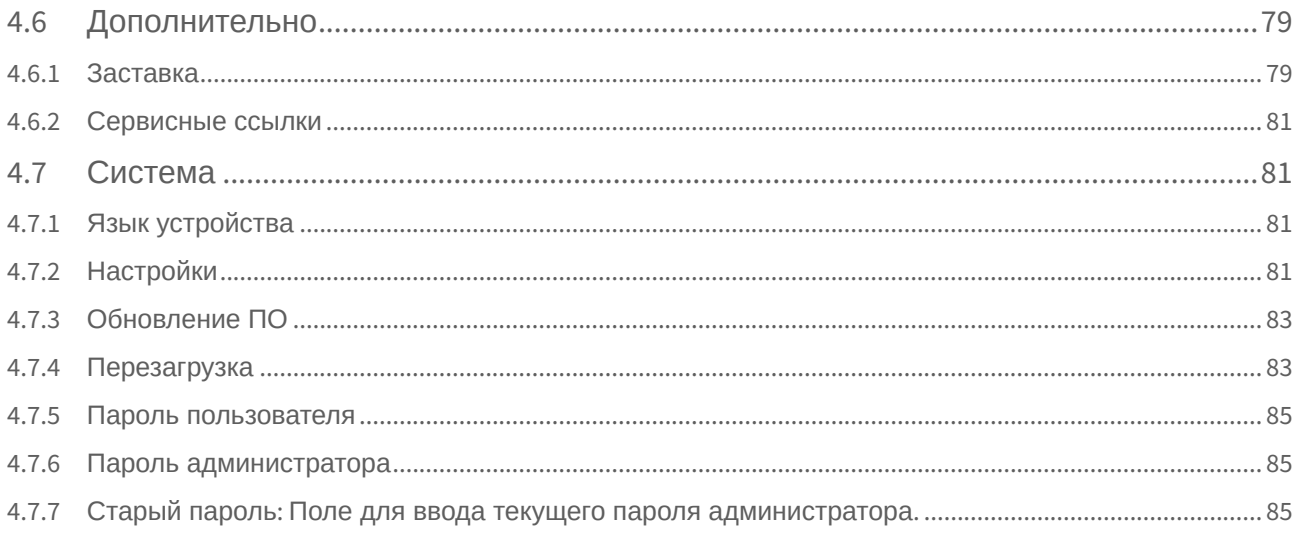

• [Описание устройства](#page-5-0)(see page 6)

 $\Box$ 

- [Технические характеристики](#page-6-0)(see page 7)
- [Конфигурирование через графический интерфейс](#page-7-0)(see page 8)
- [Конфигурирование через](#page-69-0) web интерфейс(see page 70)

# <span id="page-5-0"></span>1 Описание устройства

#### **Основные преимущества AM-02:**

- Простая система поиска контактов и возможность подключится к любому устройству BAS-IP;
- Получение уведомлений от всех мониторов BAS-IP;
- Возможность переадресации звонков;
- Добавление собственных рингтонов;
- Получение обновлений прошивок напрямую с сервера.

# <span id="page-6-1"></span><span id="page-6-0"></span>2 Технические характеристики

# 2.1 ОБЩИЕ ХАРАКТЕРИСТИКИ

**Дисплей:** 10.1" TFT LCD, сенсорный. **Питание:** + 12 В, PoE. **Размеры:** 303×194×64 мм. **Температурный режим:** -10 – +55 °С. **Допустимая влажность воздуха:** 20-80%. **Тип установки:** Настольная установка. **Количество кнопок управления:** 2. **Управление замком:** Да.

# <span id="page-6-2"></span>2.2 ВОЗМОЖНОСТИ ПОДКЛЮЧЕНИЯ

**Поддержка IP камер:** До 100 штук.

**Поддержка VoIP аккаунтов:** 1.

**Подключение к сети:** Ethernet 10/100 Base100-T

#### **Поддерживаемые кодеки:**

- G.711
- <span id="page-6-3"></span>• H.264

## 2.3 ФУНКЦИОНАЛЬНЫЕ ВОЗМОЖНОСТИ

#### **Интерфейс:**

- GUI
- WEB–интерфейс

#### **Дополнительно:**

- 6 уровней громкости
- Режим "Без звука"
- Режим "Не беспокоить"
- Поддержка протокола SIP 2.0

# <span id="page-7-0"></span>3 Конфигурирование через графический интерфейс

- [Главный экран](#page-7-1)(see page 8)
- [Меню вызовов](#page-15-0)(see page 16)
- [Меню просмотра входящих сообщений](#page-26-0)(see page 27)
- [Меню просмотра вызывных панелей](#page-28-0)(see page 29)
- [Меню просмотра](#page-29-0) IP-камер(see page 30)
- [Меню настроек монитора](#page-30-0)(see page 31)
- [Меню настроек системы](#page-68-0)(see page 69)

### <span id="page-7-1"></span>3.1 Главный экран

Главный экран состоит из основного рабочего стола и двух дополнительных, на которых отображается различная информация. Также есть опция добавления пользовательских рабочих столов с возможностью гибкой их настройки по количеству иконок и расположению. Данная опция необходима для удобной сортировки пользовательских приложений при добавлении их на рабочий стол. Пользовательских рабочих столов может быть неограниченное количество и на одном рабочем столе можно разместить до восьми иконок приложений.

На первом рабочем столе отображаются текущие дата и время.

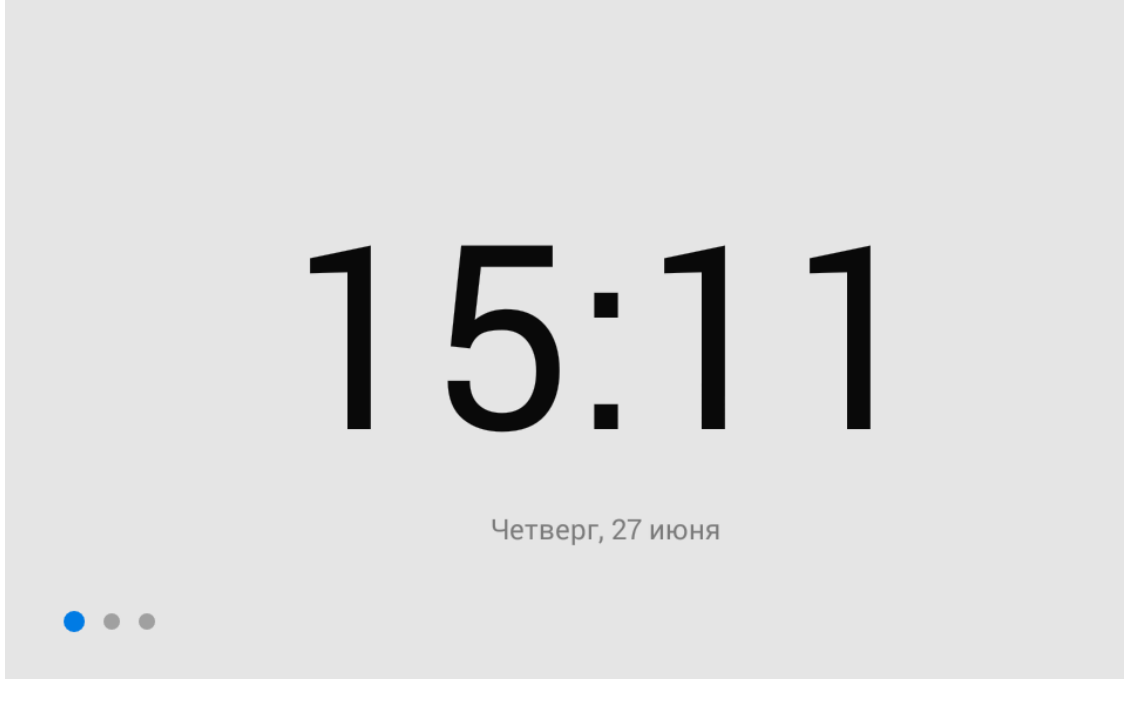

На втором рабочем столе отображаются:

- дата
- время
- виджет погоды
- основные разделы меню монитора:
	- вызовы
	- сообщения
	- меню просмотра вызывных панелей

• меню просмотра IP камер

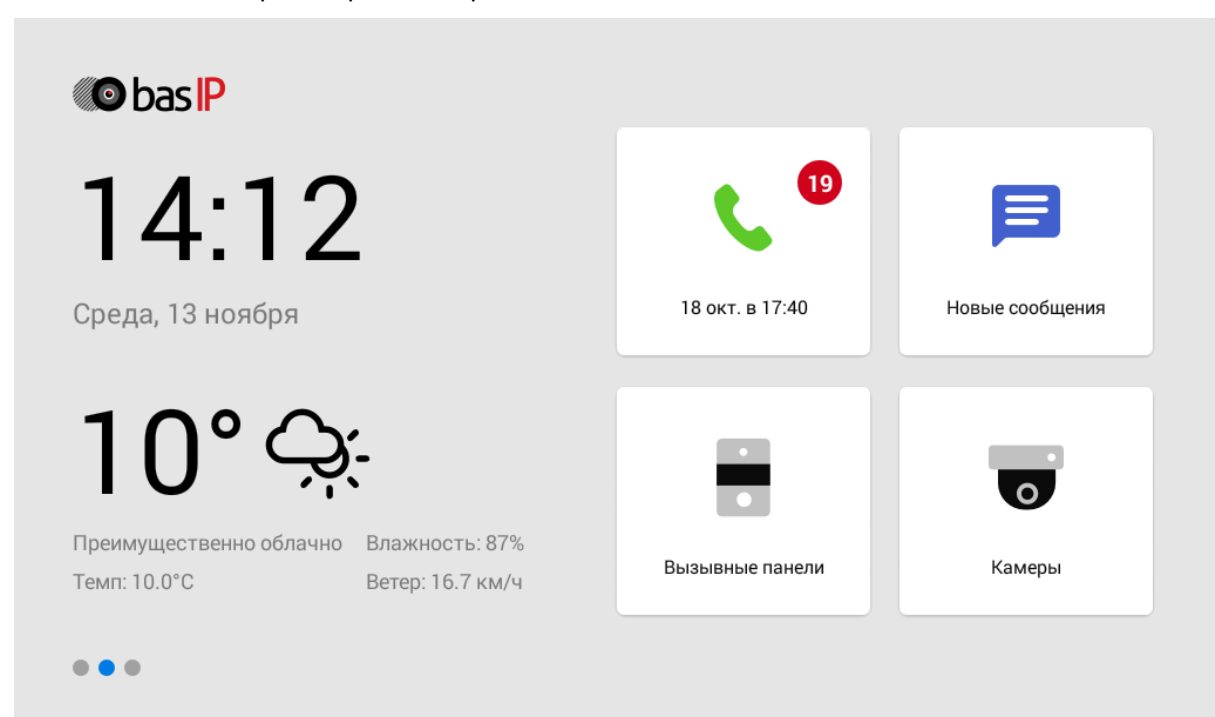

На третьем рабочем столе отображаются дополнительные системные меню и приложения:

• квадратор

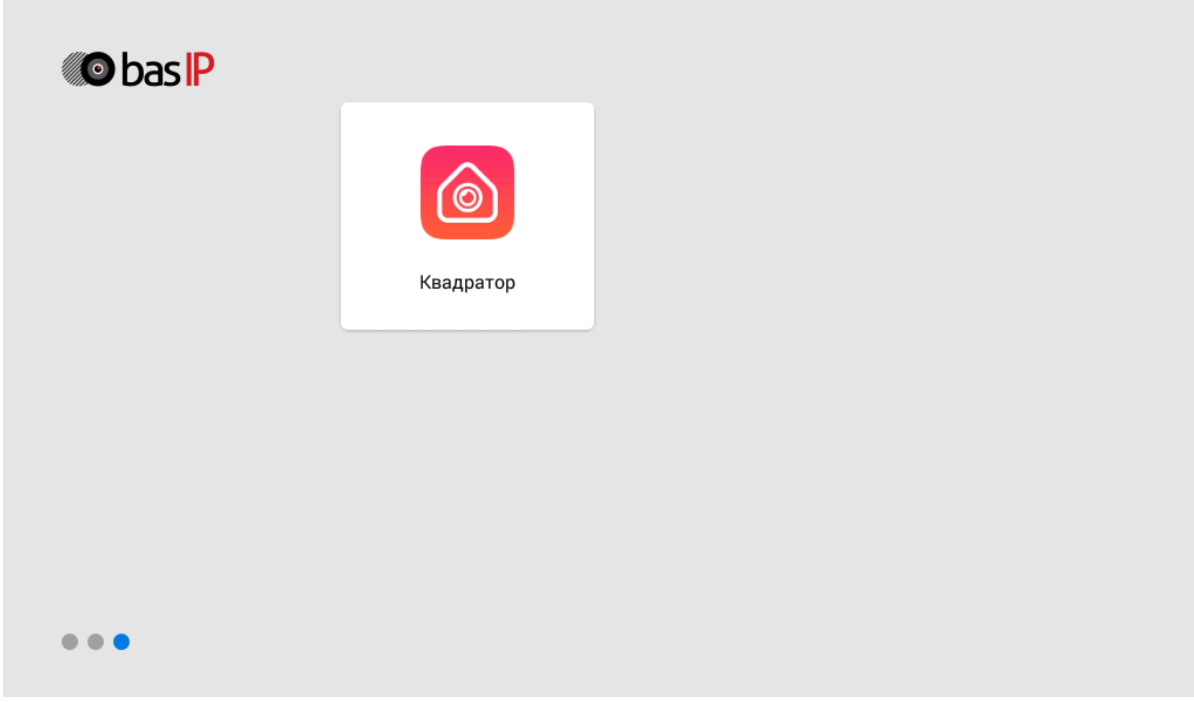

# <span id="page-8-0"></span>3.1.1 Добавление нового рабочего стола и приложений

Для добавления нового рабочего стола необходимо:

• Зажать любую из иконок на дополнительном рабочем столе на одну секунду, после чего на рабочий стол перейдет в режим редактирования.

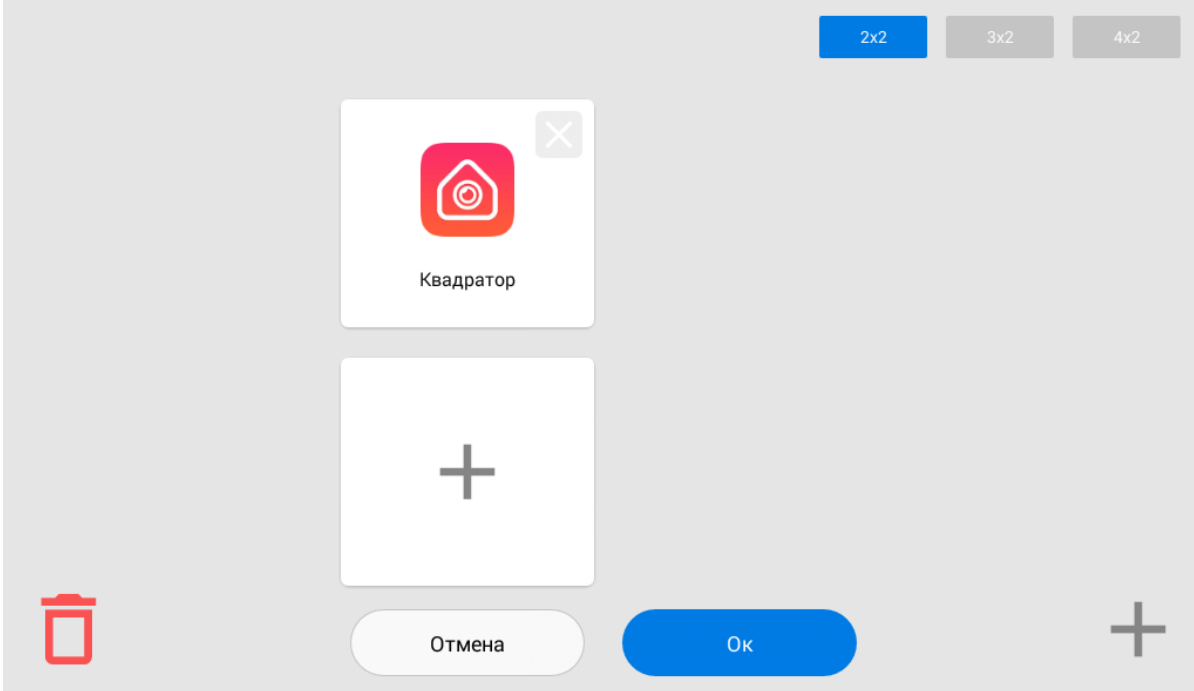

• Нажать на кнопку добавления нового рабочего стола в правом нижнем углу.

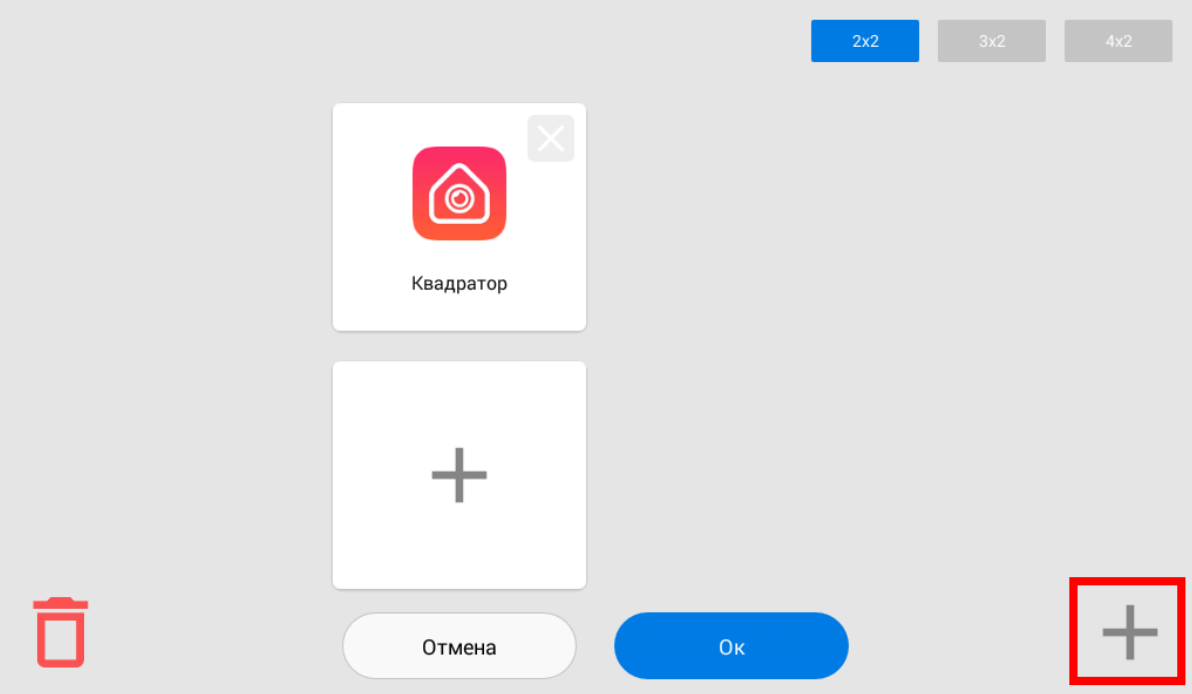

• Выбрать необходимое количество иконок отображаемых на этом рабочем столе: 2 х 2, 3 х 2, 4 х 2.

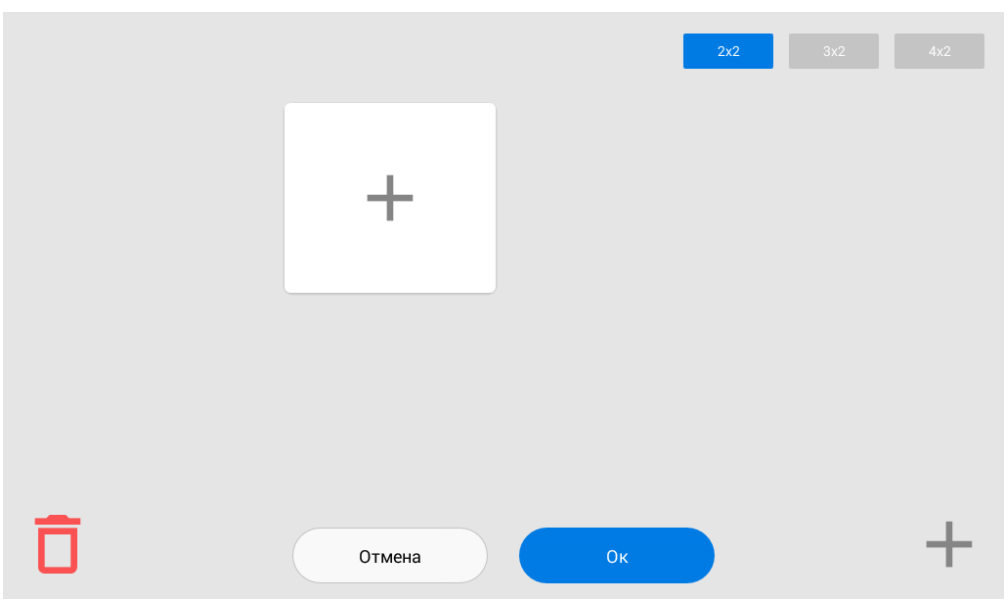

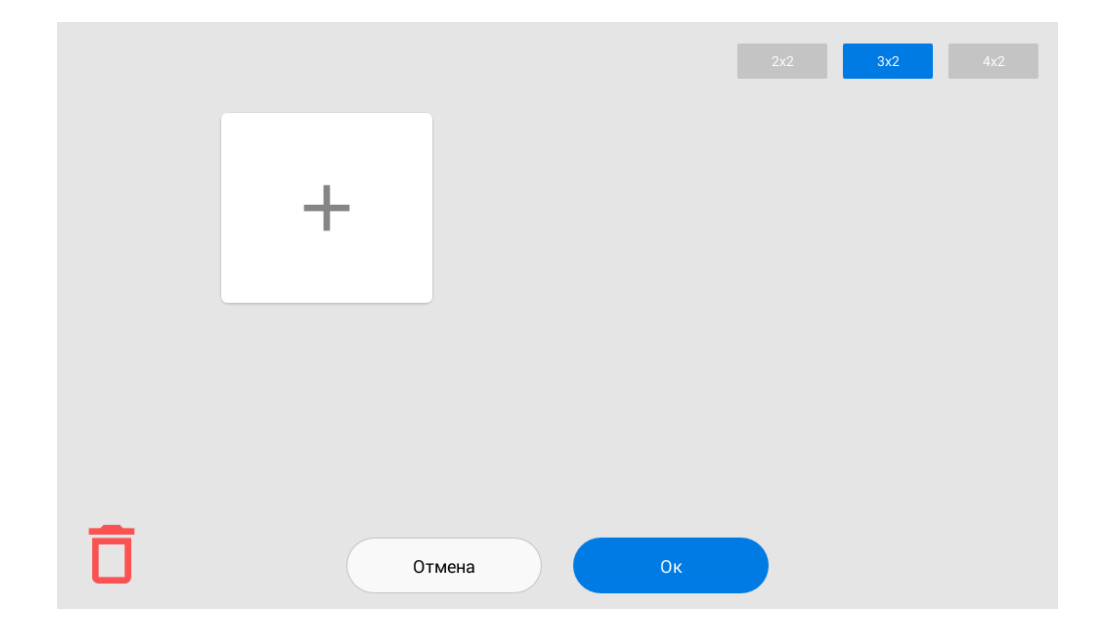

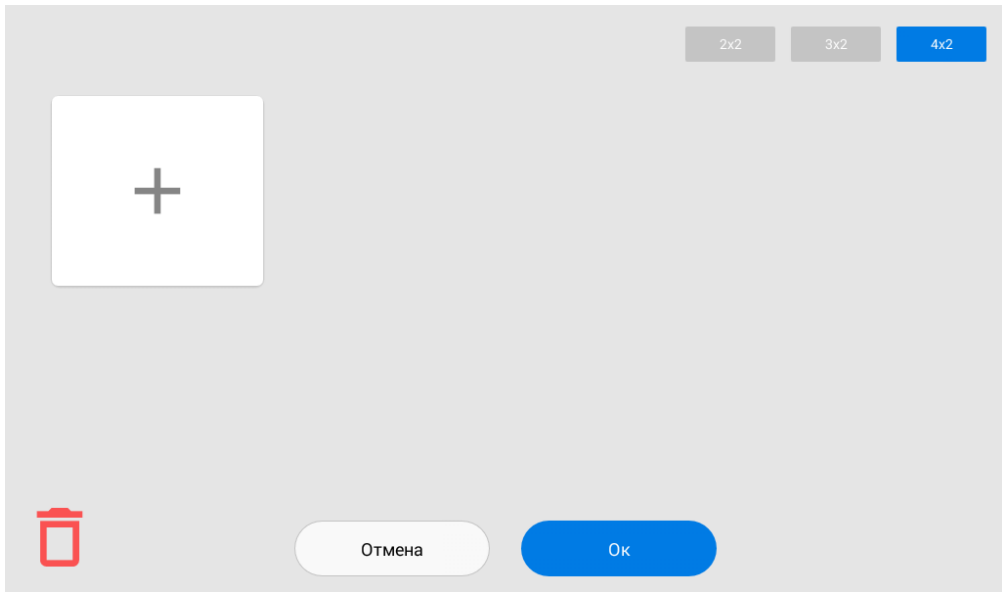

• Нажать на иконку добавления приложения и поочередно выбрать необходимые в новом окне.

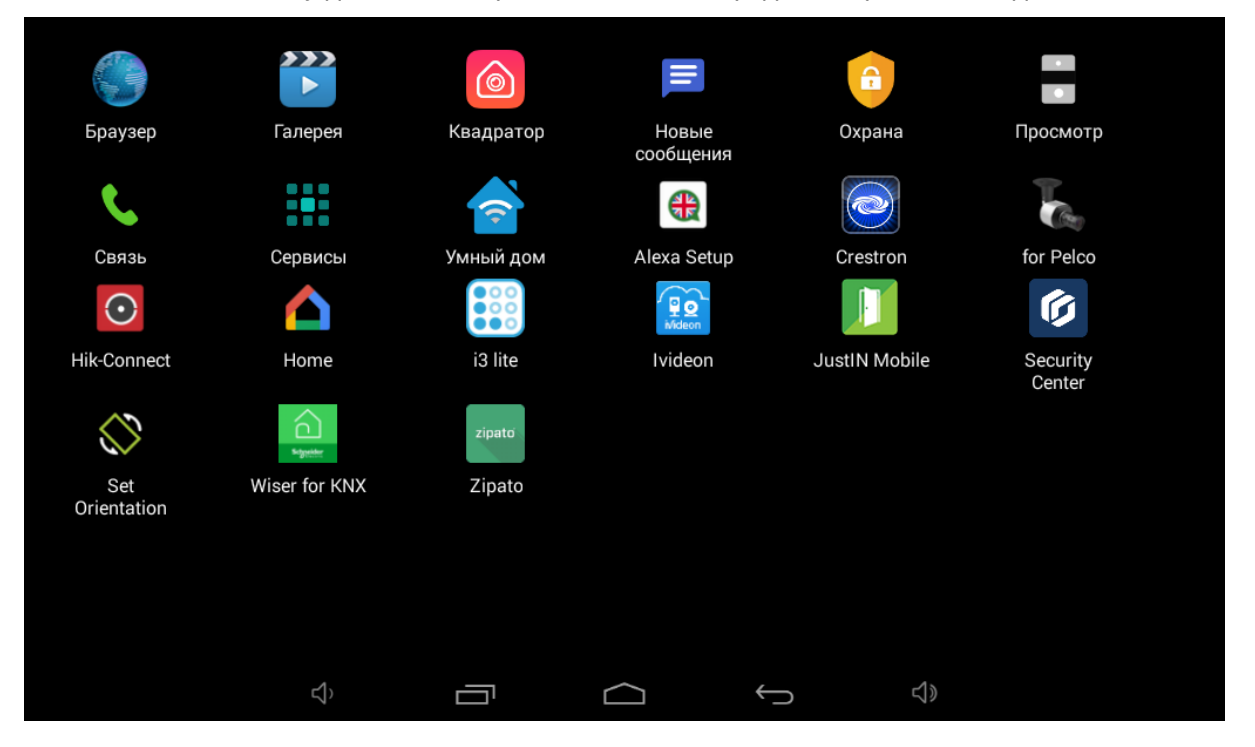

• После добавления необходимых приложений на рабочий стол, необходимо нажать на кнопку **"ОК"** для возврата в обычный режим.

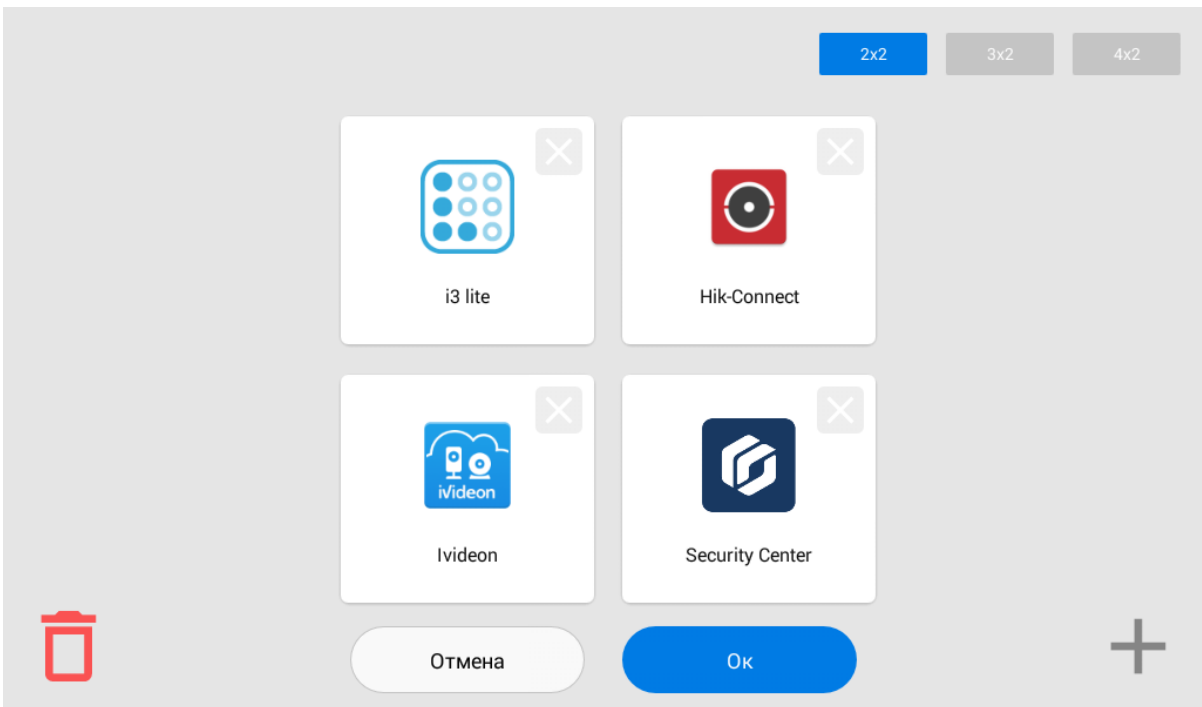

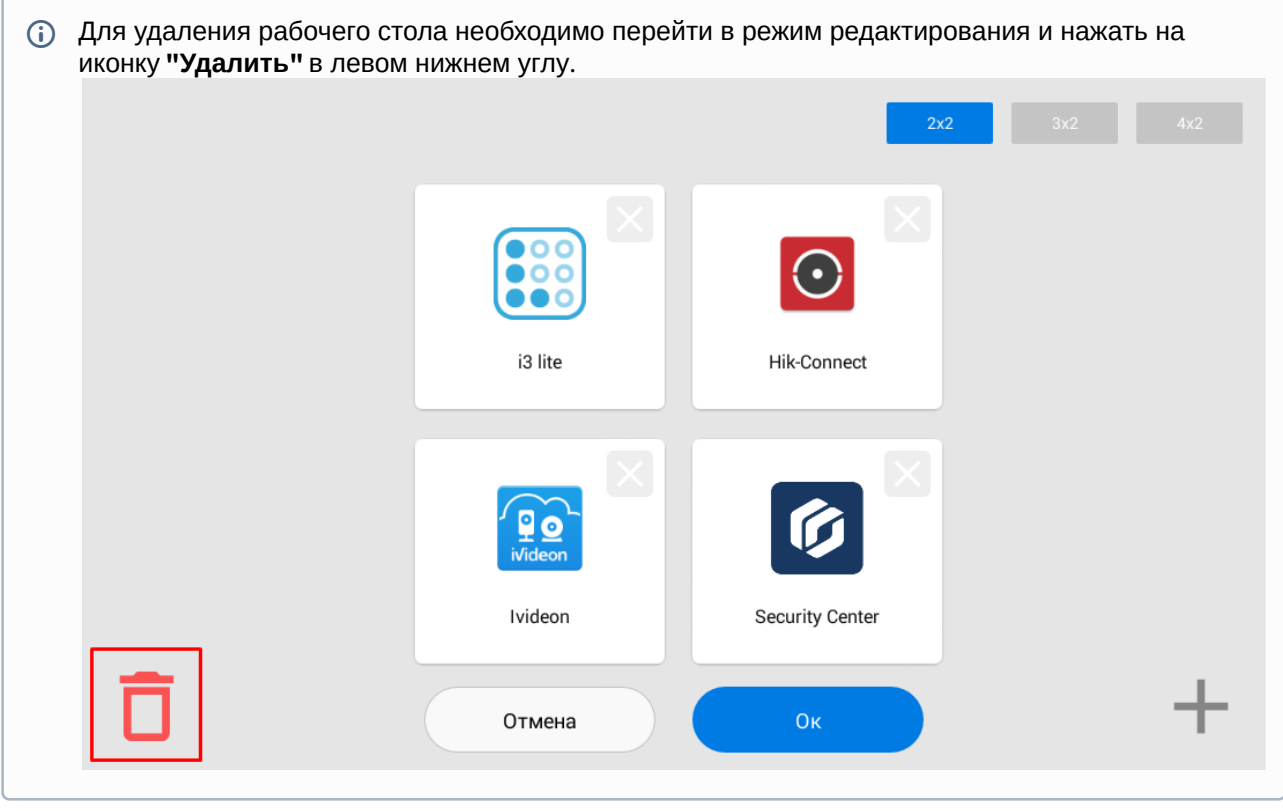

### <span id="page-12-0"></span>3.1.2 Навигационная панель

Для вызова навигационной панели для доступа к некоторым функциям необходимо выполнить свайп вниз или нажать в верхней части экрана.

На панели доступны:

• **Быстрый вызов консьержа**

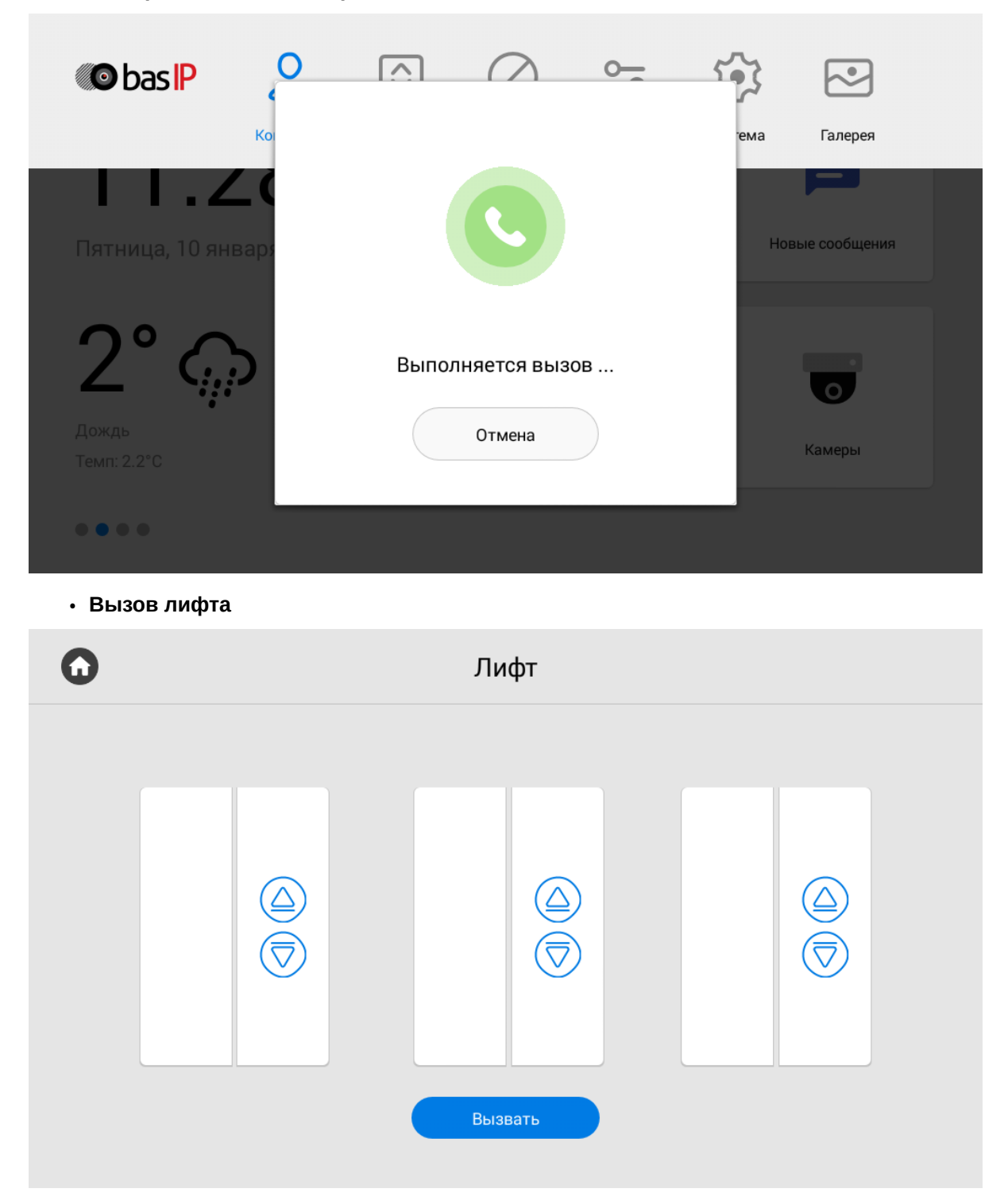

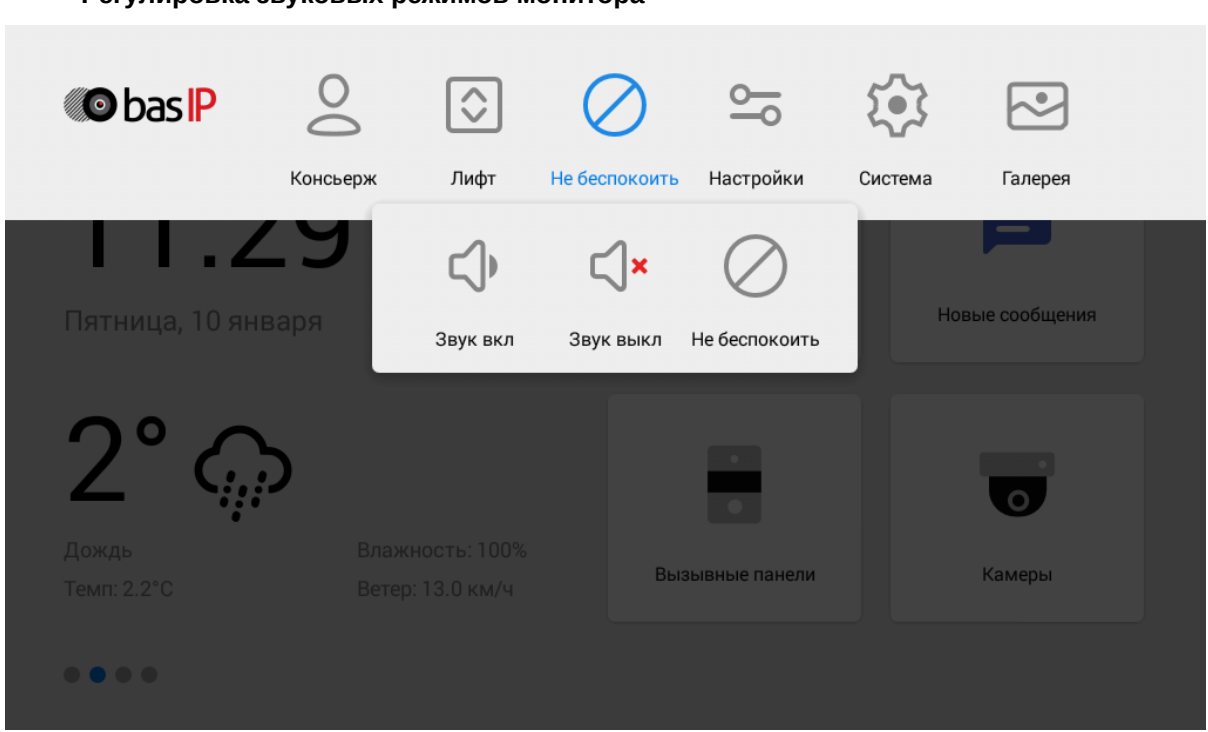

#### • **Регулировка звуковых режимов монитора**

#### **Звук вкл** - режим, в котором все звуки включены

**Звук выкл** - режим, в котором все звуки, кроме сигнализации, выключены. Также для этой опции есть возможность настройки таймера автоматического отключения.

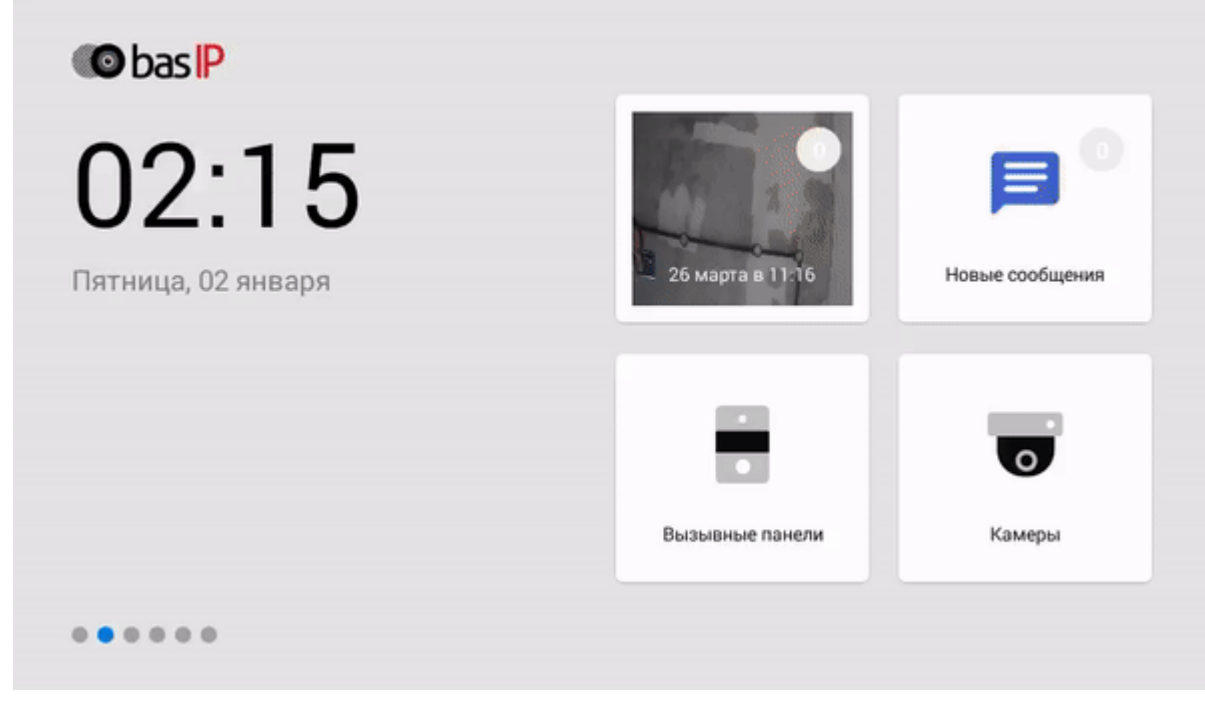

**Не беспокоить** - режим, в котором все звуки, кроме сигнализации, выключены и на экране не отображаются входящие вызовы от других устройств

- **Настройки монитора**
- **Настройки системы**
- **Галерея**

### <span id="page-15-0"></span>3.2 Меню вызовов

- [Окно вызова](#page-17-0) (see page 18)
- [Как добавить новый контакт](#page-17-1)(see page 18)
- [Поиск среди контактов](#page-22-0)(see page 23)
- [Синхронизированные устройства](#page-23-0)(see page 24)
- [Датчик движения](#page-25-0)(see page 26)

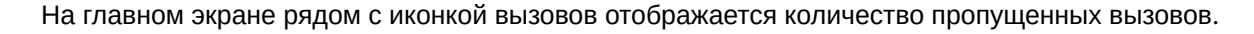

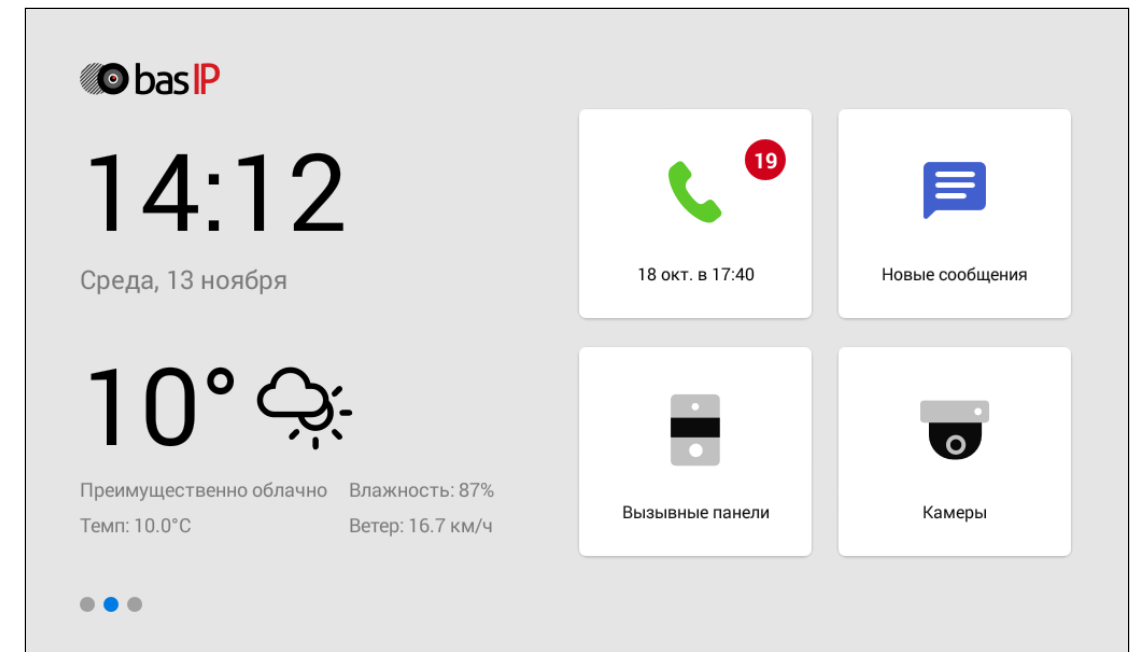

При включении функции "Датчик движения" в правом углу иконки вызовов отображаются пропущенные вызовы, а в левом - уведомления о записанных при срабатывании датчиков движения видео.

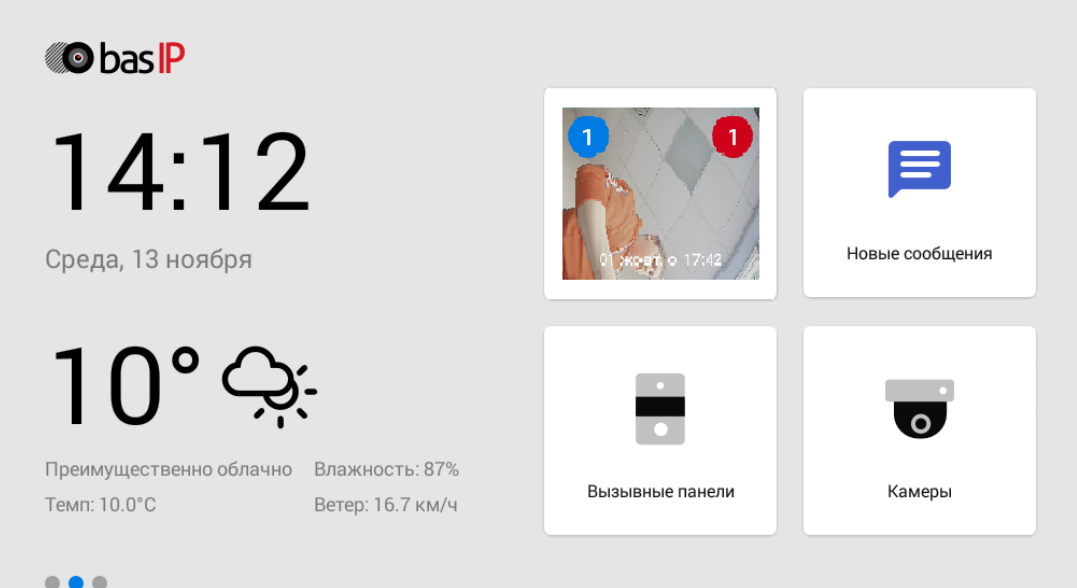

Нажав на иконку отображается история вызовов:

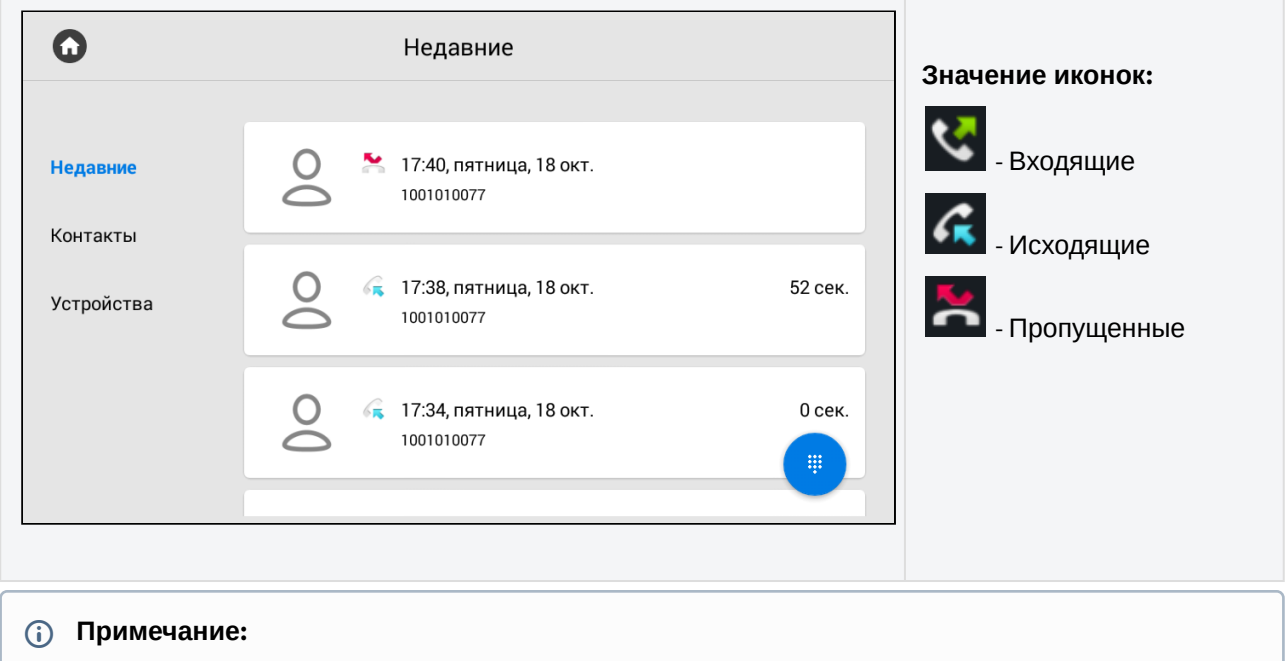

С помощью кнопки в правом нижнем углу экрана ()) можно вызвать клавиатуру для набора номера. Зажав данную кнопку на несколько секунд вы можете очистить историю вызовов.

Карточка вызова состоит из:

- Даты и времени вызова
- Номера абонента
- Типа номера абонента: индивидуальная панель / многоабонентская панель / пользовательское устройство
- Длительности разговора.

Для просмотра дополнительных опций, нажмите на карточку вызова один раз.

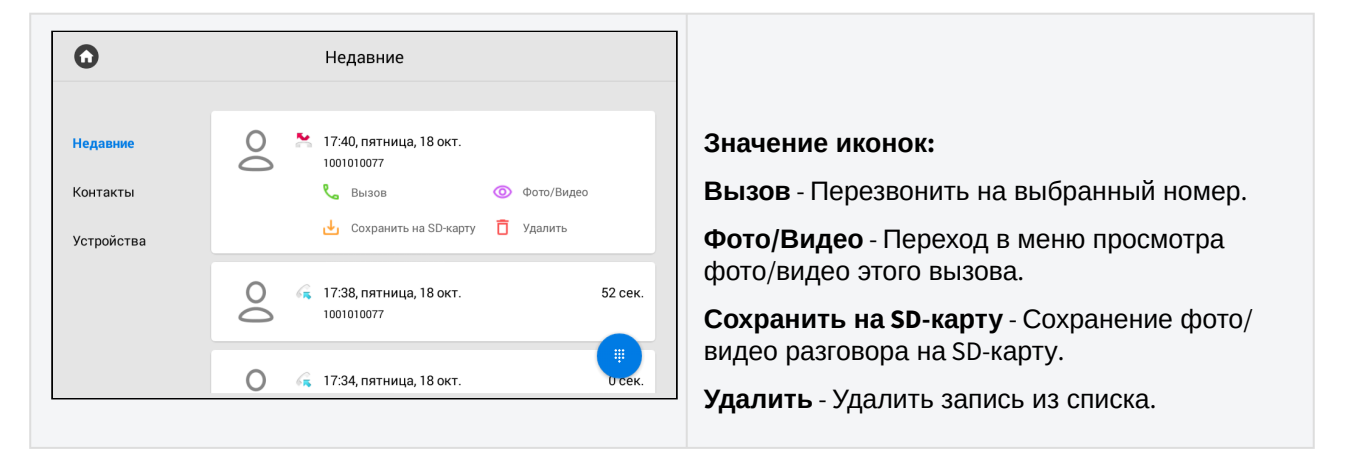

### <span id="page-17-0"></span>3.2.1 Окно вызова

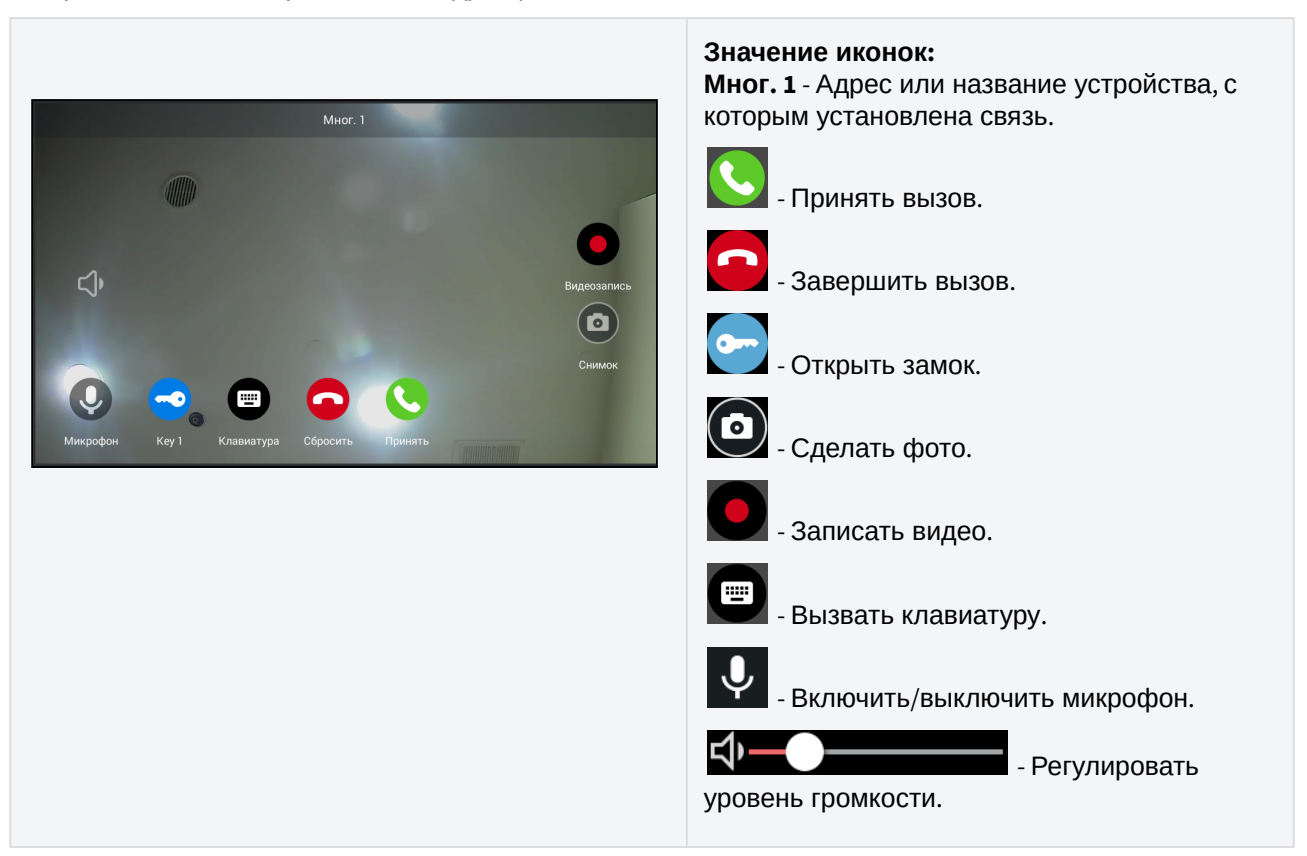

Во время вызова отображается следующее окно:

### <span id="page-17-1"></span>3.2.2 Как добавить новый контакт

У Вас есть возможность добавить до 10 000 контактов в телефонную книгу. Для быстрого доступа вы можете сохранить номер панели, консьержа или SIP номер любого устройства.

#### Чтобы добавить контакт необходимо:

1. Нажать кнопку "**Добавить**" в правом нижнем углу.

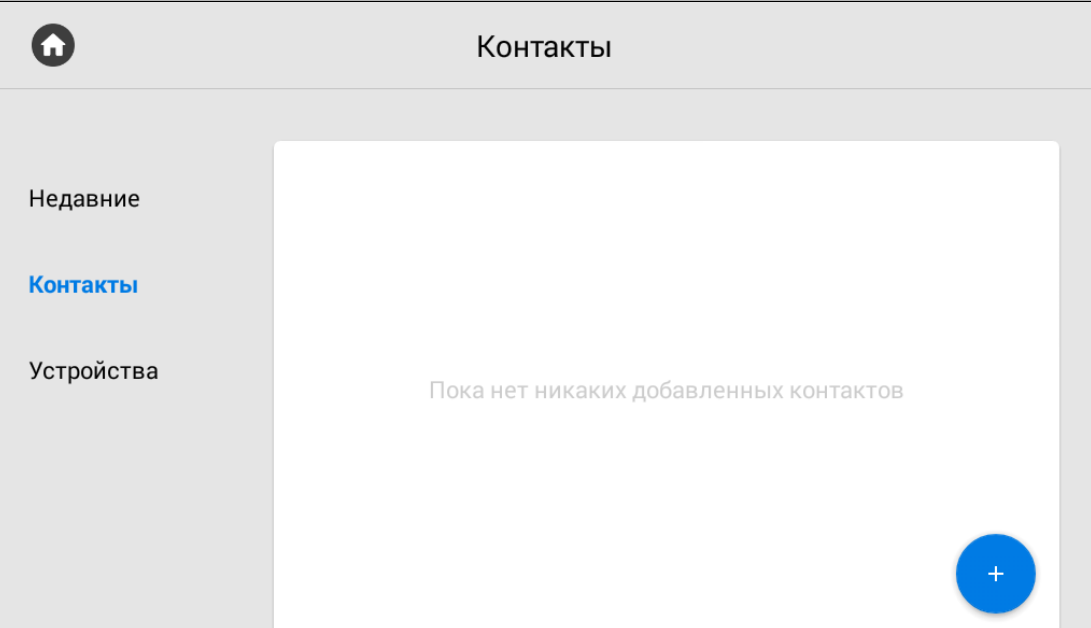

2. Заполнить данные контакта указав его **имя** и **номер** в необходимом формате, который зависит от типа номера (внутренний или SIP) и устройства.

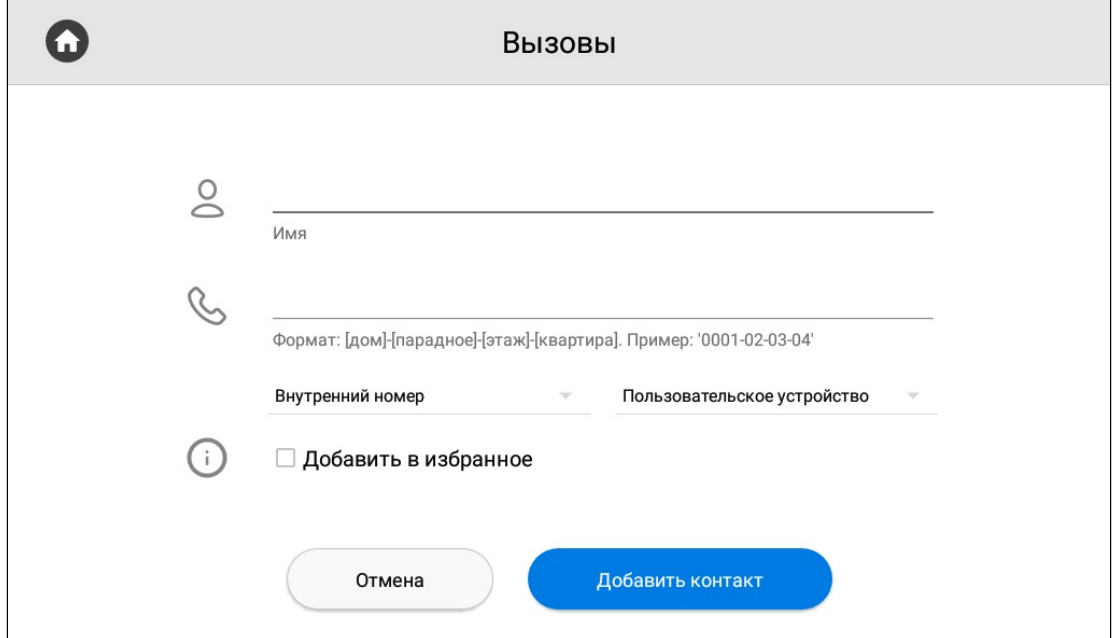

Чтоб записать номер в корректном формате, вам необходимо указать тип номера: *внутренний или SIP*.

Также укажите тип устройства: *многоабонентская панель, индивидуальная панель, пользовательское устройство (внутренний монитор или любое другое устройство)*. Эти данные также необходимы для правильного последующего отображения контакта в различных разделах монитора.

#### **Форматы номера**

Внутренний номер многоабонентской панели включает в себя № дома - № парадного - № устройства. Пример: 0001-01-1.

Внутренний номер индивидуальной панели включает в себя № дома - № парадного - № этажа - № квартиры - № устройства. Пример: 001-01-02-04-1.

Внутренний номер пользовательского устройства включает в себя № дома - № парадного - № этажа - № квартиры. Пример: 0001-02-01-15.

SIP номер указывается в формате sip:номер@ip устройства или адрес сервера. Пример: sip:23984@ru.sip.bas-ip.com

В данной вкладке вы также можете **добавить** контакт **в избранное**. Избранные номера отображаются вверху списка контактов.

Для многоабонентских и индивидуальных панелей можно выбрать функцию **Использовать по умолчанию**. В этом режиме выбранная панель, будет по умолчанию отображаться при переходе в меню просмотра вызывных панелей.

3. Нажать на кнопку "**Добавить контакт**" после ввода всех необходимых данных. В результате вам отобразится следующий интерфейс:

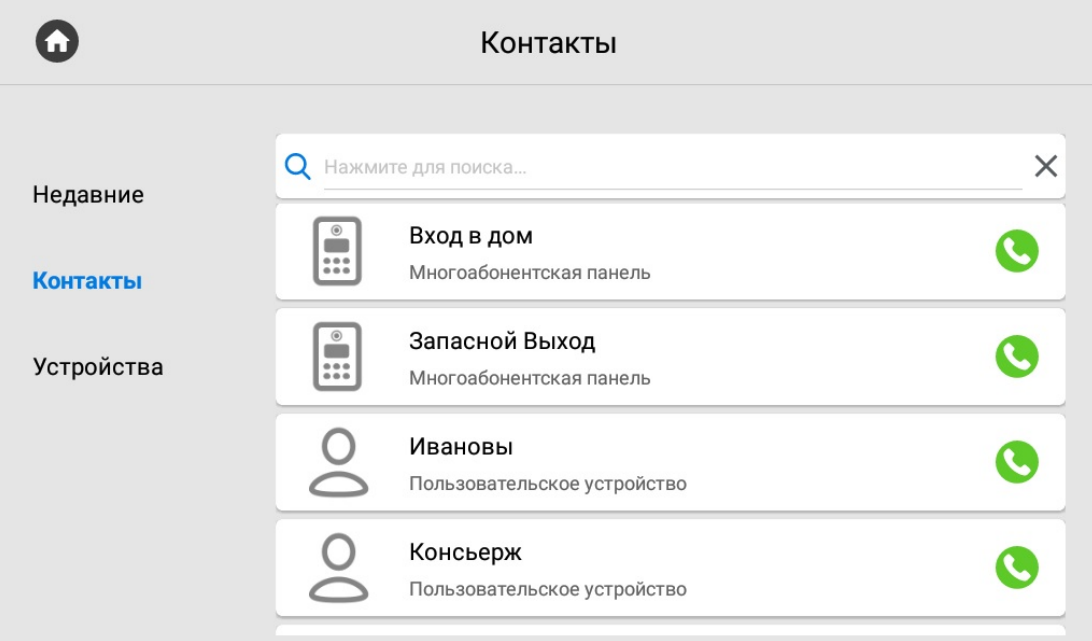

При единичном нажатии на контакт отобразится более детальная информация о нем.

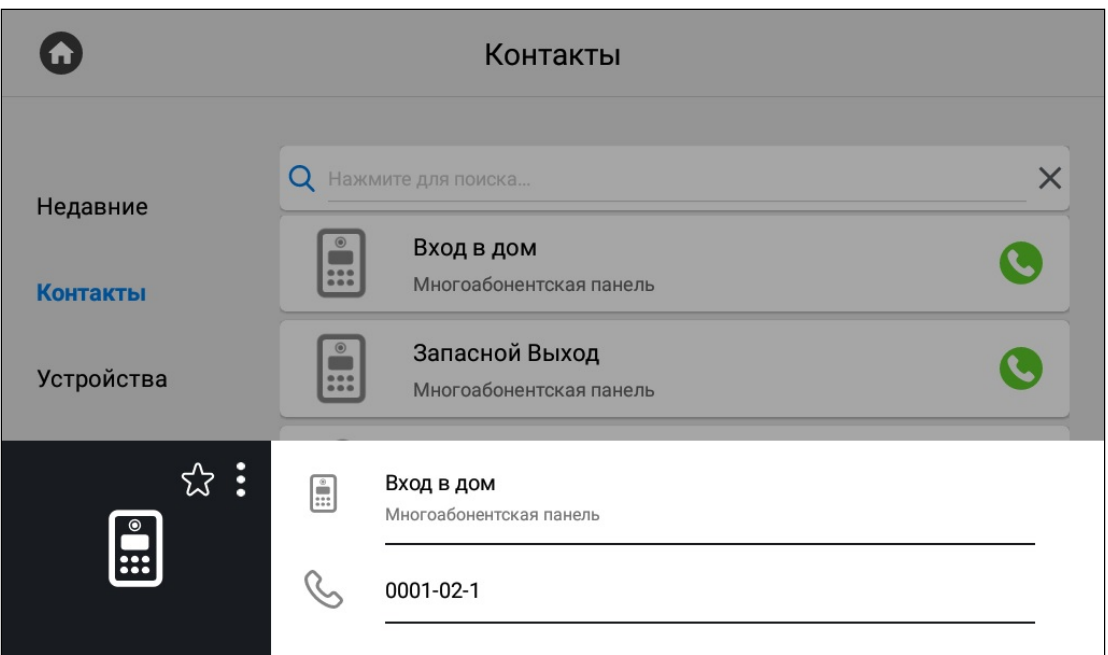

Нажатием на иконку со звездочкой можно добавить контакт в избранное, чтобы он отображался вверху списка контактов.

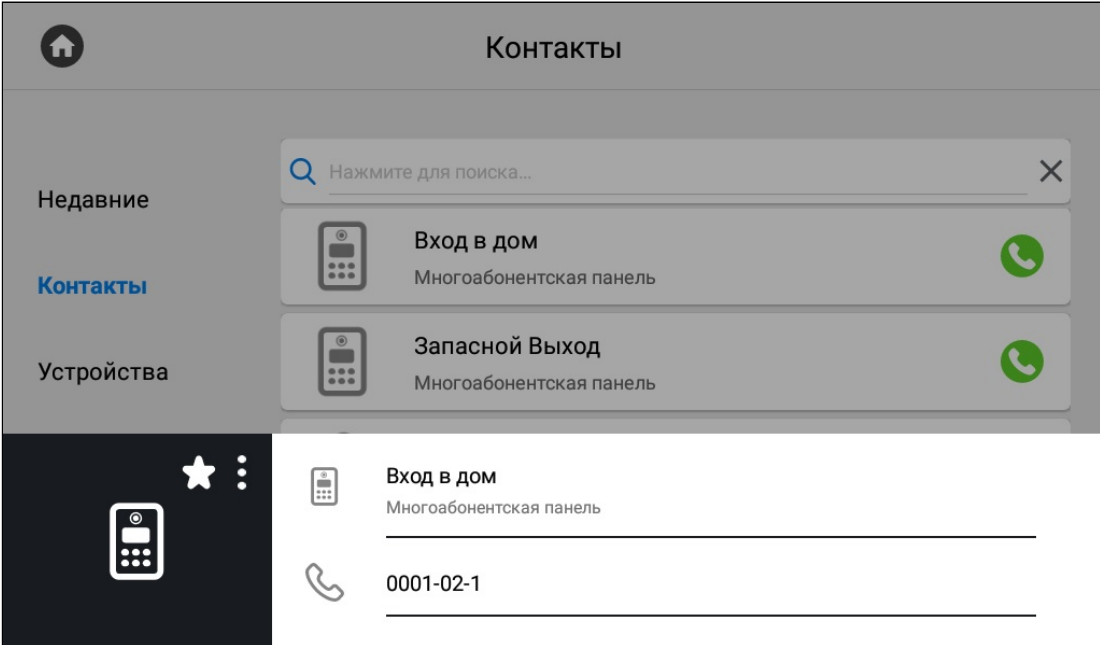

Нажатием на кнопку с тремя точками можно редактировать или удалить контакт.

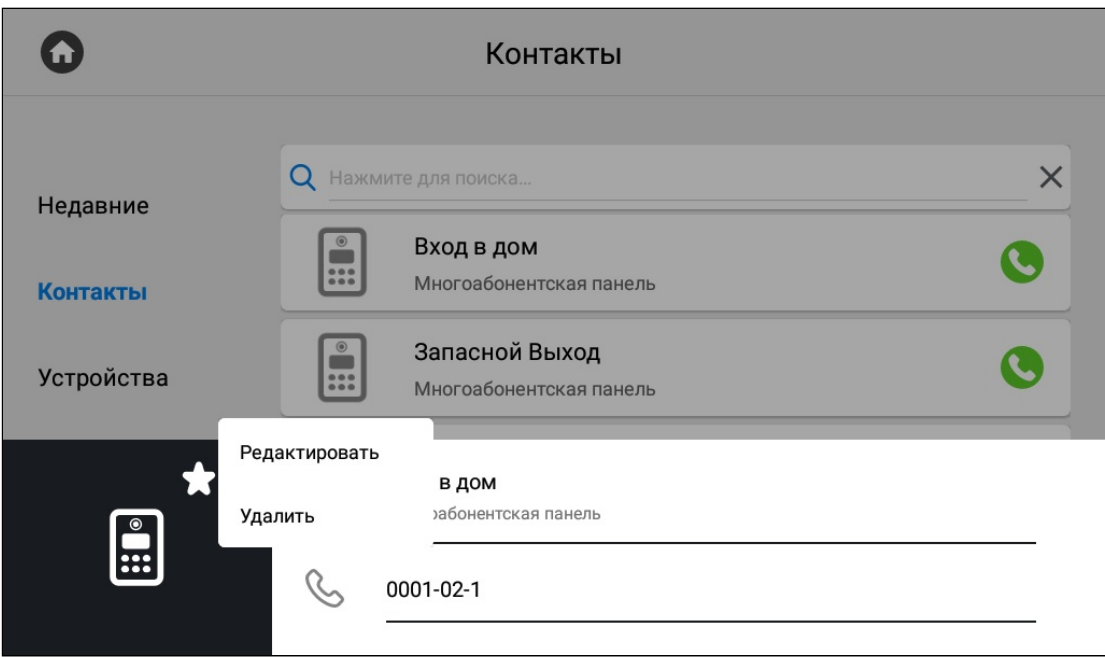

Нажатием на кнопку вызова справа будет произведен вызов.

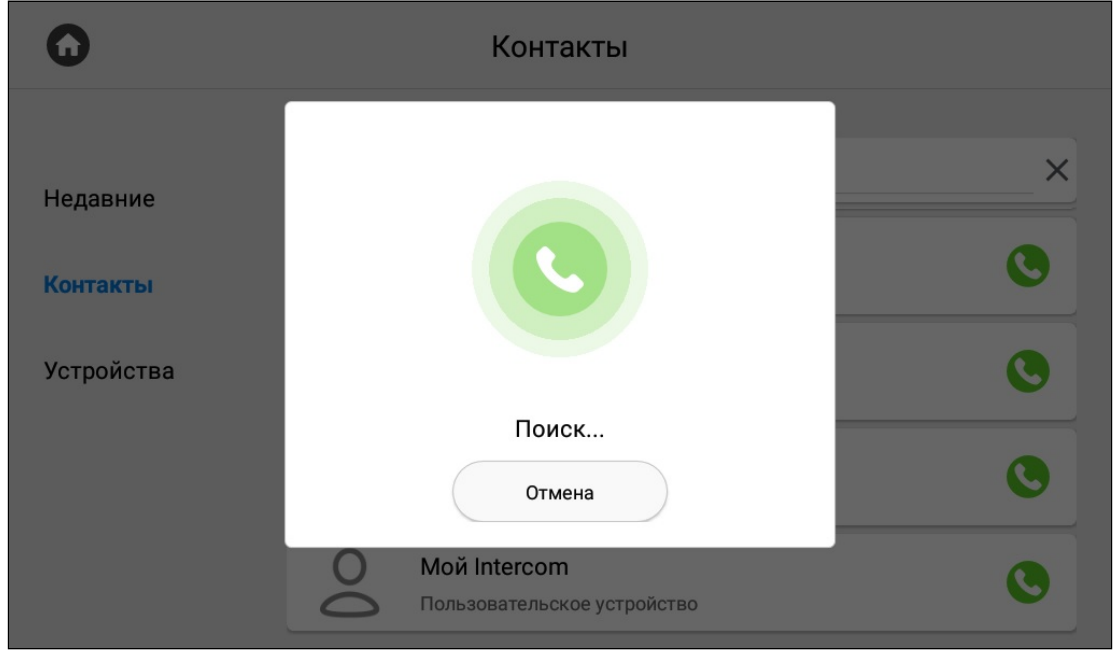

При звонке на вызывную панель будет произведен поиск и подключение к устройству. Панель автоматически принимает вызов на 30 секунд, после чего вызов автоматически завершается.

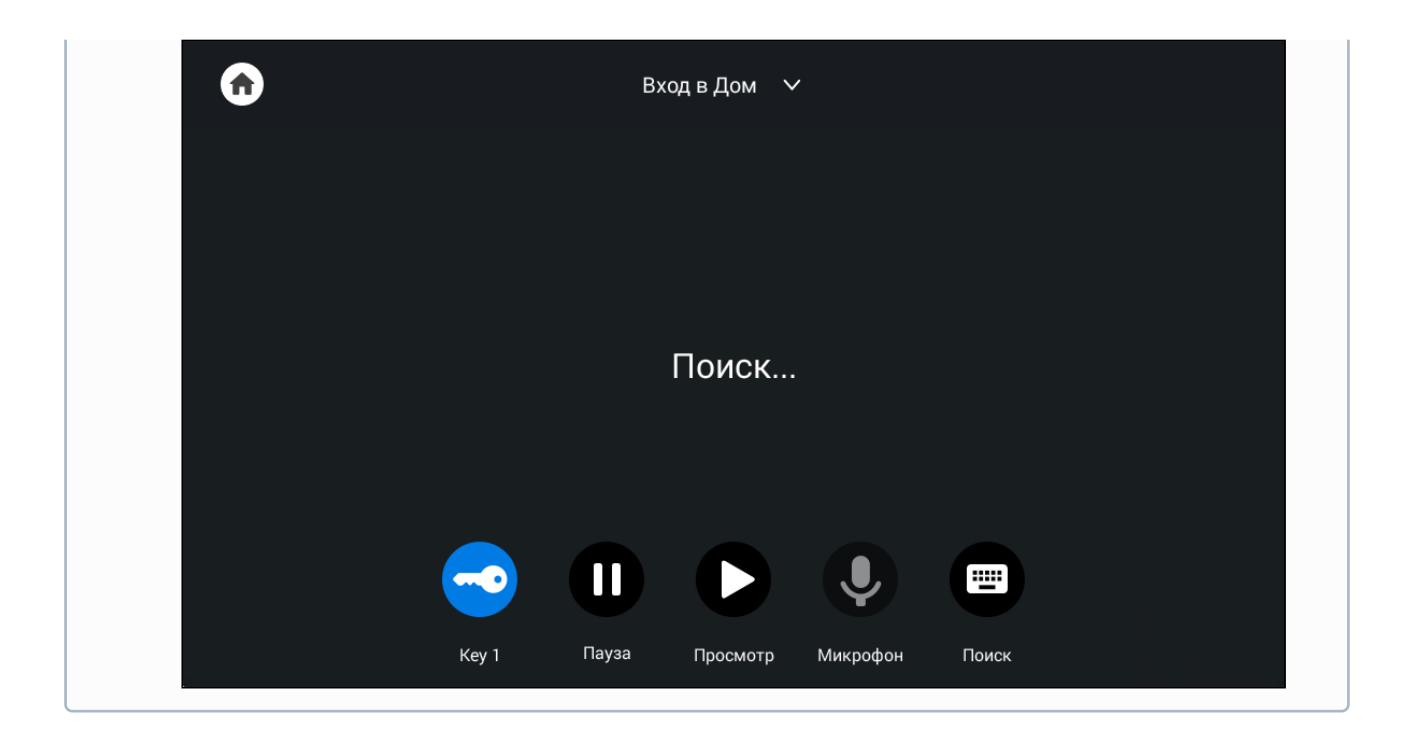

### <span id="page-22-0"></span>3.2.3 **Поиск среди контактов**

Чтобы быстро найти необходимый контакт, введите его название в строке поиска.

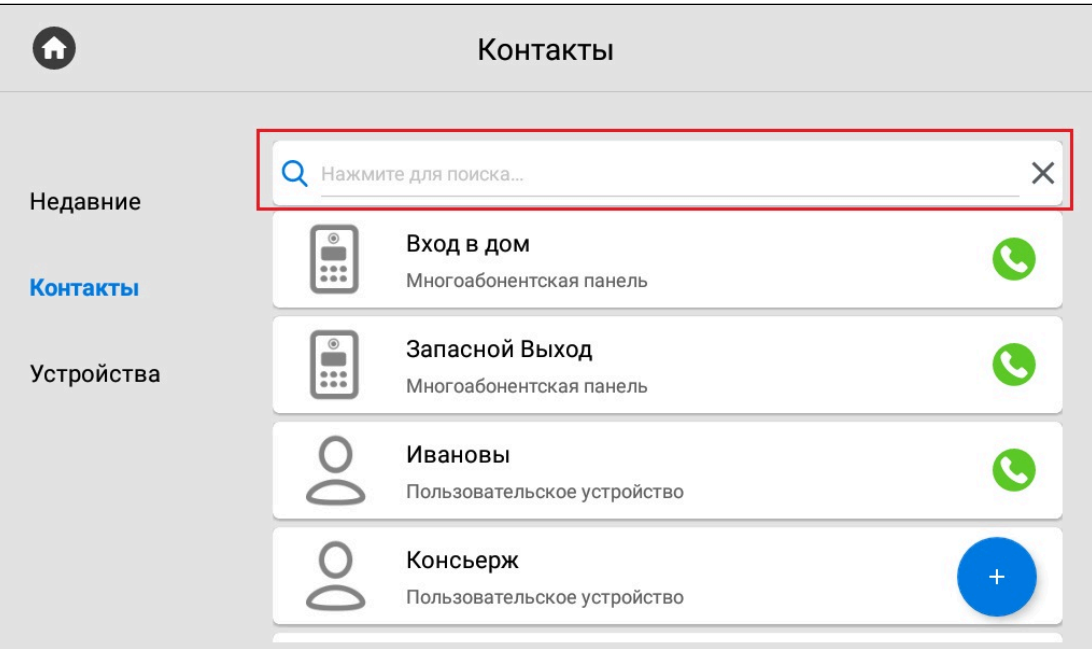

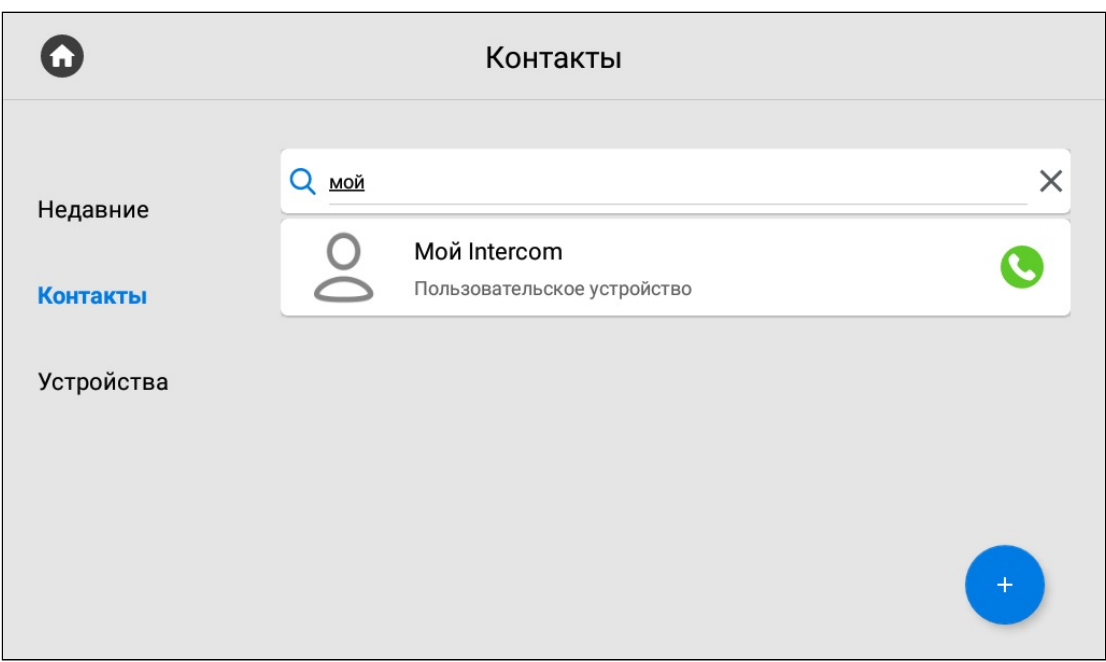

# <span id="page-23-0"></span>3.2.4 Синхронизированные устройства

В данном меню отображаются дополнительные мониторы, которые имеют одинаковый логический адрес, но различные порядковые номера.

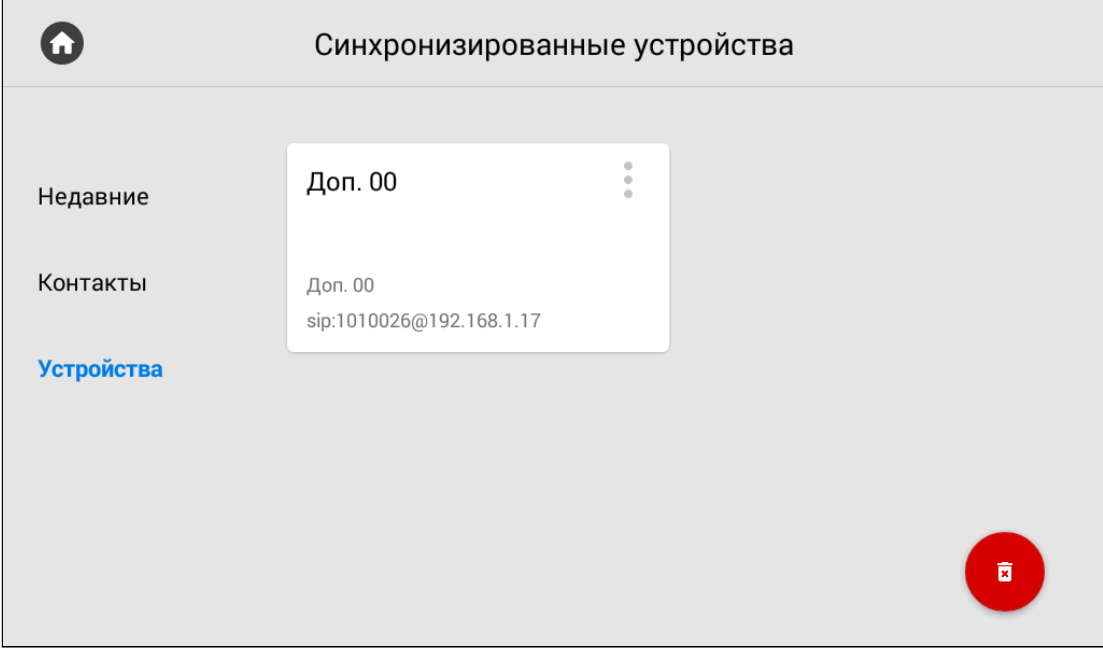

Нажатием на кнопку в левом верхнем углу возле контакта отобразится меню редактирования названия.

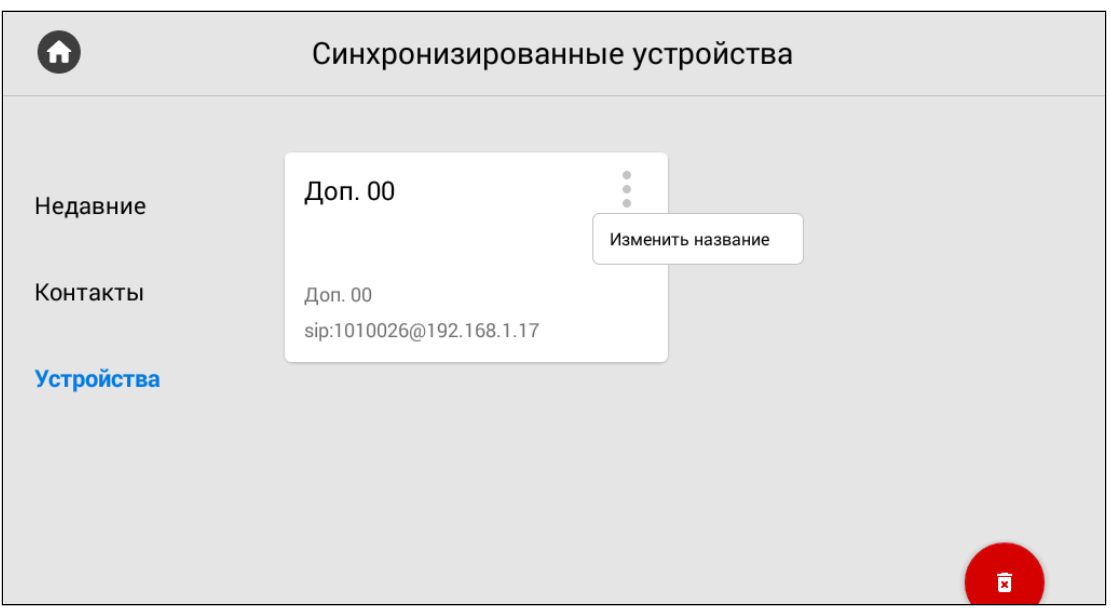

В открывшемся окне вы можете ввести желаемое для отображения название дополнительного монитора.

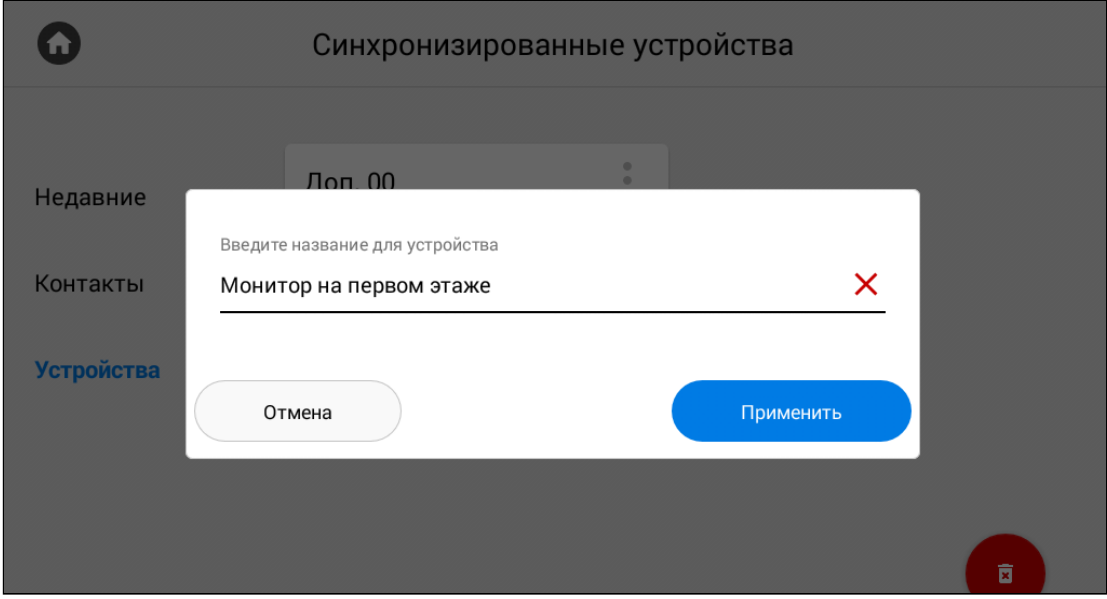

После нажатия кнопки "**Применить**" отобразится предыдущее меню с обновленным названием устройства. Также обновить страницу устройств можно потянув страницу вниз.

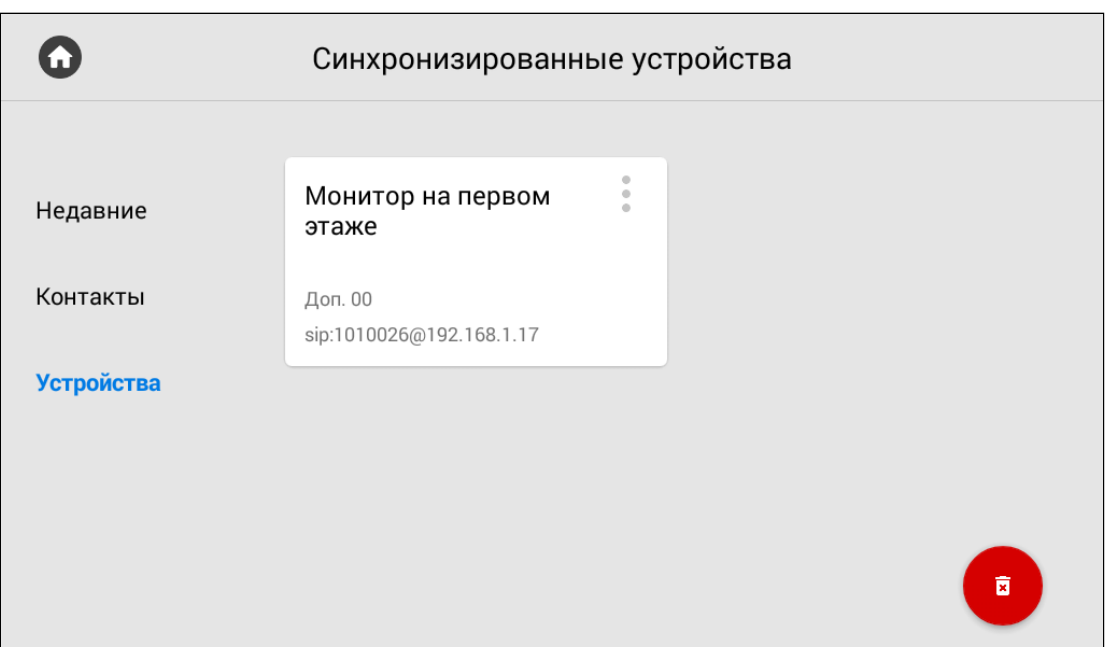

Нажав на кнопку "**Удалить**" (в правом нижнем углу), отобразится окно, в котором можно восстановить значения устройств по умолчанию.

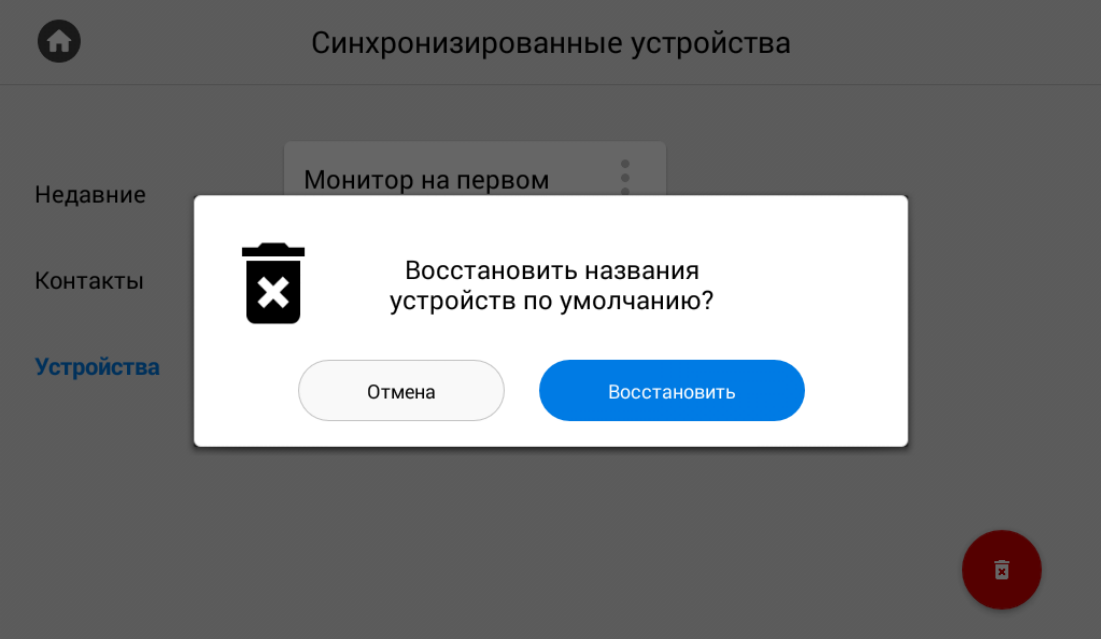

### <span id="page-25-0"></span>3.2.5 Датчик движения

Если у вас включена и настроена функция записи видео при срабатывании датчика движения, то в меню вызовов появится данная вкладка, где вы сможете просматривать записанные видео. Во вкладке есть информация о дате, времени, длительности записи и названии камеры, с которой видео записано.

При необходимости можно удалить конкретное видео нажатием соответствующей кнопки в его карточки или удалить все видео с помощью кнопки в правом нижнем углу.

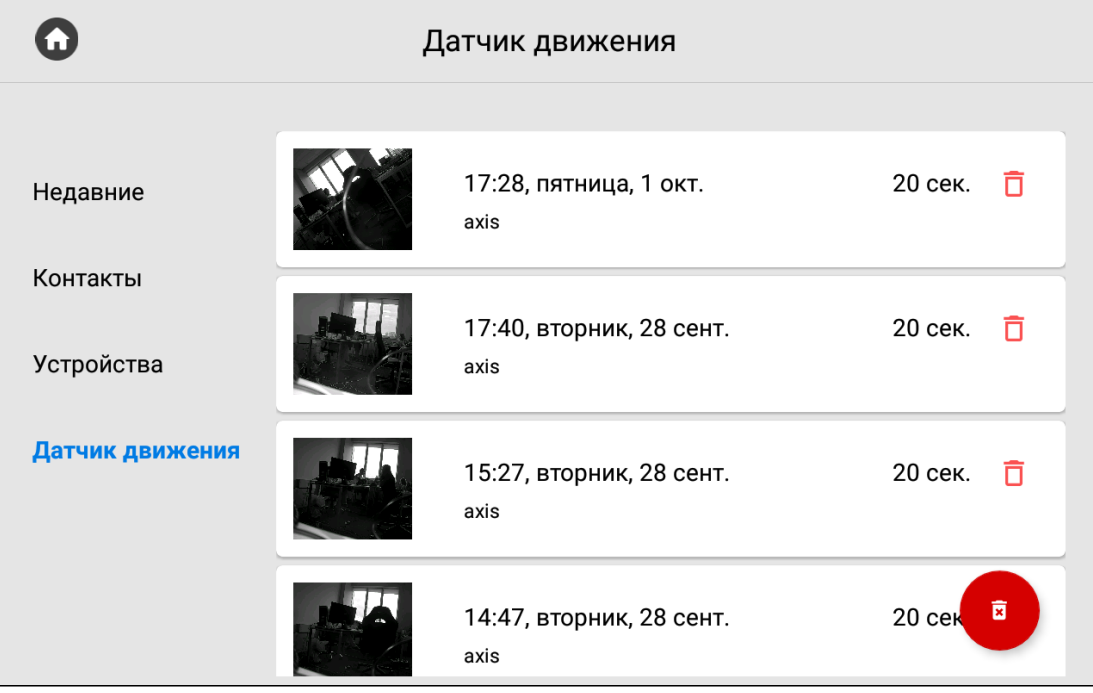

### <span id="page-26-0"></span>3.3 Меню просмотра входящих сообщений

В данном меню отображаются сообщения, полученные от консьержа или управляющей организации. Если на монитор пришло сообщение, вы услышите звук уведомления и при разблокировке экрана над иконкой приложения изменится счетчик. При переходе в "Сообщения" отобразится следующий интерфейс:

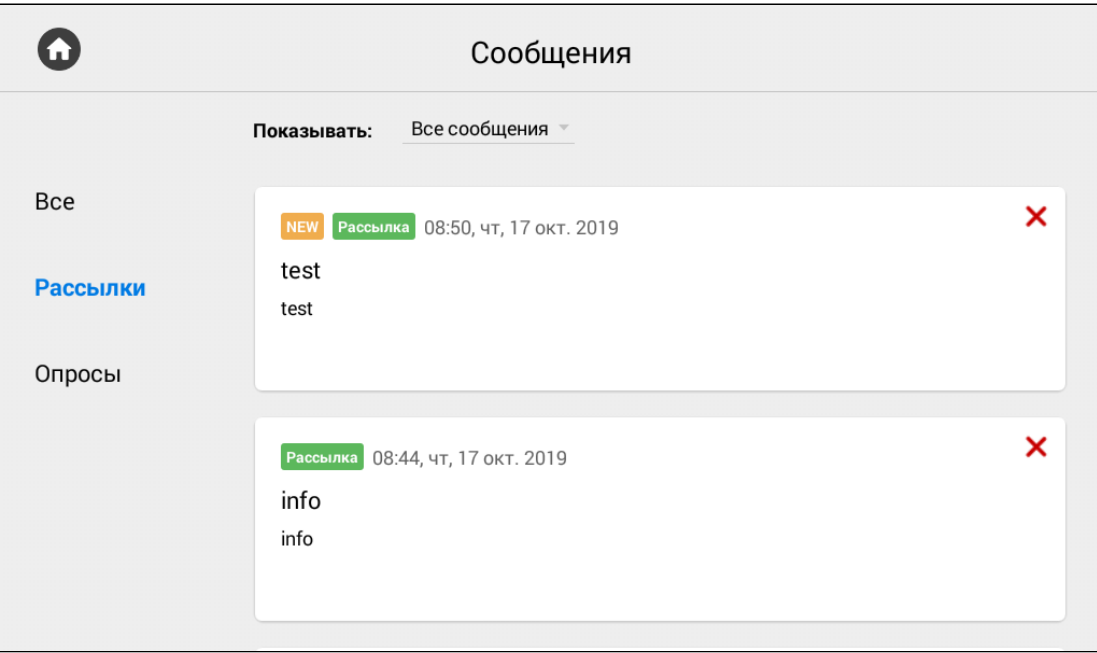

Прочитать сообщение вы можете 2 раза нажав на него.

В системе доступны 2 типа сообщений:

- Рассылки информация не требующая обратной связи.
- Опросы информация, с помощью которой обслуживающая организация может собрать обратную связь, предоставив пользователю выбор из готовых вариантов или возможностью ввода собственного.

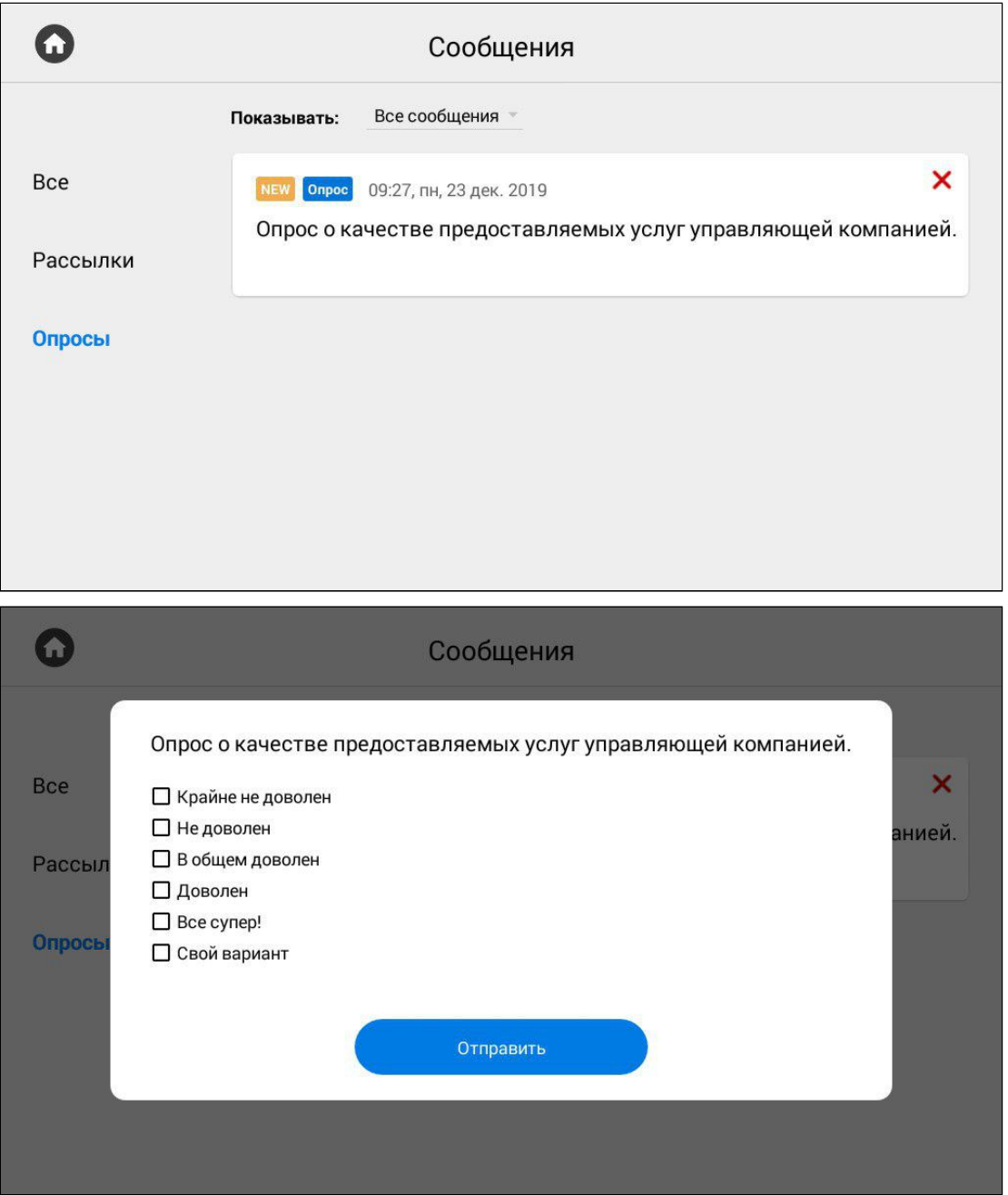

### <span id="page-28-0"></span>3.4 Меню просмотра вызывных панелей

Данное меню вы можете использовать для просмотра камер вызывных панелей.

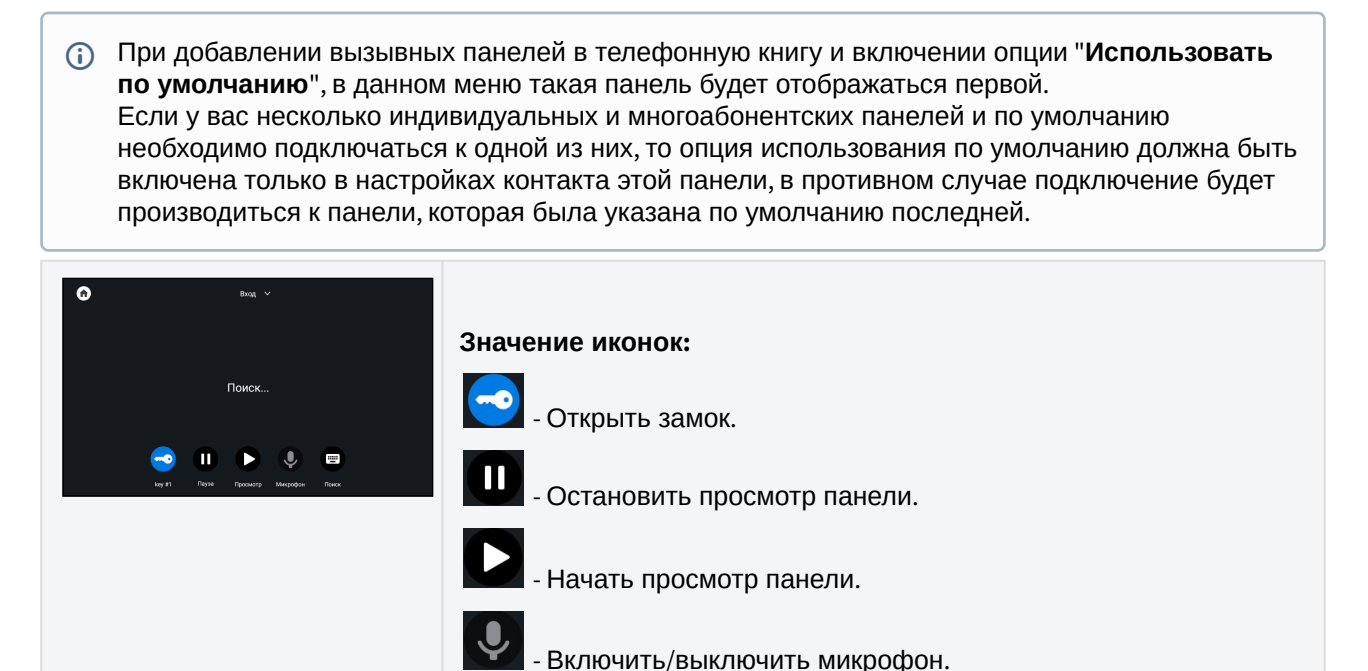

- Поиск панелей.

m.

#### <span id="page-28-1"></span>3.4.1 **Поиск**

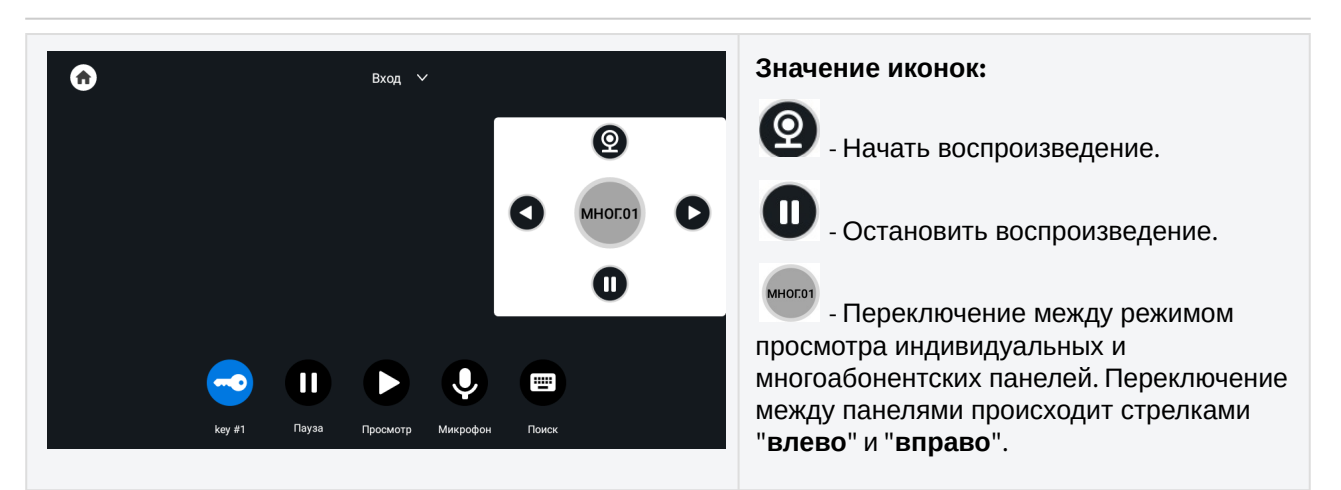

По нажатию на название панели вверху окна, вы можете переключиться в режим просмотра панелей, добавленных в раздел "[Контакты](https://wiki.bas-ip.com/pages/viewpage.action?pageId=5079198)<sup>1</sup>".

<sup>1</sup> https://wiki.bas-ip.com/pages/viewpage.action?pageId=5079198

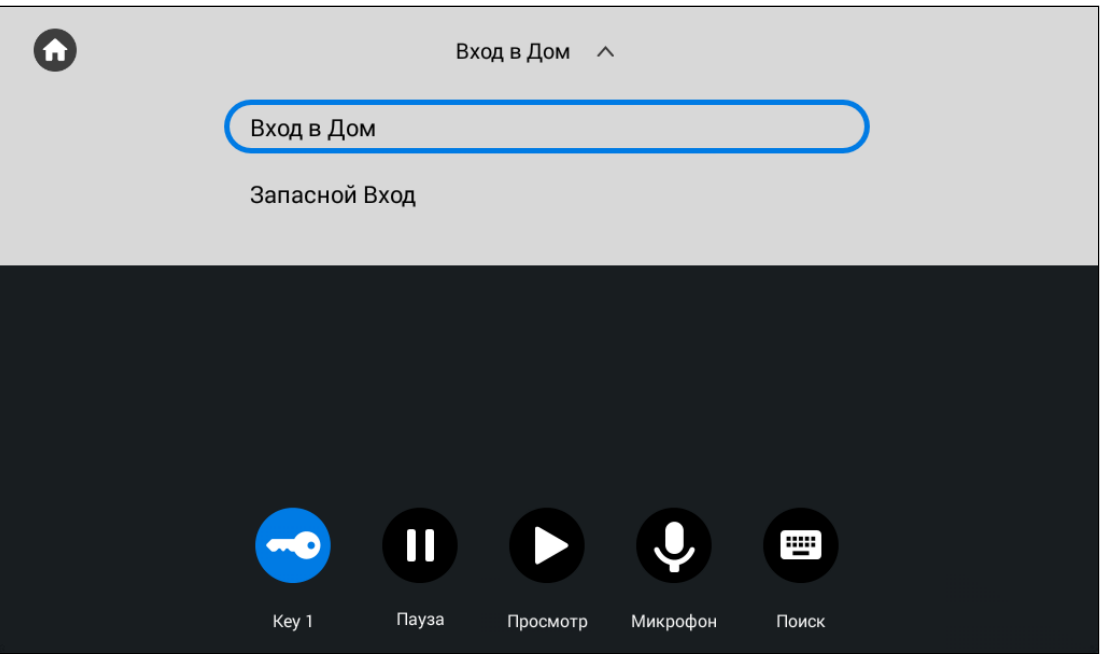

 Если во время просмотра вызывных панелей на ваш монитор был входящий вызов, то он отобразится как пропущенный звонок на экране при просмотре и в меню вызовов.

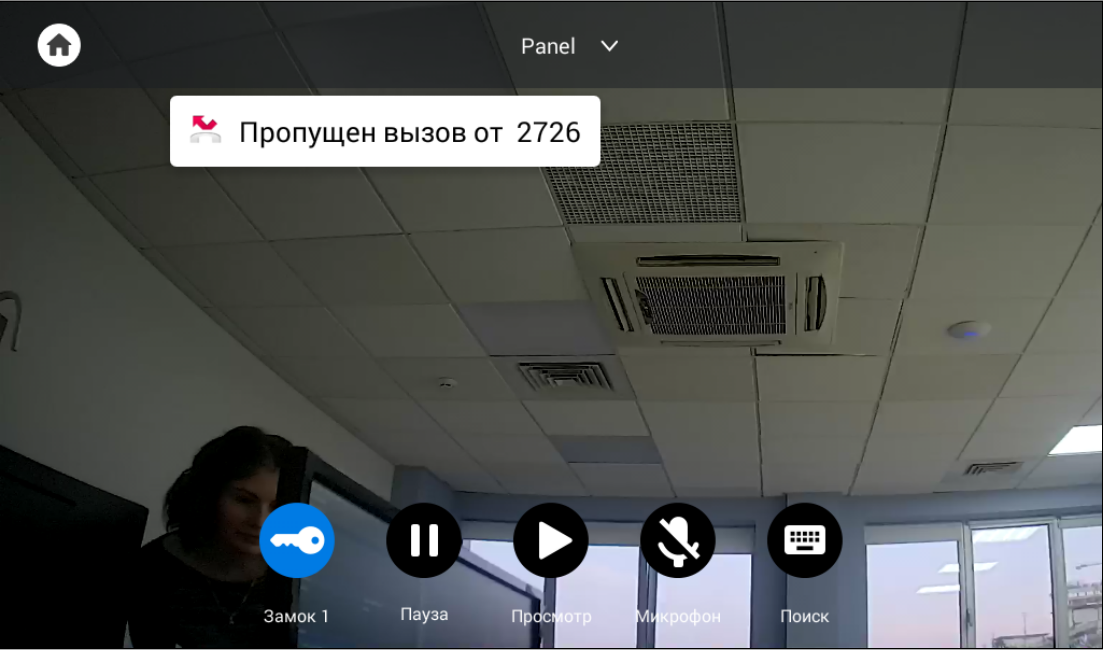

### <span id="page-29-0"></span>3.5 Меню просмотра IP-камер

В данном меню вы можете просмотреть изображения с IP камер. Добавление или изменение настроек IP камер выполняется в web [интерфейсе](https://wiki.bas-ip.com/pages/viewpage.action?pageId=8553831) $^2$ или [настройках монитора](https://wiki.bas-ip.com/pages/viewpage.action?pageId=40468693) $^3.$ 

<sup>2</sup> https://wiki.bas-ip.com/pages/viewpage.action?pageId=8553831

<sup>3</sup> https://wiki.bas-ip.com/pages/viewpage.action?pageId=40468693

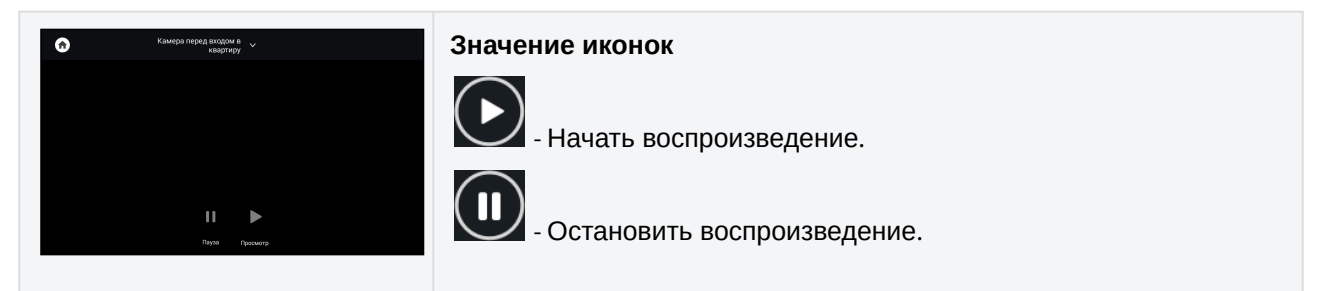

Выбор камеры в списке осуществляется перелистыванием списка и нажатием на название камеры.

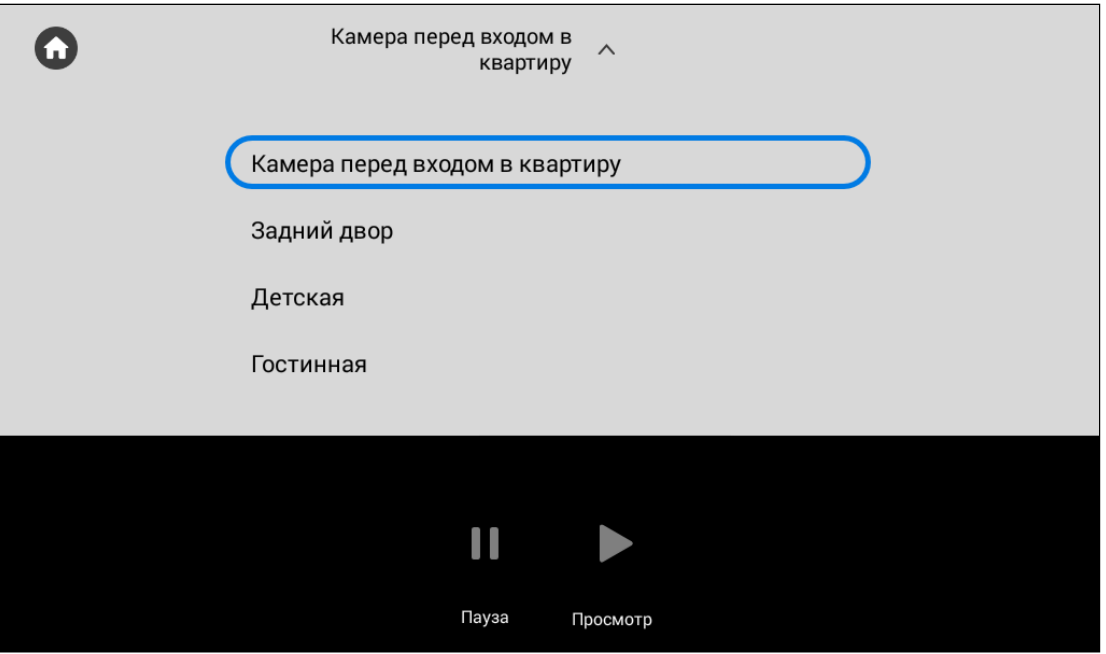

### <span id="page-30-0"></span>3.6 Меню настроек монитора

Настройку монитора вы можете осуществить с помощью соответствующего меню, попасть в которое можно выполнив свайп вниз или нажав на место в верхней части экрана. После открытия навигационной панели, нажмите на кнопку "**Настройки**". В меню есть доступ к общим и расширенным настройками, а также настройкам связи, сети, безопасности, автоматики, IP камер. Подробнее каждое меню настроек описано далее.

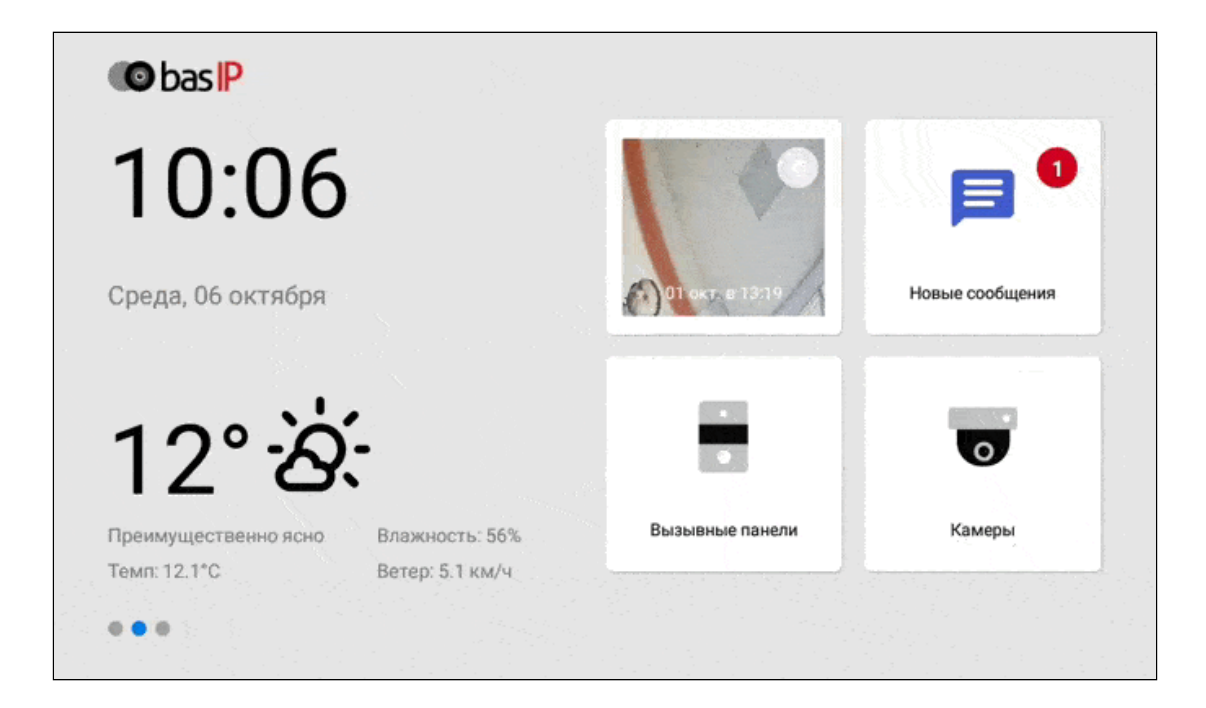

### <span id="page-31-0"></span>3.6.1 Общие настройки

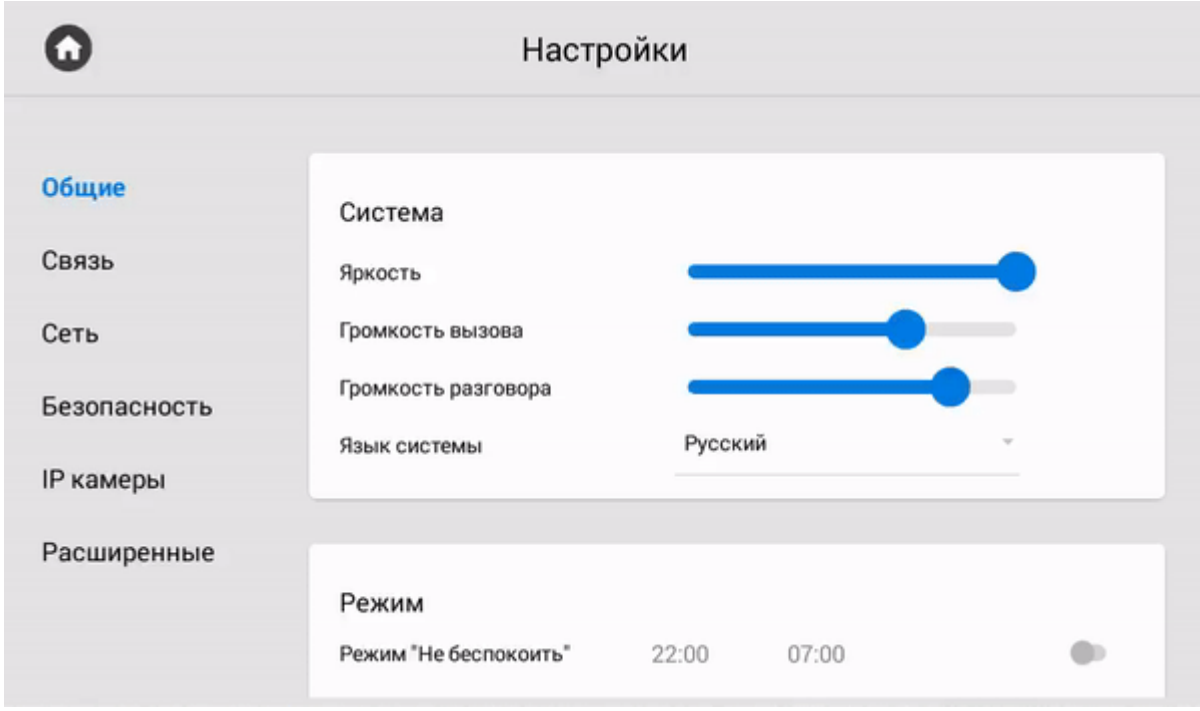

#### <span id="page-31-1"></span>3.6.1.1 Система

**Яркость:** Регулировка яркость экрана.

**Громкость вызова:** Регулировка громкости входящего звонка.

**Громкость разговора:** Громкость динамика во время разговора.

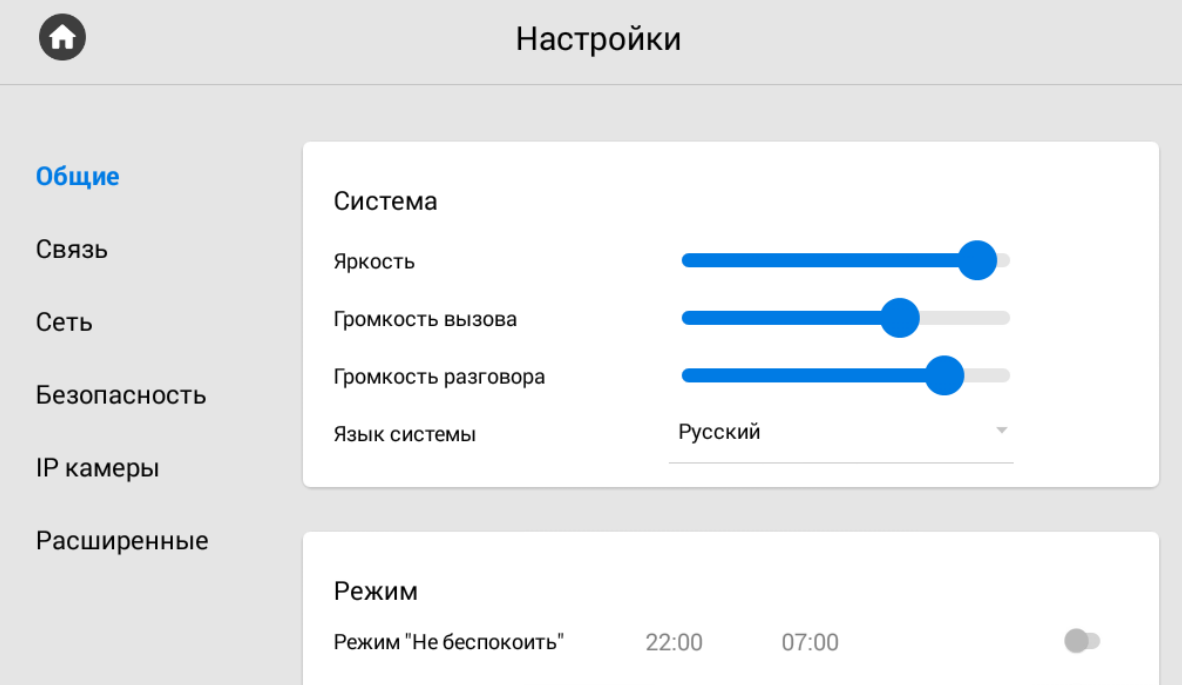

**Язык системы:** Выбор языка системы.

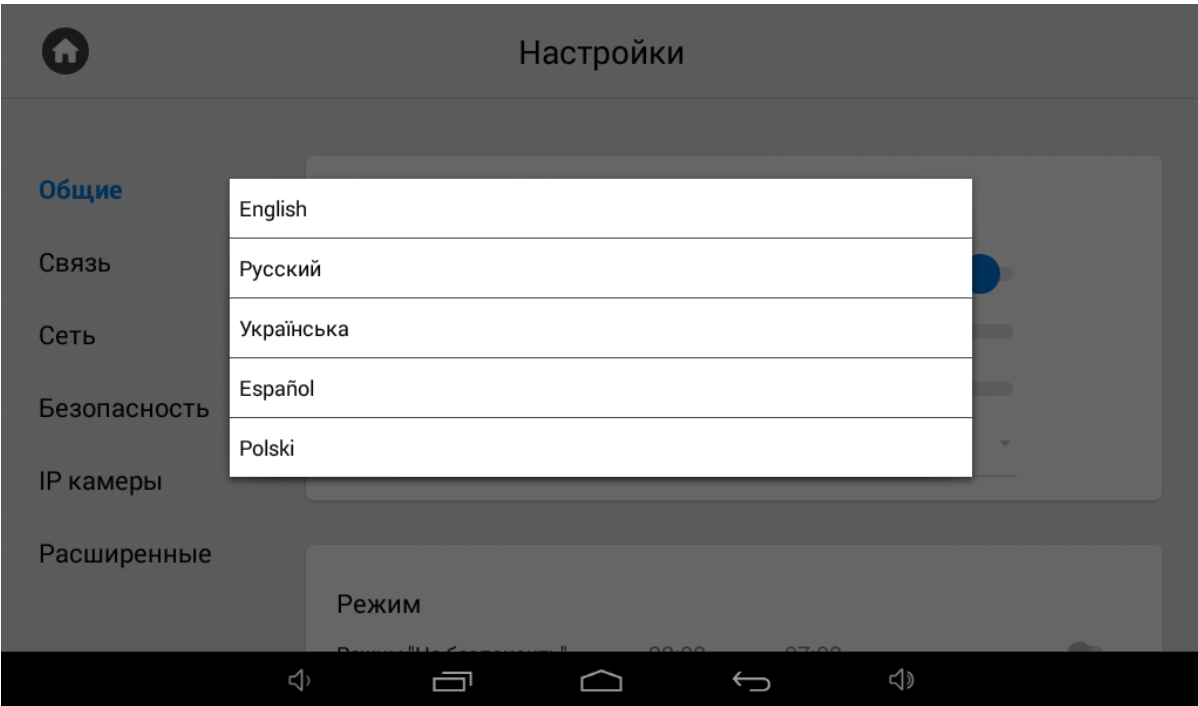

### <span id="page-32-0"></span>3.6.1.2 Режим "Не беспокоить"

При включении этой функции, можно указать временной промежуток, при котором все входящие вызовы на монитор будут игонорироваться. Все вызовы, которые поступали на монитор в этом режиме будут отображаться в пропущенных вызовах на главном экране.

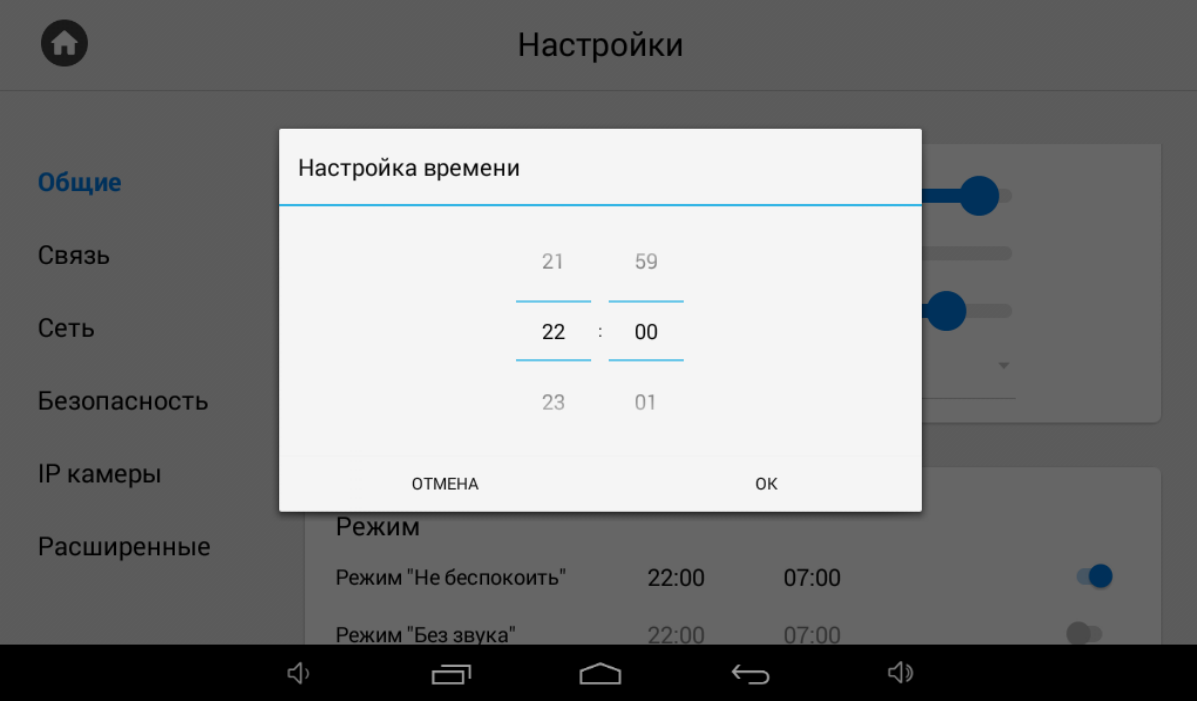

**Режим "Без звука"**

При включении этой функции, можно указать временной промежуток, при котором все входящие вызовы на монитор будут приходить без звука.

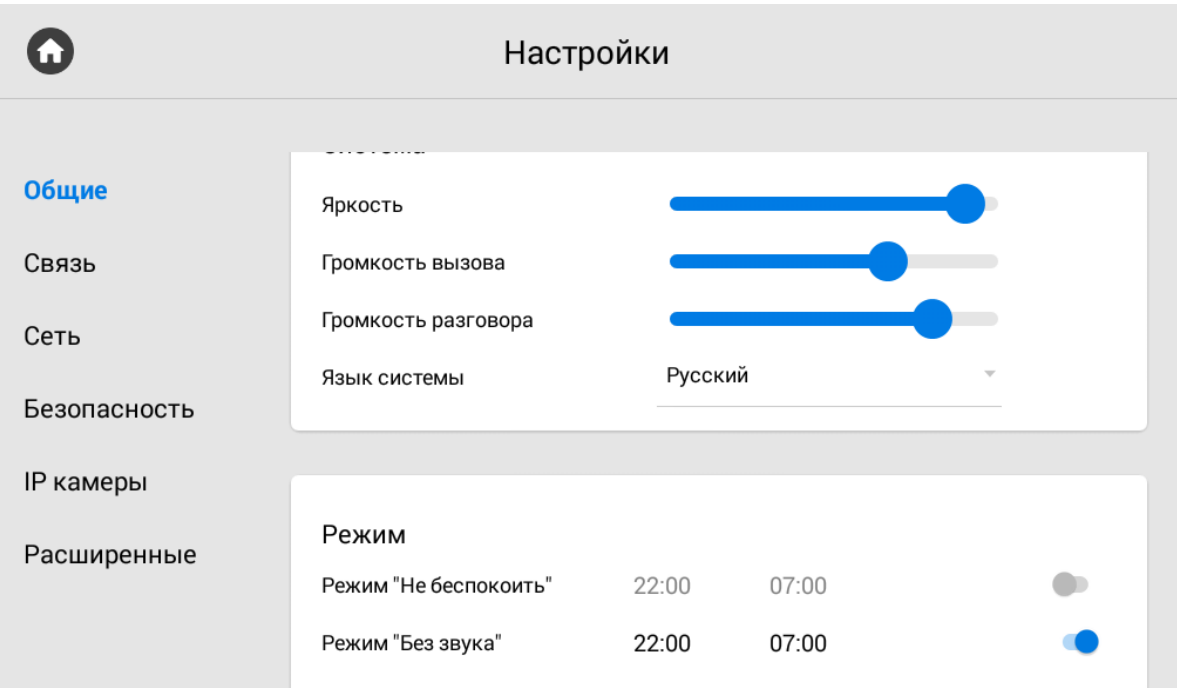

 $\bullet$ Настройки Настройка времени Общие Связь  $\,$   $\,$   $\,$ 59 Сеть  $\overline{7}$  $\sim$  : 00 Безопасность  $\,8\,$  $01$ **IP** камеры OTMEHA OK Режим Расширенные Режим "Не беспокоить"  $22:00$ 07:00  $\bullet$  $22:00$ 07:00 Режим "Без звука"  $\triangleleft$  $\Box$  $\overline{\bigcup}$ Ū

# <span id="page-35-0"></span>3.6.2 Настройки связи

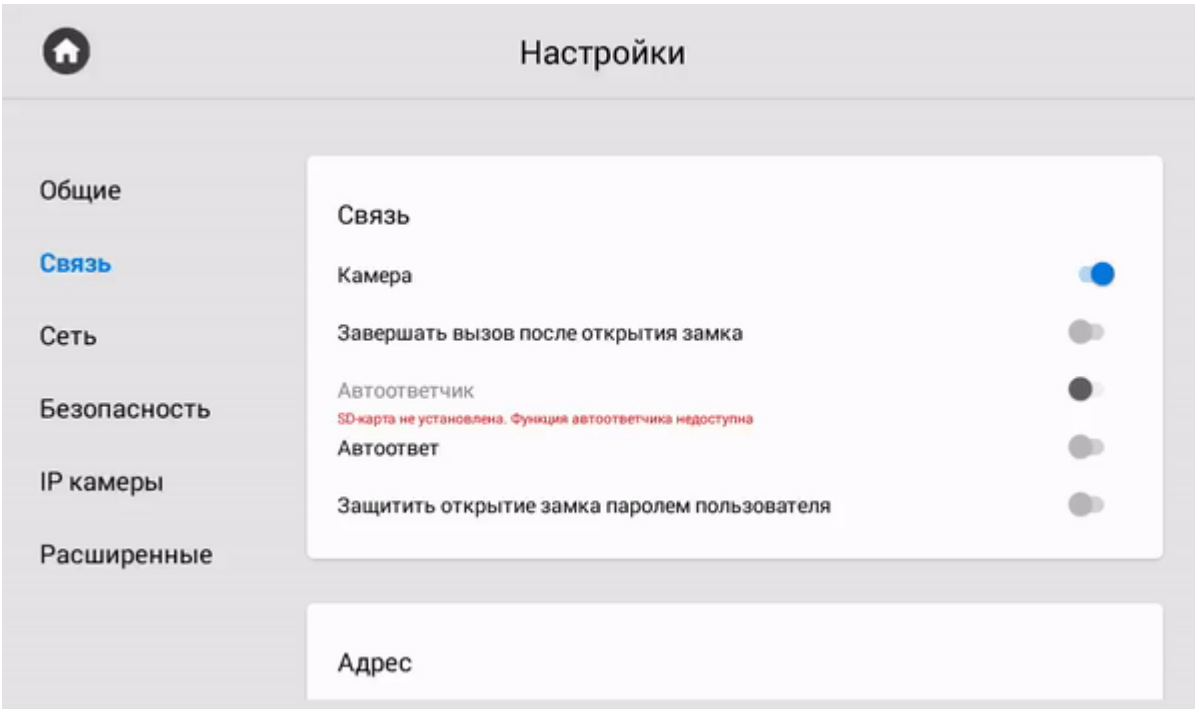

### <span id="page-35-1"></span>3.6.2.1 **Связь**

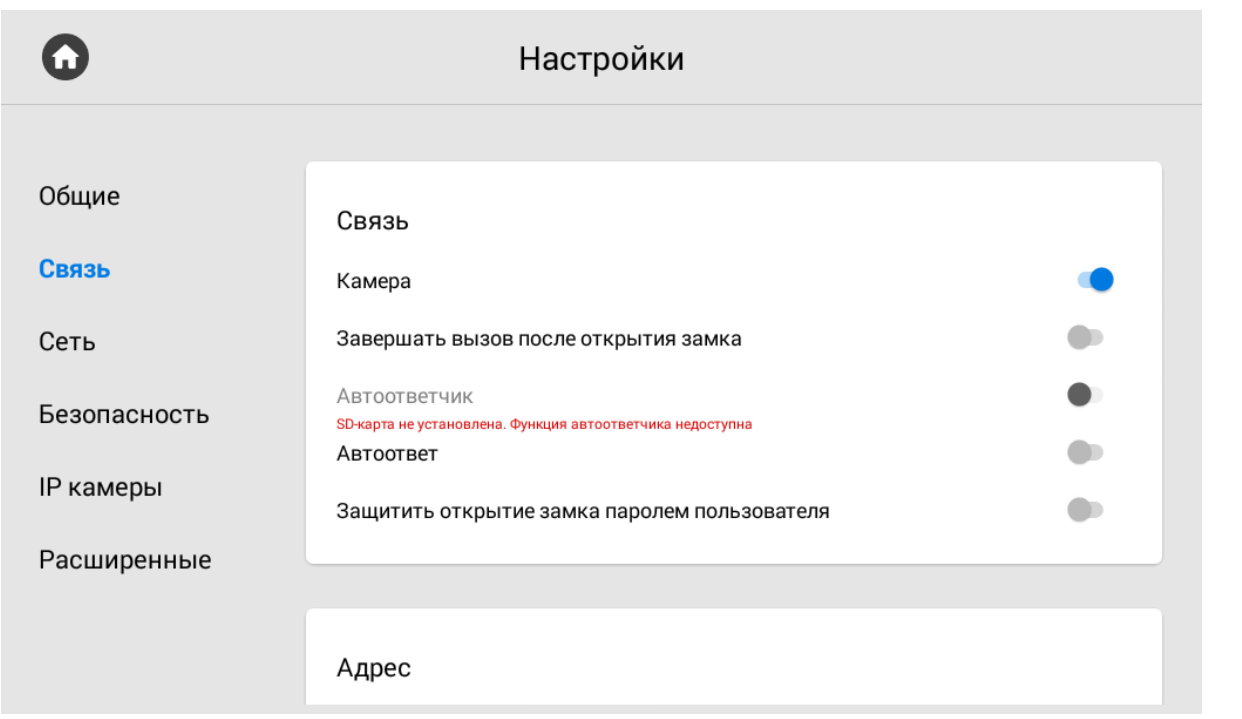
**Камера:** Включение/выключение камеры монитора.

**Завершать вызов после открытия замка:** Функция автоматического завершения вызова через 3 секунды после нажатия кнопки **"Открыть"** во время разговора.

**Автоответчик:** Функция автоматического приема вызова монитором при отсутствии ответа в течение 30 секунд для последующей записи сообщения.

### **Примечание**

Функция недоступна, если не установлена SD-карта либо емли монитор не является основным

**Автоответ**: Функция автоматического приема всех входящих вызовов.

**Защитить открытие замка паролем пользователя:** Включение/выключение функции защиты несанкционированного открытия двери с монитора паролем пользователя. При включении функции для открытия замка во время вызова потребуется ввод пользовательского пароля.

#### 3.6.2.2 **Адрес**

Адрес используется для автоматической синхронизации и поиска устройств в сети, которые необходимы для обеспечения связи между ними.

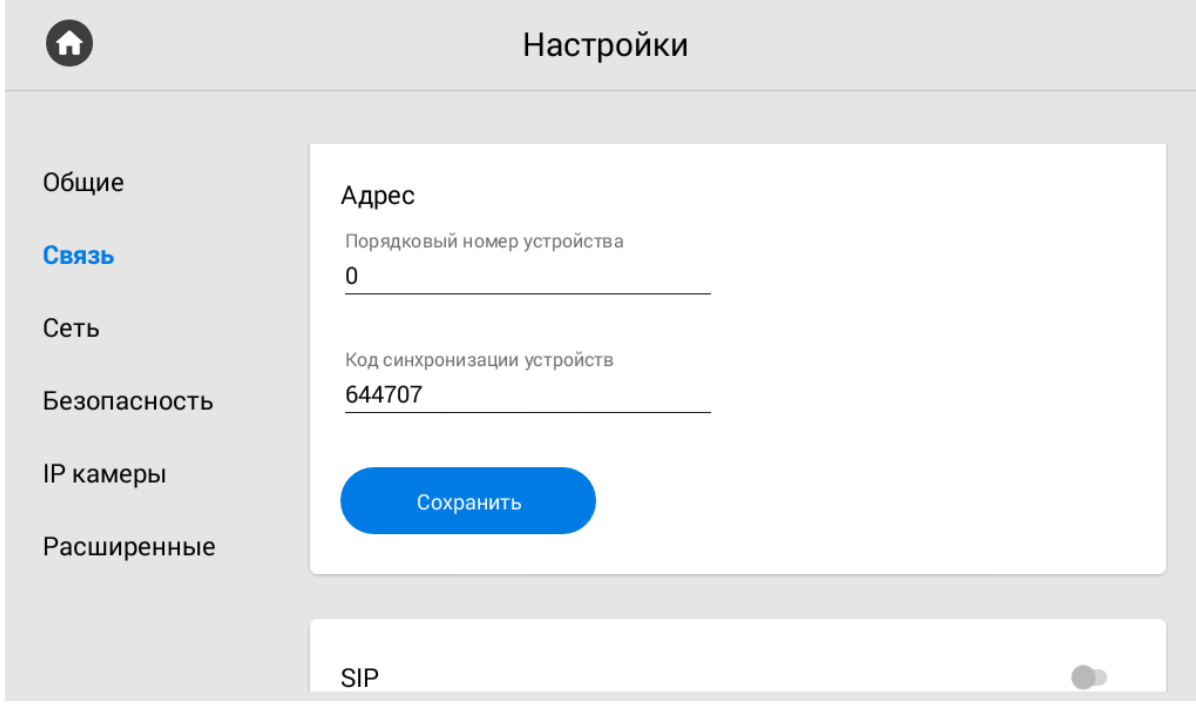

Для детального описания обратитесь к "[Формированию логических адресов устройств](https://wiki.bas-ip.com/pages/viewpage.action?pageId=40468875)<sup>4</sup>".

**Порядковый номер:** Порядковый номер монитора в системе.

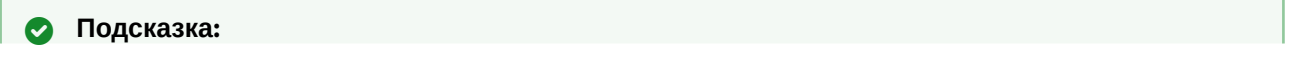

<sup>4</sup> https://wiki.bas-ip.com/pages/viewpage.action?pageId=40468875

Если монитор один, необходимо в этой строке выставить "0". Если же мониторов несколько, то нумерация должна начинаться с "0" и заканчиваться "8".

**Синхронизация:** Код синхронизации между мониторами консьержа для интеркома.

### 3.6.2.3 **SIP**

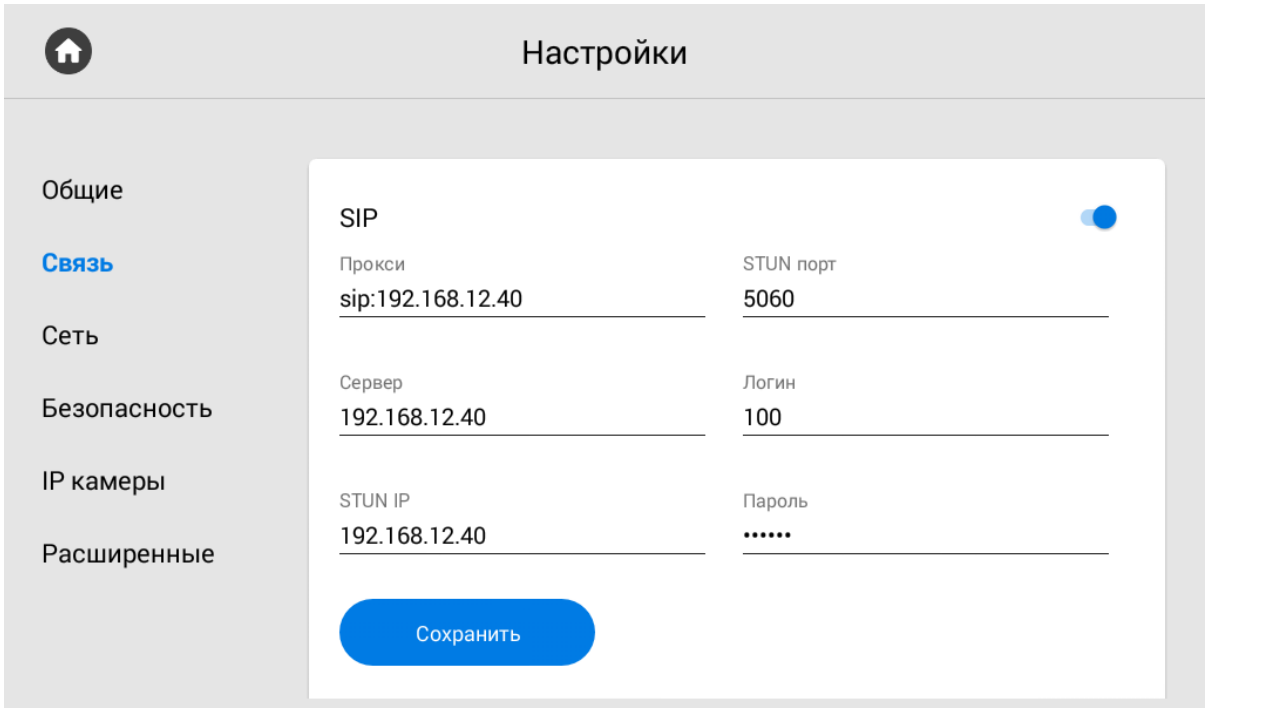

#### **Прокси:** Прокси SIP сервера.

### **Формат записи:**

Перед адресом прокси обязательно нужно указывать "**sip:**".

**Сервер:**  Адрес SIP сервера.

#### **Формат записи:**

Может быть указан как IP-адресом, так и доменным именем.

**STUN IP:** Адрес STUN [сервера](https://ru.wikipedia.org/wiki/STUN)<sup>5</sup>.

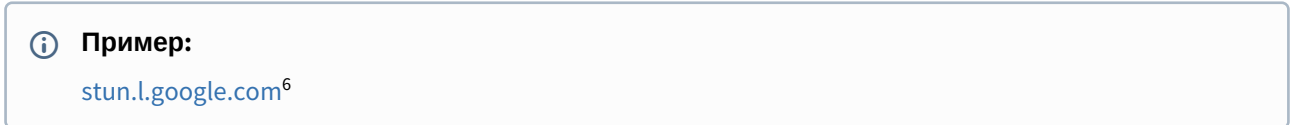

6 http://stun.l.google.com

<sup>5</sup> https://ru.wikipedia.org/wiki/STUN

#### **STUN порт:** порт STUN сервера.

### **Примечание:**

Для STUN сервера Google используется порт 19302.

#### **Пользователь:**  SIP номер.

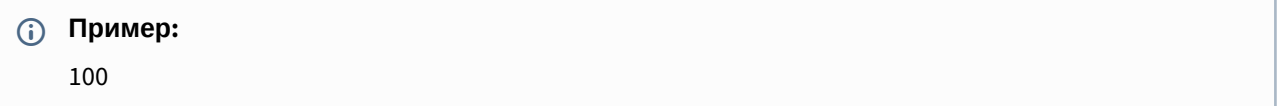

**Пароль:** Пароль от SIP номера.

### 3.6.2.4 **DTMF**

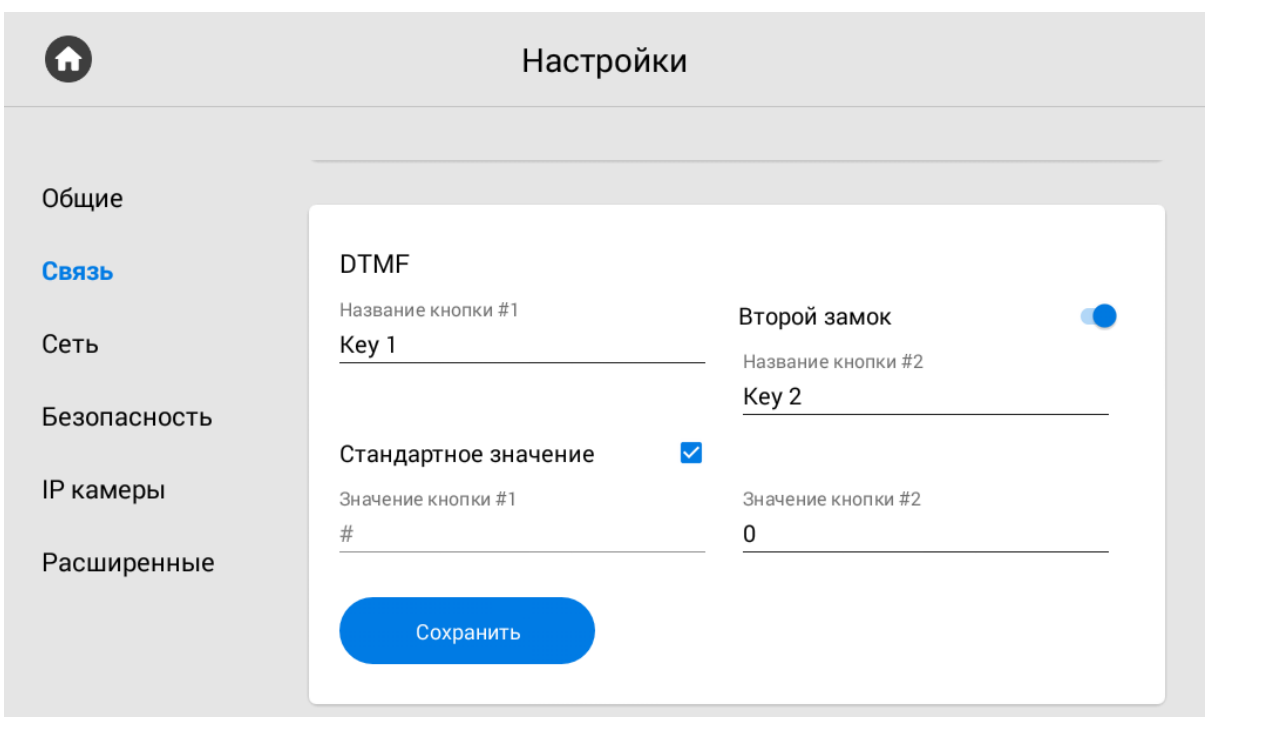

**Название кнопки #1:** Имя, отображаемое возле первой кнопки замка.

**Стандартное значение:** Включение/выключение функции отправки стандартного значения при нажатии кнопки открытия замка (команда внутреннего протокола на открытие двери).

**Значение кнопки #1:**  DTMF-код, передаваемый при нажатии кнопки открытия первого замка.

#### **Примечание:**

По умолчанию вызывные панели настроены на прием DTMF-кода **"#"** для разблокировки первого замка.

**Вторая кнопка:** Включение/выключение кнопки второго замка, например при использовании модуля [SH-42](http://wiki.bas-ip.com/display/SH42/SH-42)<sup>7</sup> или панели AV-07Т $^8$ .

**Название кнопки #2:** Имя, отображаемое возле второй кнопки замка.

**Значение кнопки #2:** DTMF-код, передаваемый при нажатии кнопки открытия второго замка.

## **Примечание:**

По умолчанию вызывные панели настроены на прием DTMF-кода **"0"** для разблокировки второго замка.

## 3.6.3 Настройки сети

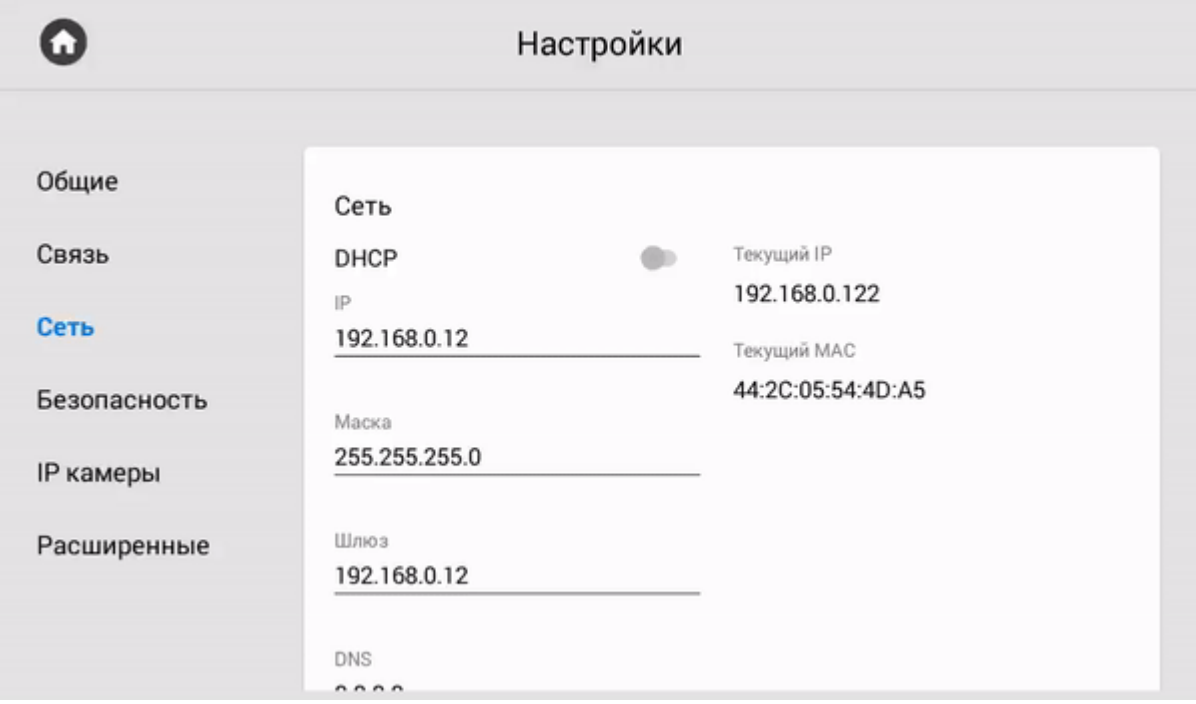

## 3.6.3.1 **Сеть**

<sup>7</sup> http://wiki.bas-ip.com/display/SH42/SH-42

<sup>8</sup> http://wiki.bas-ip.com/display/AV07T/AV-07T+v4

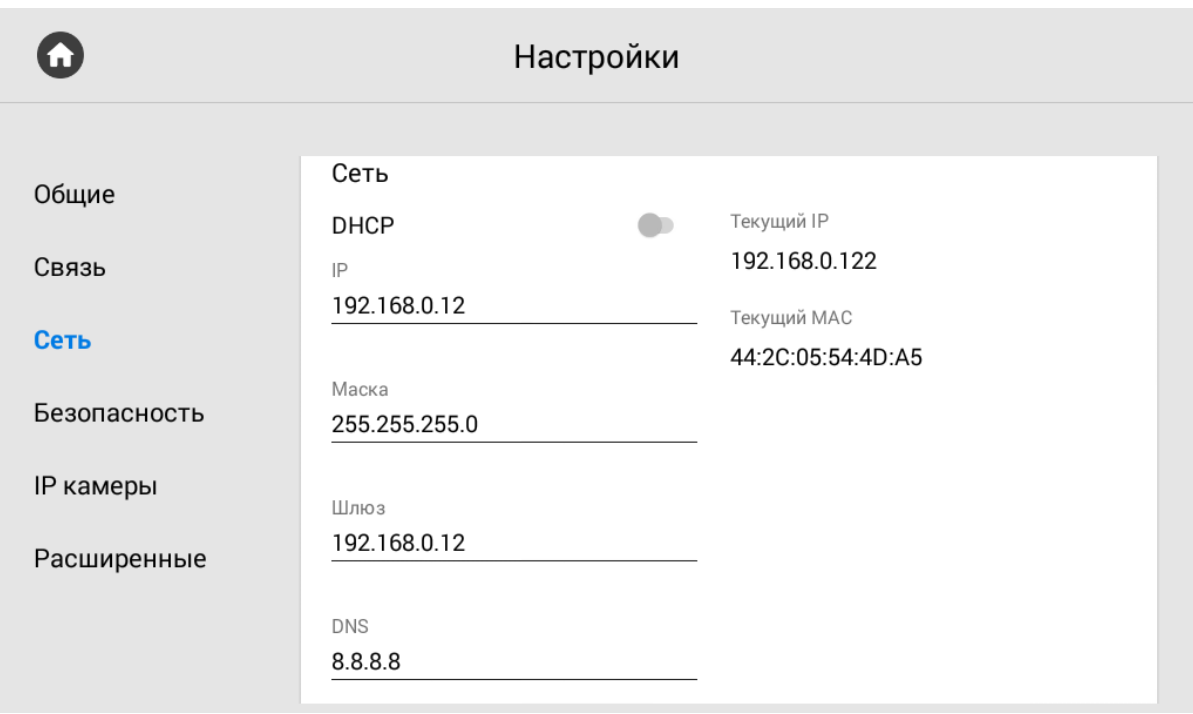

**DHCP:** Включение/выключение автоматического режима получения сетевых настроек.

**IP:** IP-адрес монитора.

**Адрес по умолчанию:**

По умолчанию монитор может иметь статический IP-адрес 192.168.68.90 либо 192.168.1.91.

**Маска:** Маска подсети.

**Шлюз:** Основной шлюз.

**DNS:** Адрес DNS сервера.

**Текущий IP:** Отображается текущий IP-адрес монитора.

**Текущий MAC:** Отображается MAC адрес монитора.

3.6.3.2 NTP

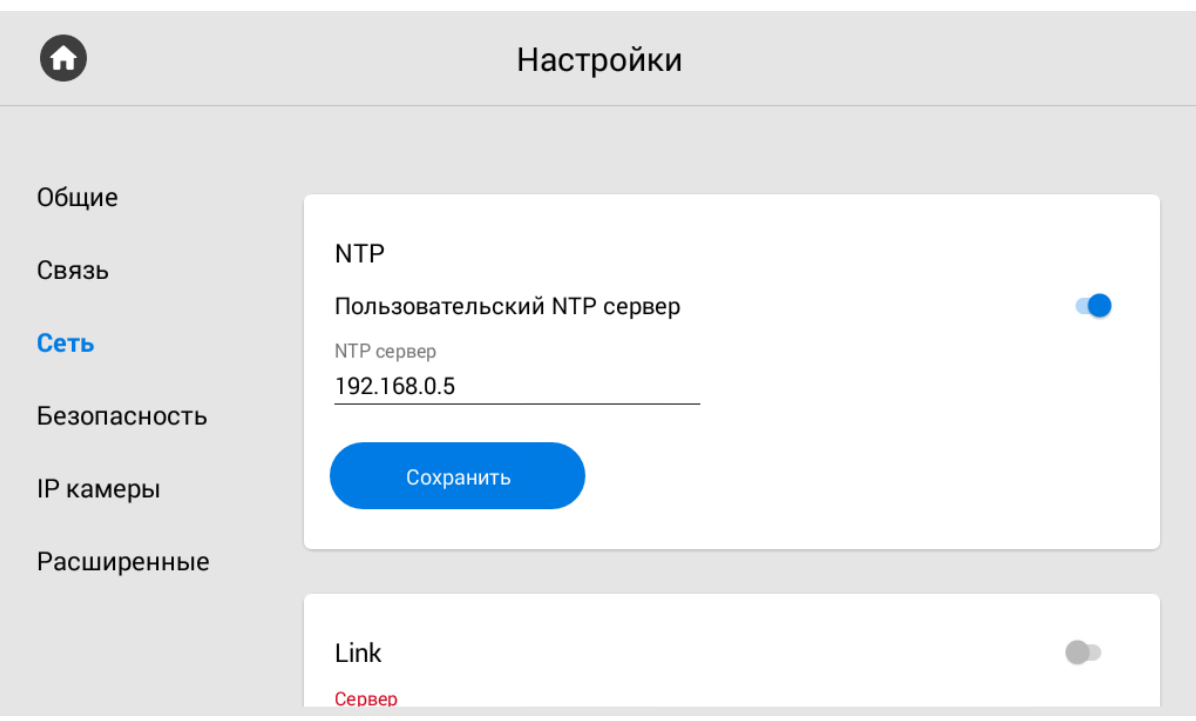

**Пользовательский NTP сервер:** Включение/выключение использования пользовательского сервера сихронизации времени. Эта опция служит для автоматической синхронизации даты и времени.

**NTP сервер:** Поле ввода пользовательского сервера синхронизаци времени.

## 3.6.3.3 Link

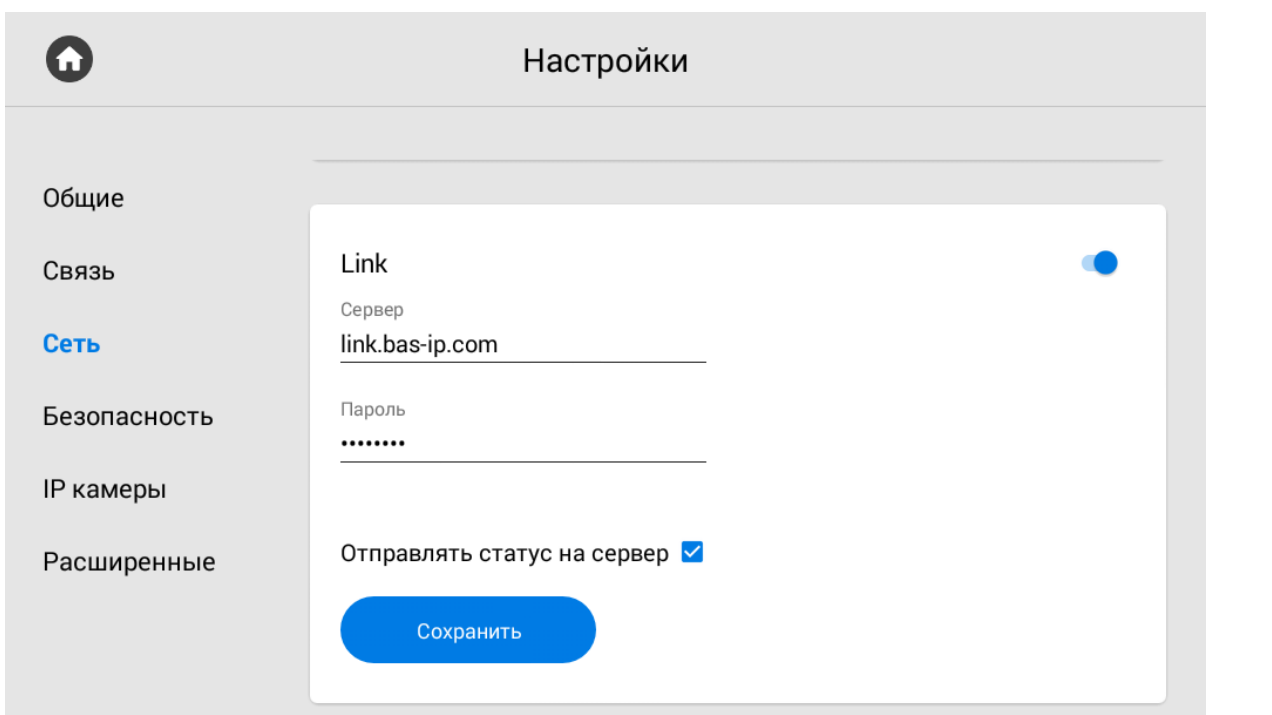

**Сервер:** Поле ввода IP адреса или доменного имени сервера, на котором установлено ПО для мониторинга и управления системой Link.

**Отправлять статус на сервер:** Включение/выключение опции отправки текущего статуса монитора в ПО Link.

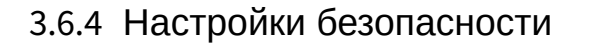

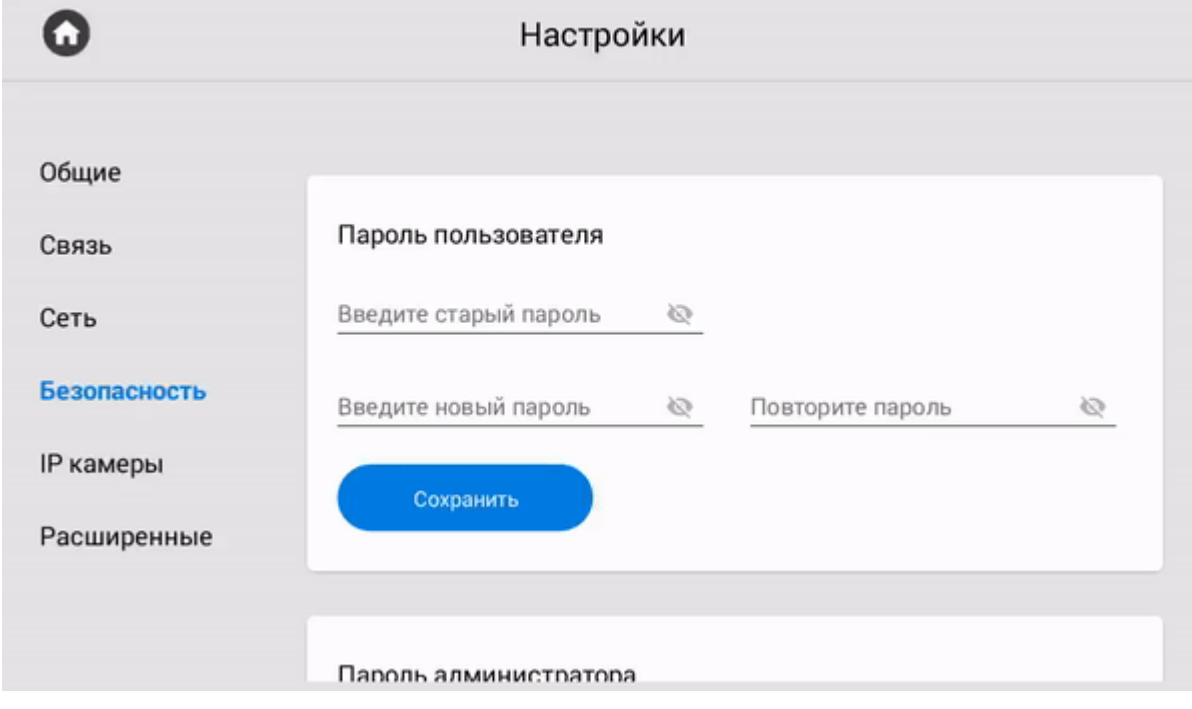

### **Пароль пользователя**

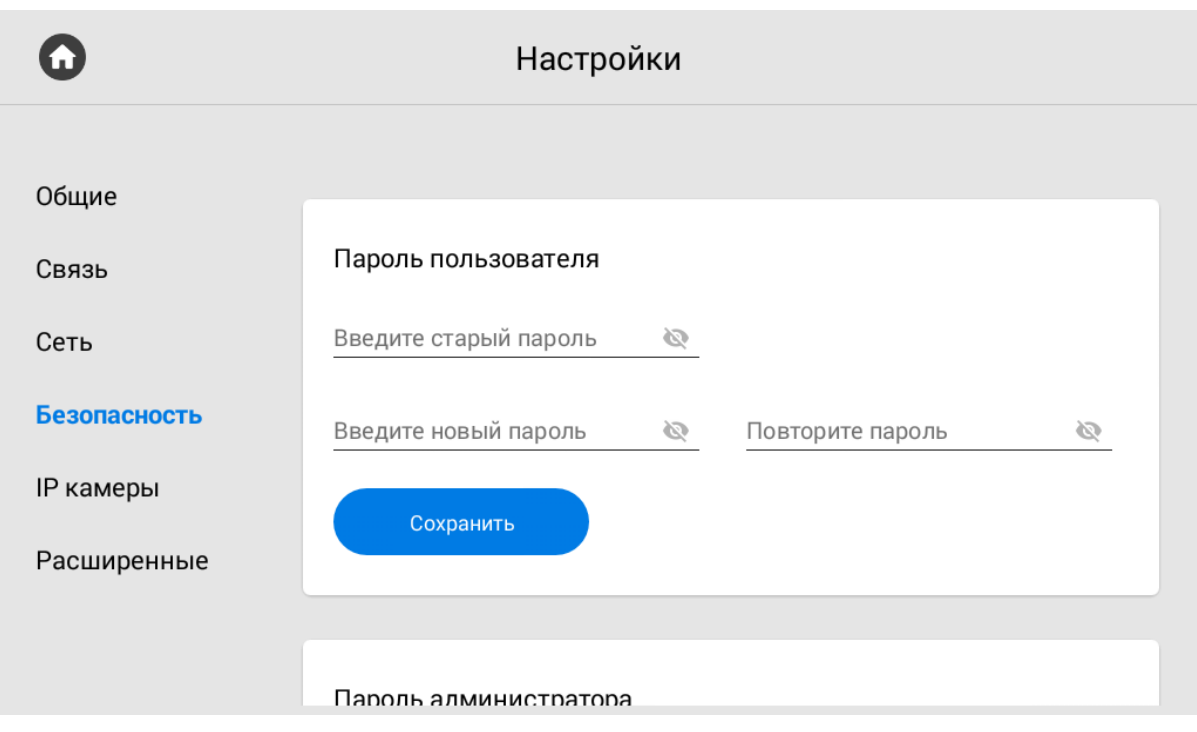

**Старый пароль:** Поле для ввода текущего пароля пользователя.

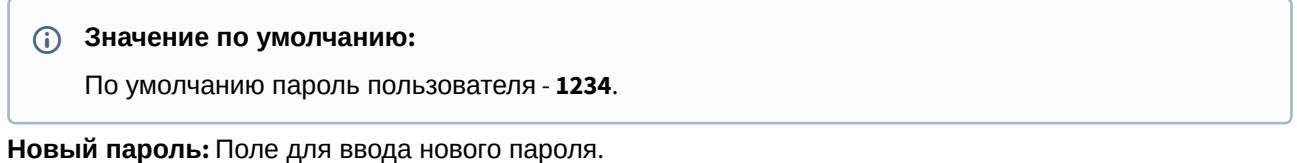

**Подтвердить:** Поле для подтверждения нового пароля.

## 3.6.4.1 **Пароль администратора**

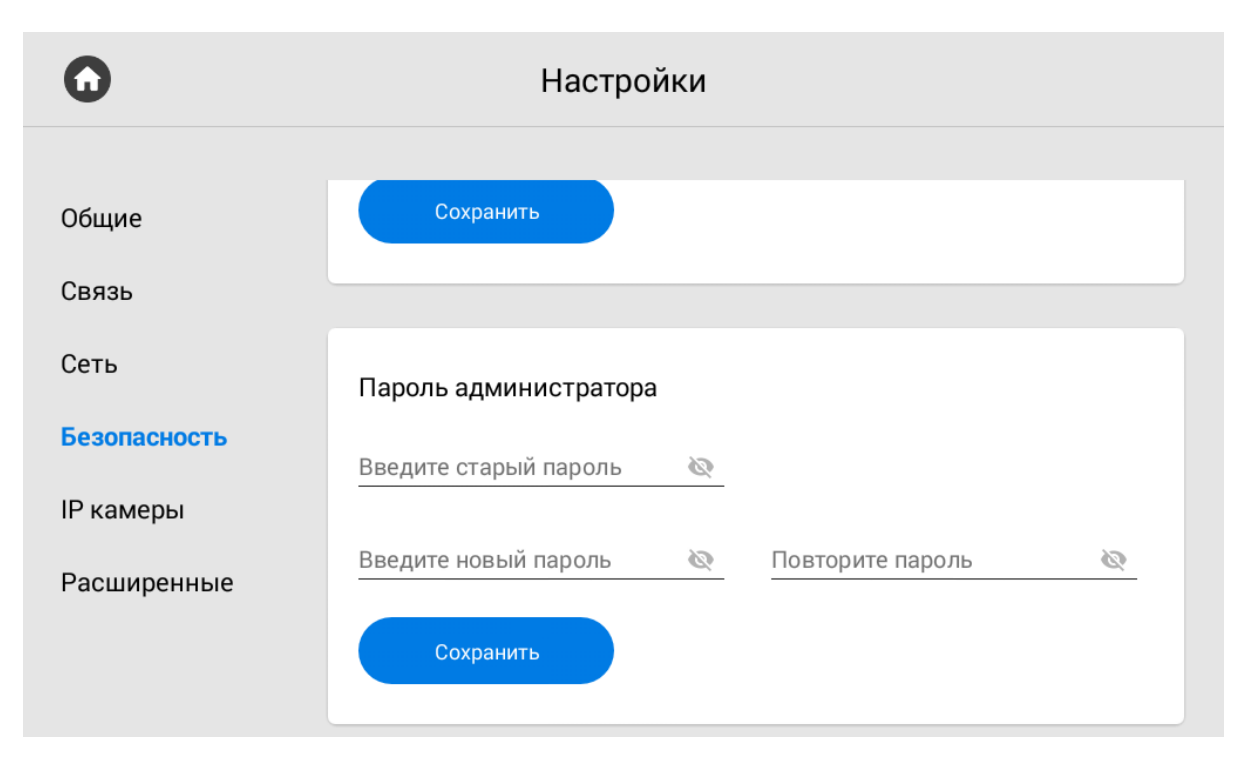

**Старый пароль:**  Поле для ввода текущего пароля администратора.

По умолчанию, пароль администратора - **123456**.

**Новый пароль:** Поле для ввода нового пароля.

**Подтвердить:** Поле для подтверждения нового пароля.

## 3.6.5 Настройки IP камер

## 3.6.5.1 **Настройки IP камер**

На выбор доступно от 1 до 100 IP камер, которые можно настроить для отображения.

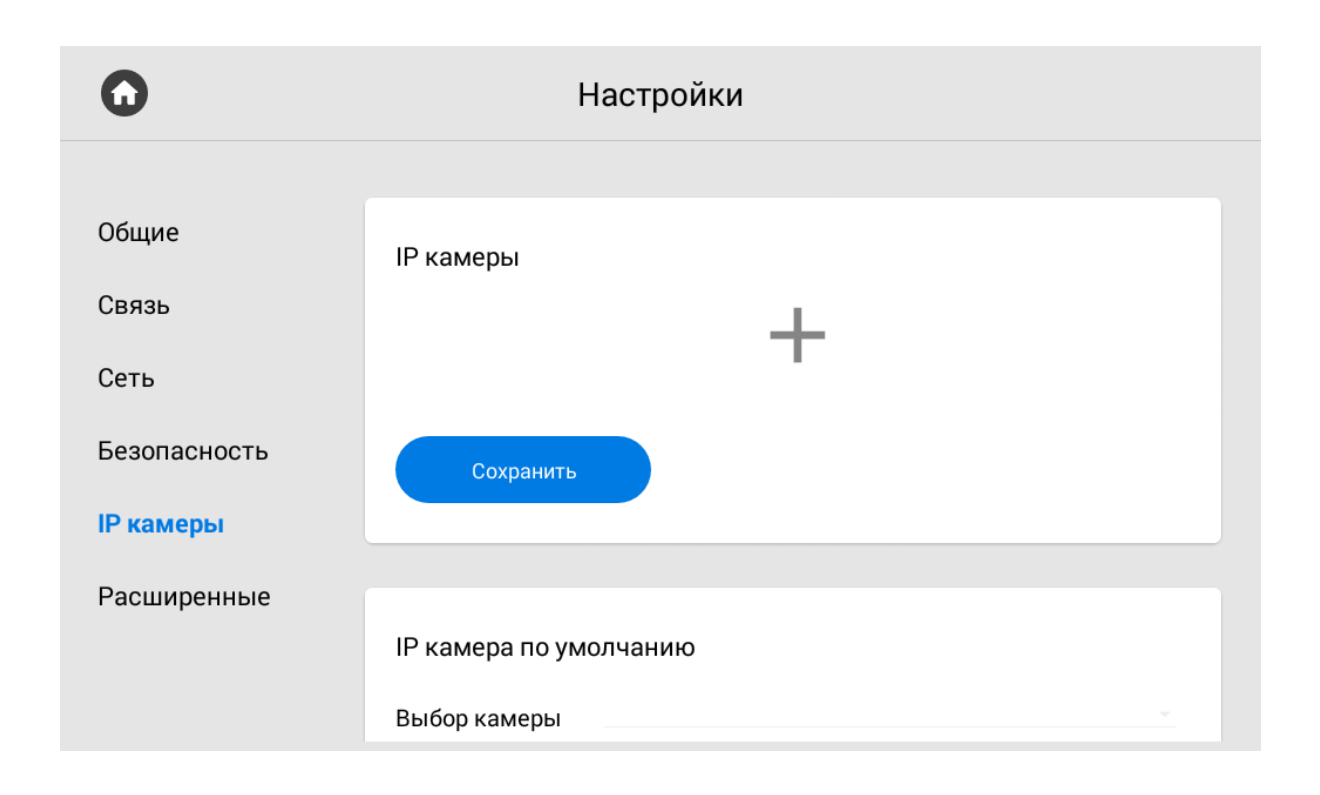

## 3.6.5.2 **Добавление камеры**

Для добавления IP камеры необходимо пролистать список до конца и нажать на иконку с изображением плюса.

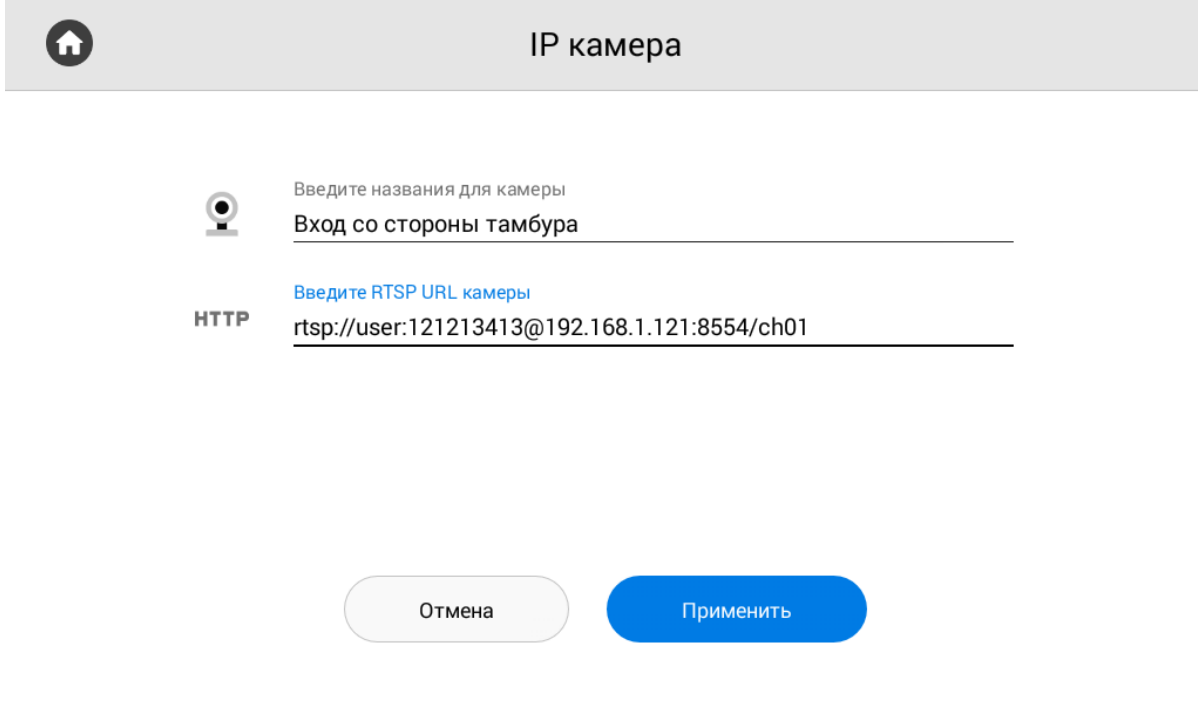

**Название IP-камеры:** Желаемое для отображения название камеры.

**RTSP URL:** RTSP-строка для получения потока камеры. Строка обычно указана в инструкции по установке, которая поставляется в комплекте с камерой.

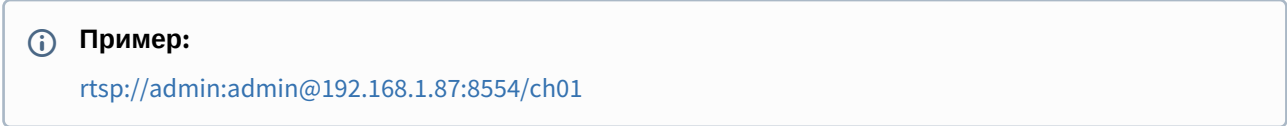

#### **IP-камера по умолчанию**

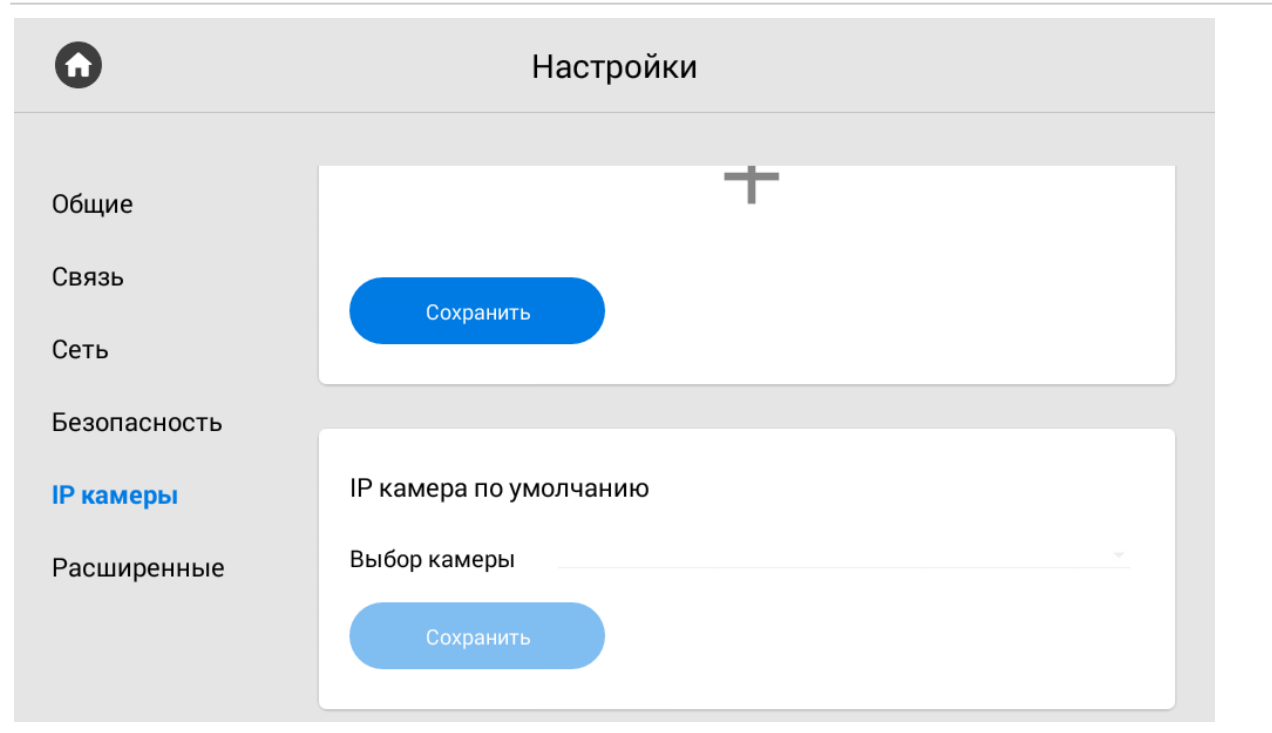

**Выбор камеры:** Выбор камеры, которая будет отображаться первой при переходе в меню просмотра IP-камер.

## 3.6.6 Расширенные настройки

- [Вызов консьержа](#page-46-0)(see page 47)
- [Мелодия звонка](#page-47-0)(see page 48)
- Tema[\(see page 50\)](#page-49-0)
- [Режим ожидания](#page-51-0) (see page 52)
- [Заставка в режиме ожидания](#page-53-0)(see page 54)
- [Ссылки для сервисов](#page-60-0)(see page 61)
- Погода[\(see page 62\)](#page-61-0)
- **Виджет**[\(see page 64\)](#page-63-0)
- [Обновление ПО](#page-64-0)(see page 65)

#### <span id="page-46-0"></span>3.6.6.1 Вызов консьержа

Кнопка отображается на главном экране монитора и совершает вызов на указанное направление (по SIP или по внутреннему протоколу) при нажатии на нее. Это может быть другой внутренний монитор в системе либо SIP номер любого устройства.

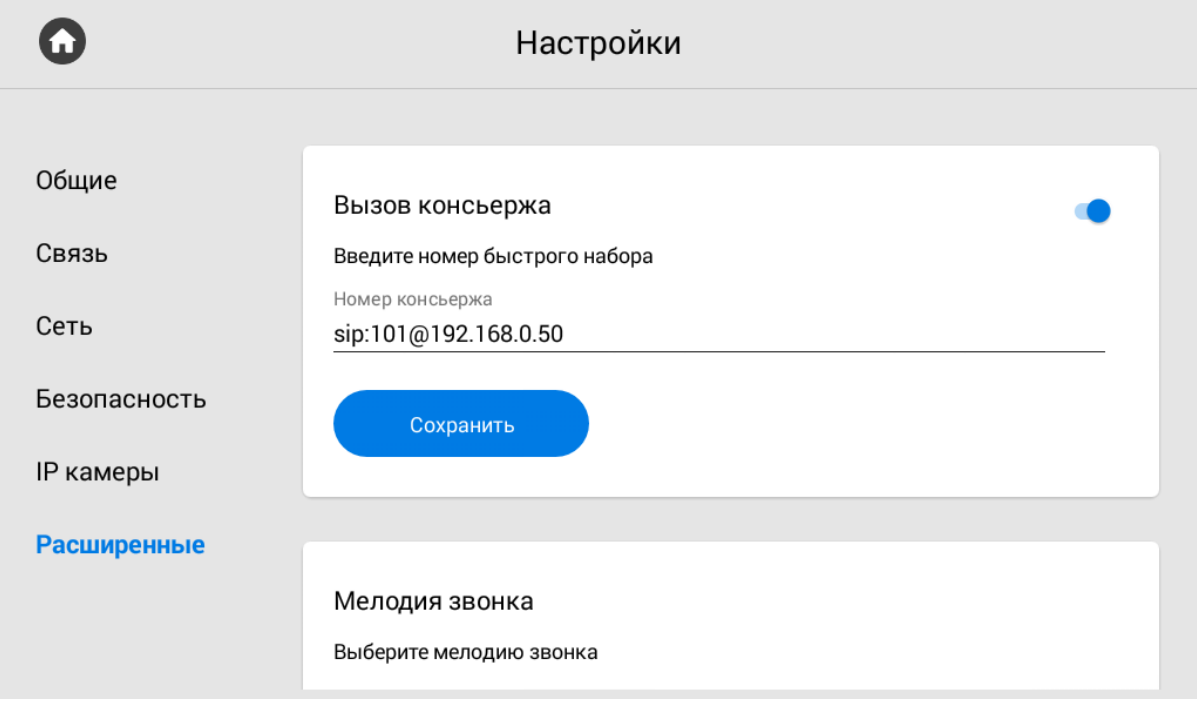

### **Формат записи для вызова по SIP:** sip:5544[@sip.bas-ip.com](http://sip.bas-ip.com) $^9$ , где 5544 - номер вызываемого абонента[, sip.bas-ip.com](http://sip.bas-ip.com) $^{10}$  - адрес SIP сервера.

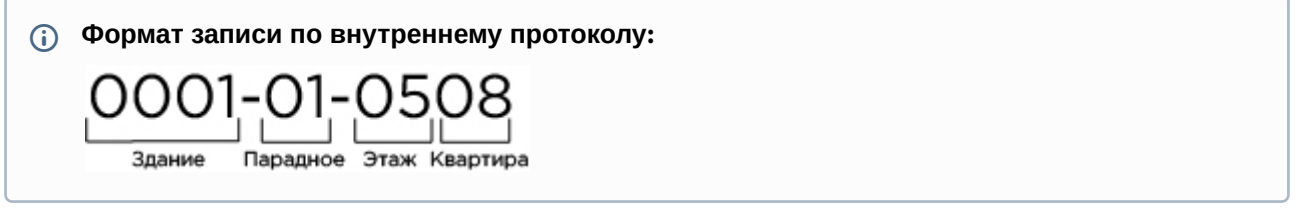

#### <span id="page-47-0"></span>3.6.6.2 **Мелодия звонка**

Выбор мелодии звонка при входящем вызове на монитор.

<sup>9</sup> http://sip.bas-ip.com 10 http://sip.bas-ip.com

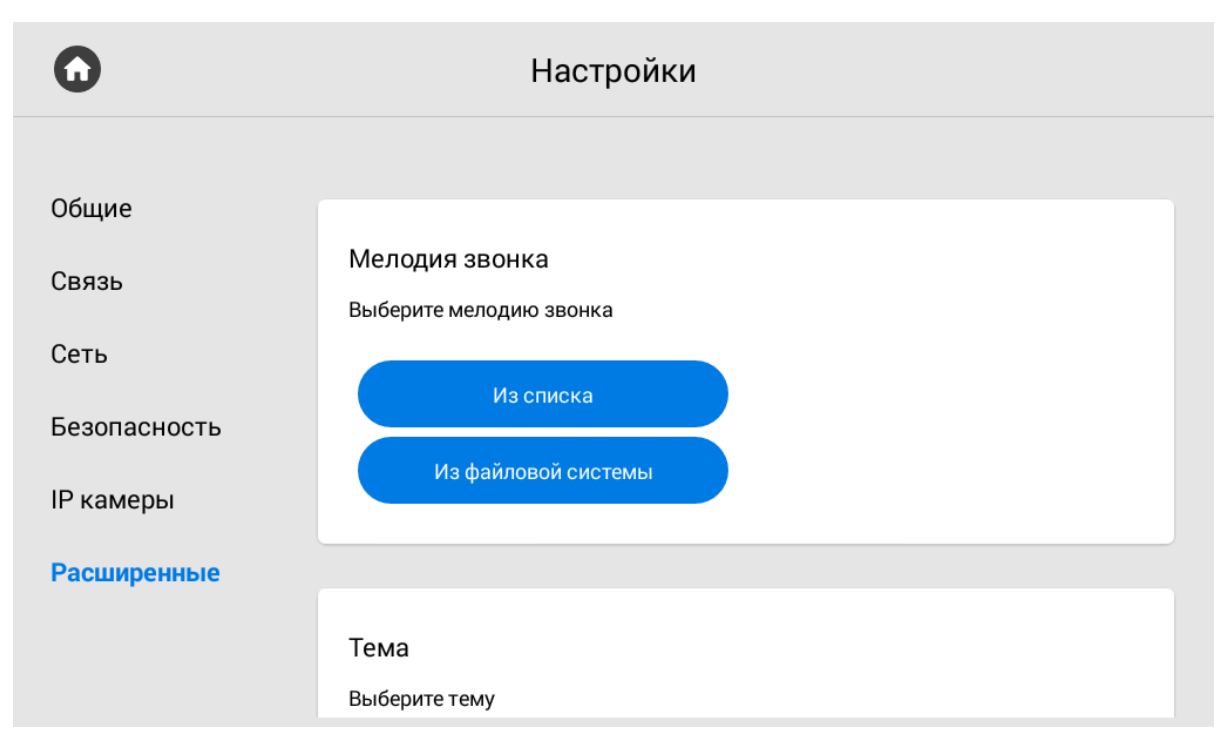

**Из списка:** Выбор мелодии звонка из списка.

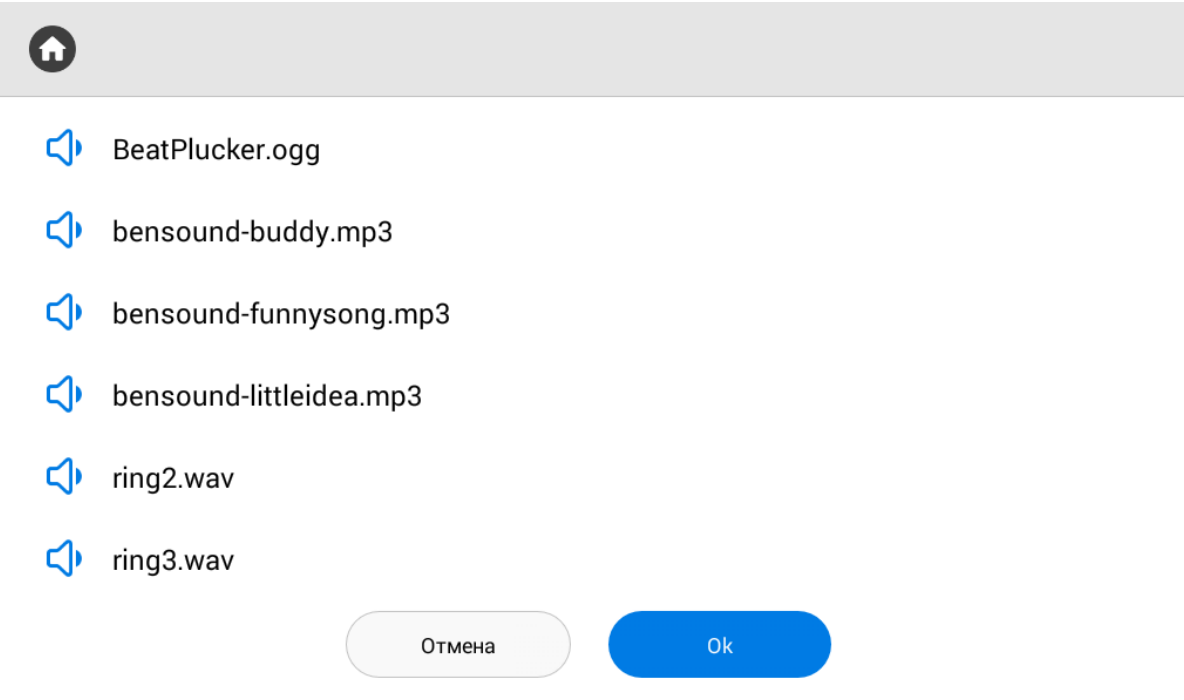

**Из файловой системы:** Выбор мелодии звонка из файловой системы монитора.

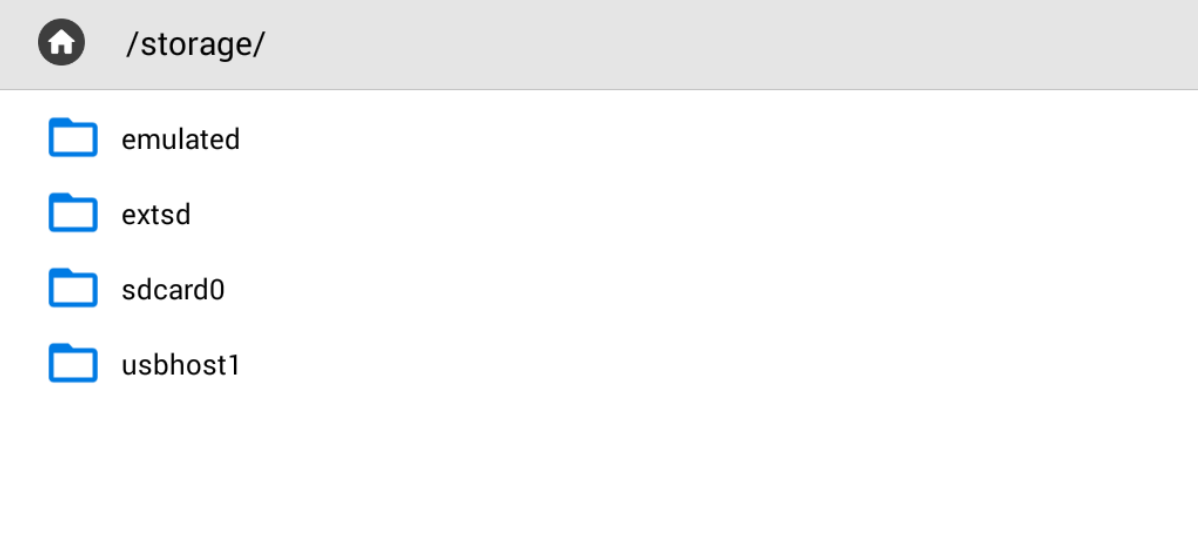

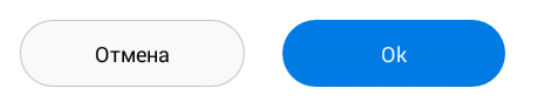

## <span id="page-49-0"></span>3.6.6.3 Тема

Выбор темы, которая отображается позади всех иконок на экране монитора.

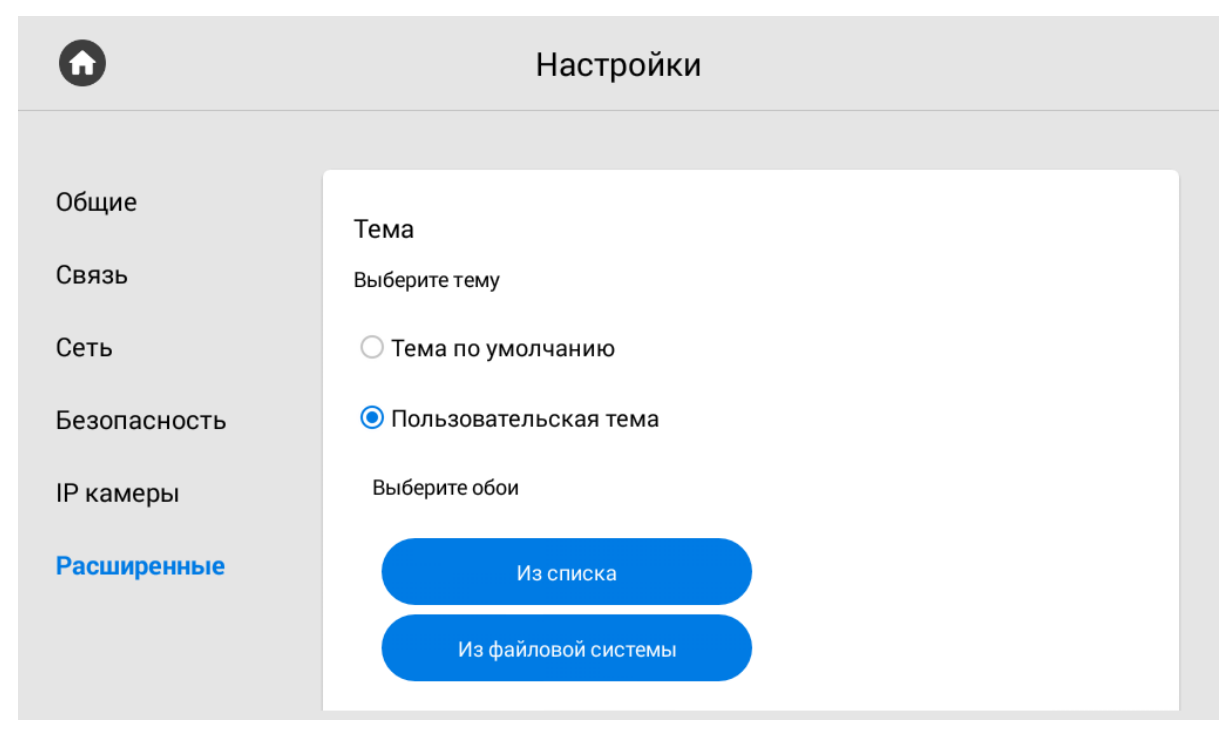

**Из списка:** Выбор темы из предложенного списка.

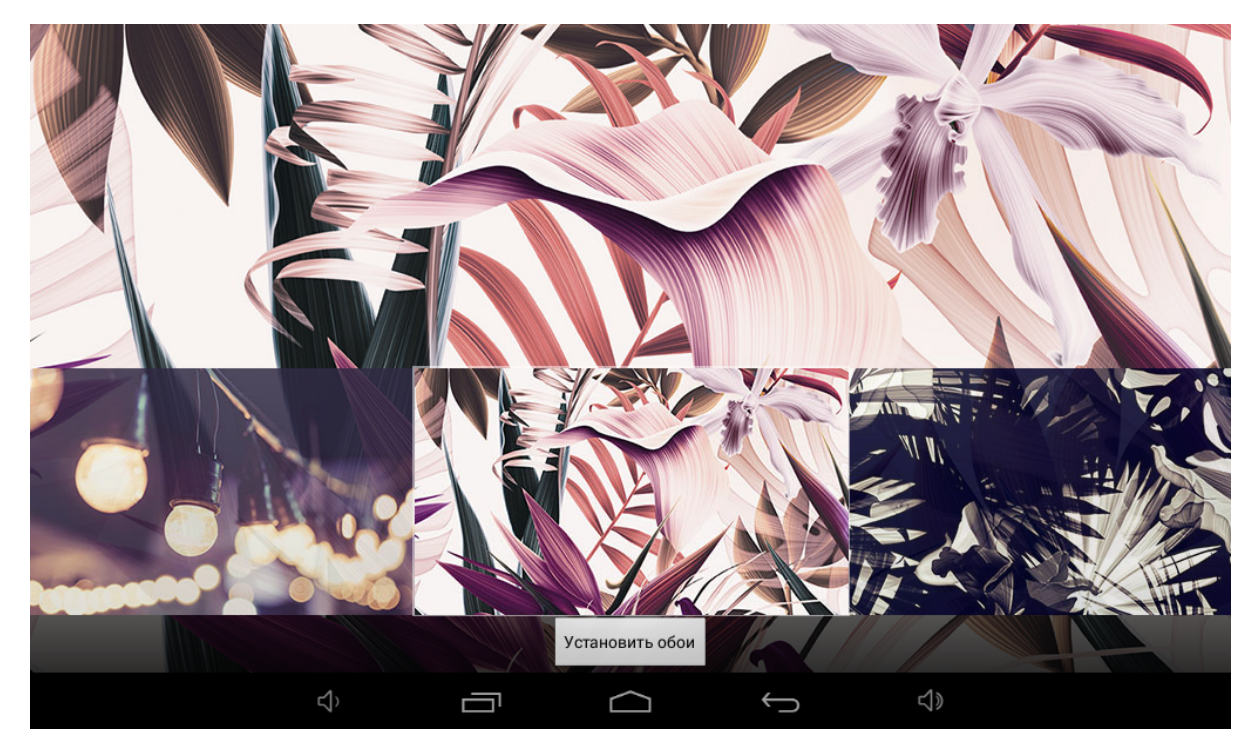

**Из файловой системы:** Выбор темы из файловой системы.

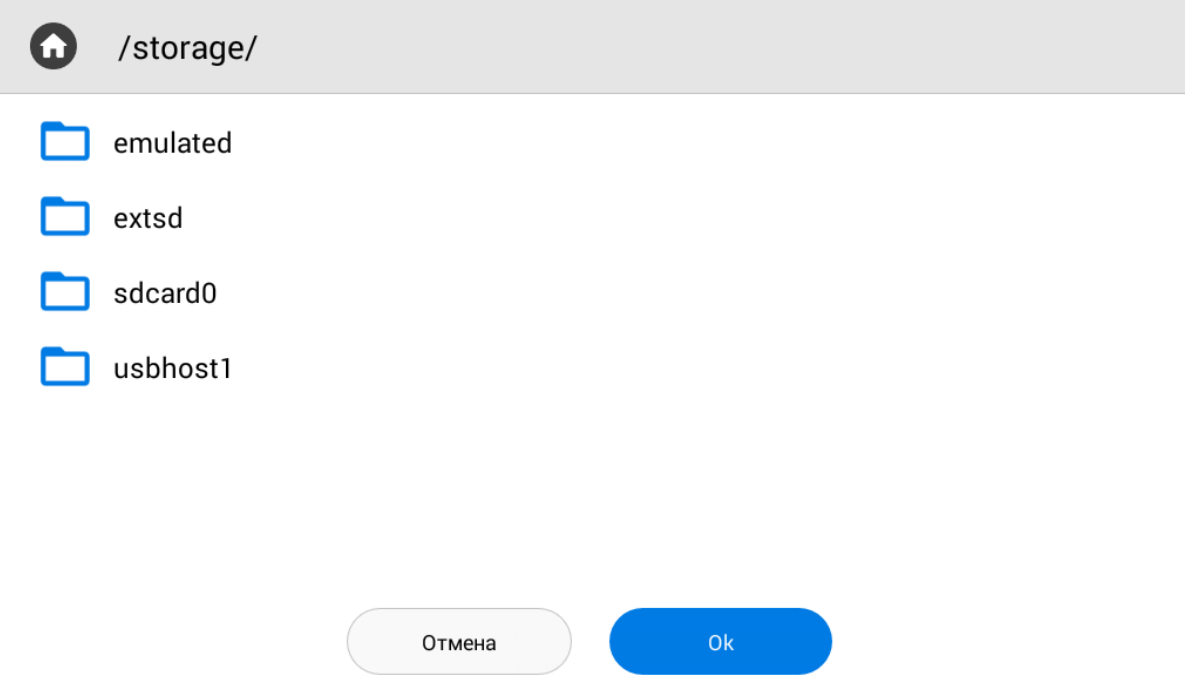

Выбор цвета текста виджета погоды, часов и даты можно выбирать в зависимости от установленной темы для лучшего отображения.

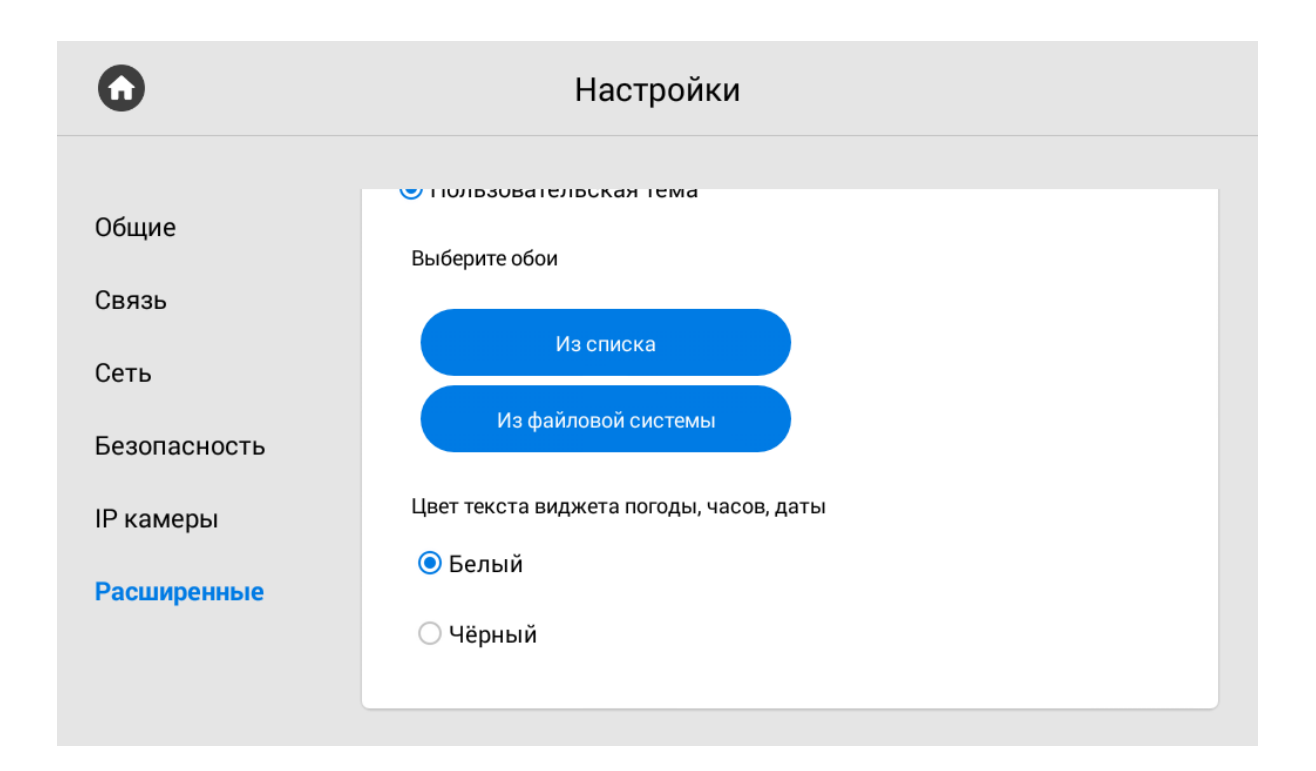

#### <span id="page-51-0"></span>3.6.6.4 **Режим ожидания**

Монитор поддерживает несколько опций режима ожидания, в который он переходит по истечению указанного интервала времени.

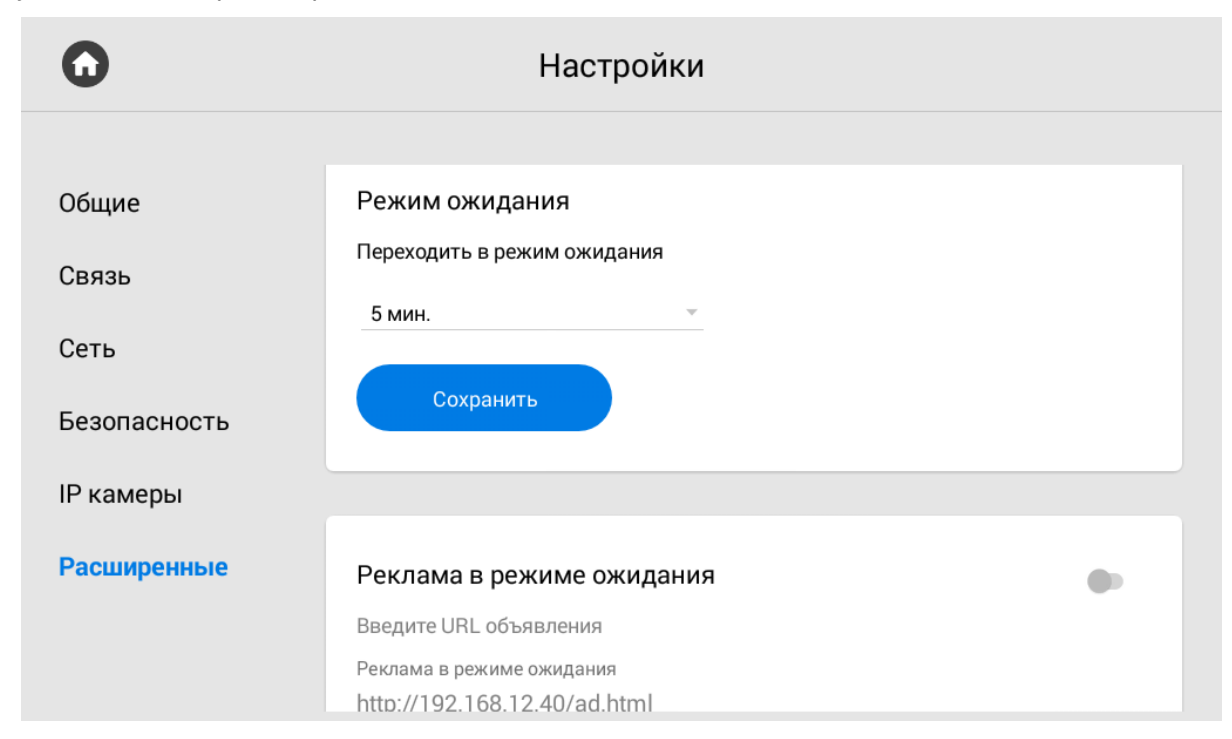

**Переходить в режим ожидания:** Выбор временного интервала, после которого монитор перейдет в режим ожидания.

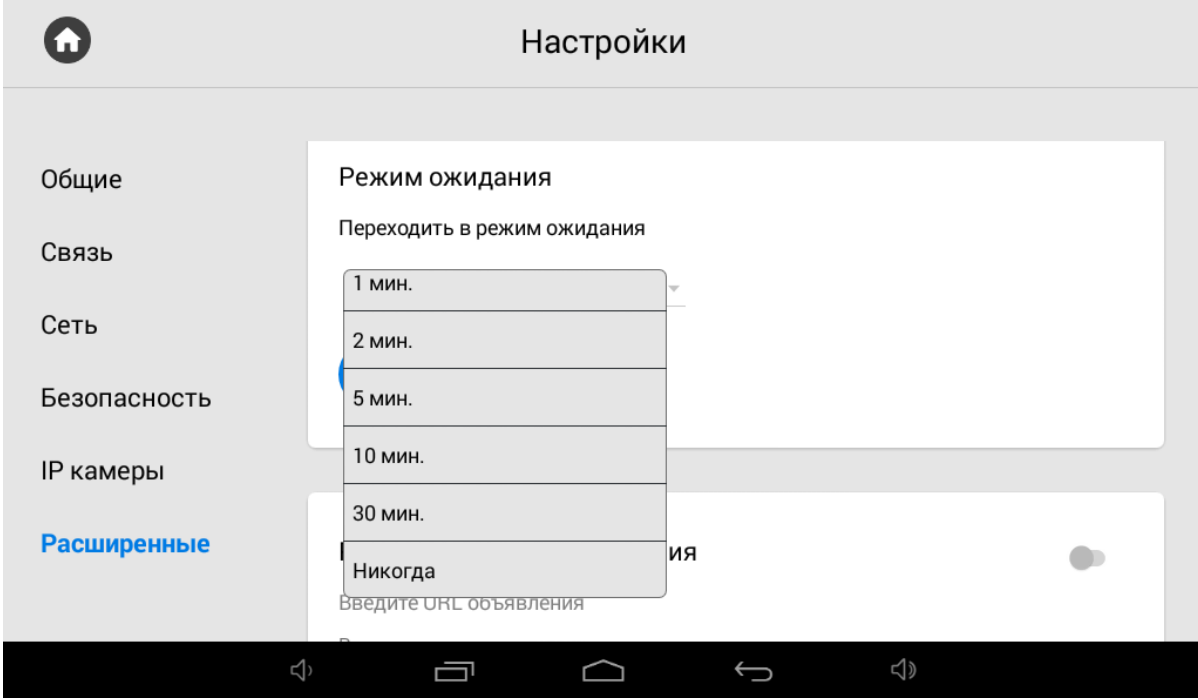

**Реклама в режиме ожидания:** Включение/выключение показа рекламы в режиме ожидания.

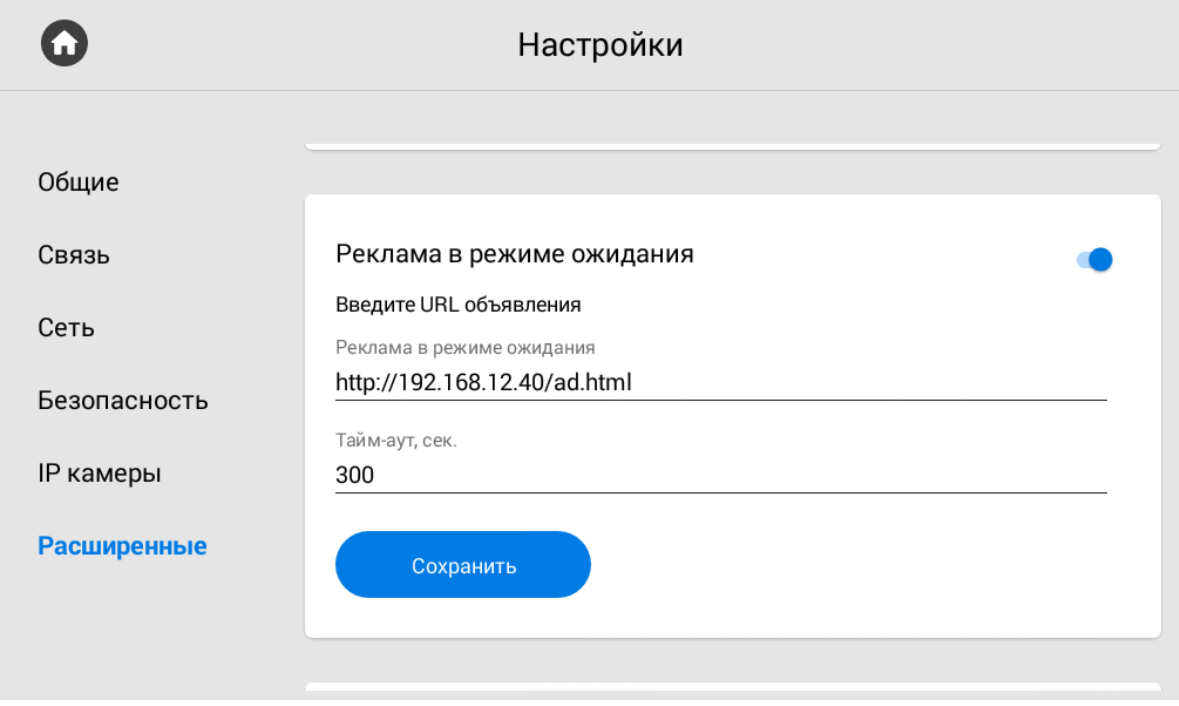

**URL:** Строка ввода ссылки на рекламу. Это может быть как RTSP строка, так и WEB-страница. **Таймаут:** Таймаут показа рекламы.

## <span id="page-53-0"></span>3.6.6.5 **Заставка в режиме ожидания**

 $\Omega$ Настройки Общие Заставка Связь Тип Сеть Часы Фоторамка **IP** камеры Безопасность 5 мин. Выключить после **IP** камеры Сохранить Расширенные

**Заставка:** Включение/выключение заставки в режиме ожидания.

#### **Тип:** Желаемый тип заставки.

#### **Часы**

**Выключить после:**  Таймаут работы часов в режиме ожидания.

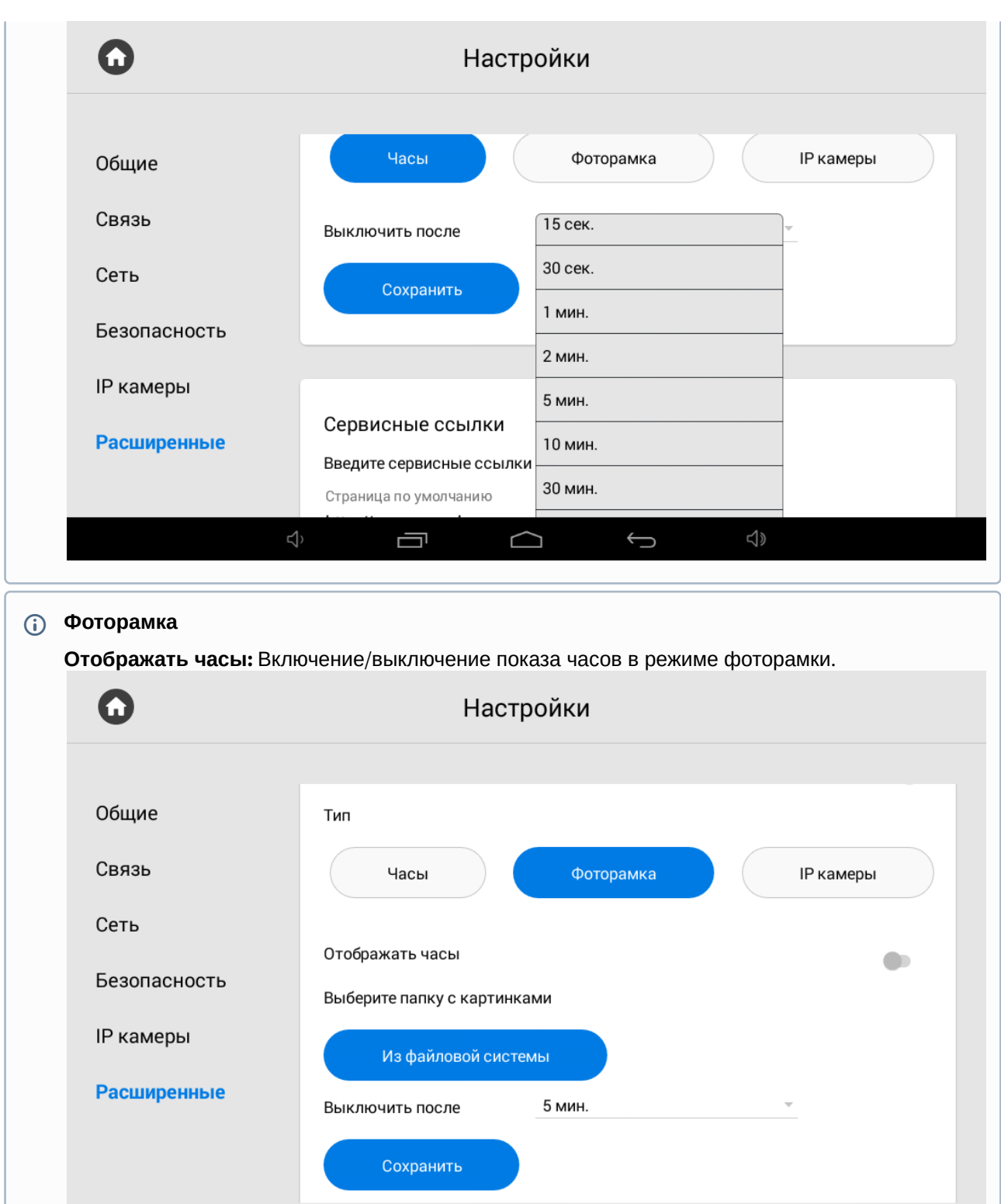

**Выберите папку с картинками:** Выбор папки для отображения картинок из нее в режиме фоторамки.

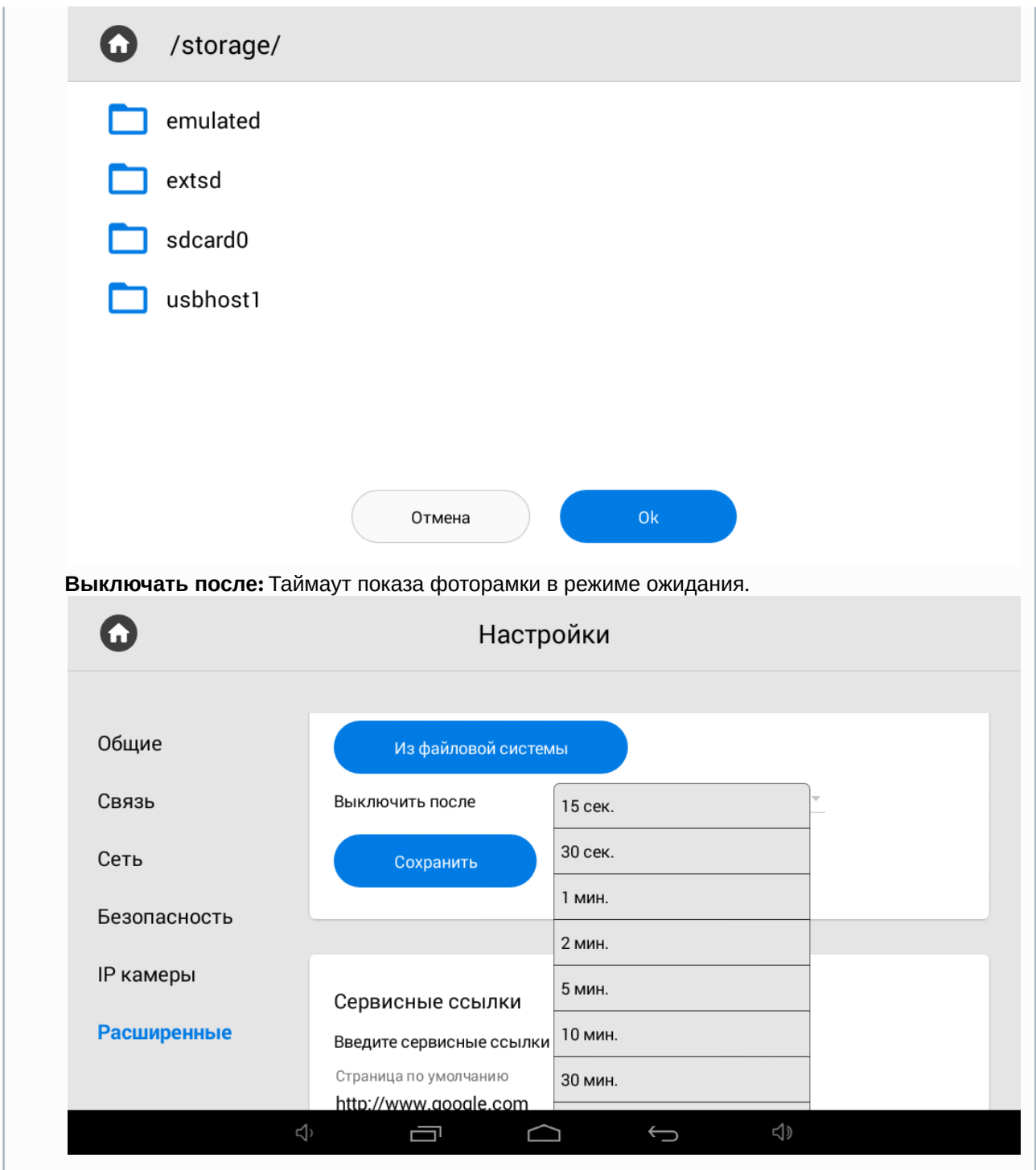

**IP камеры:** В данном режиме IP камеры можно отображать в трех режимах:

**Одиночная камера**

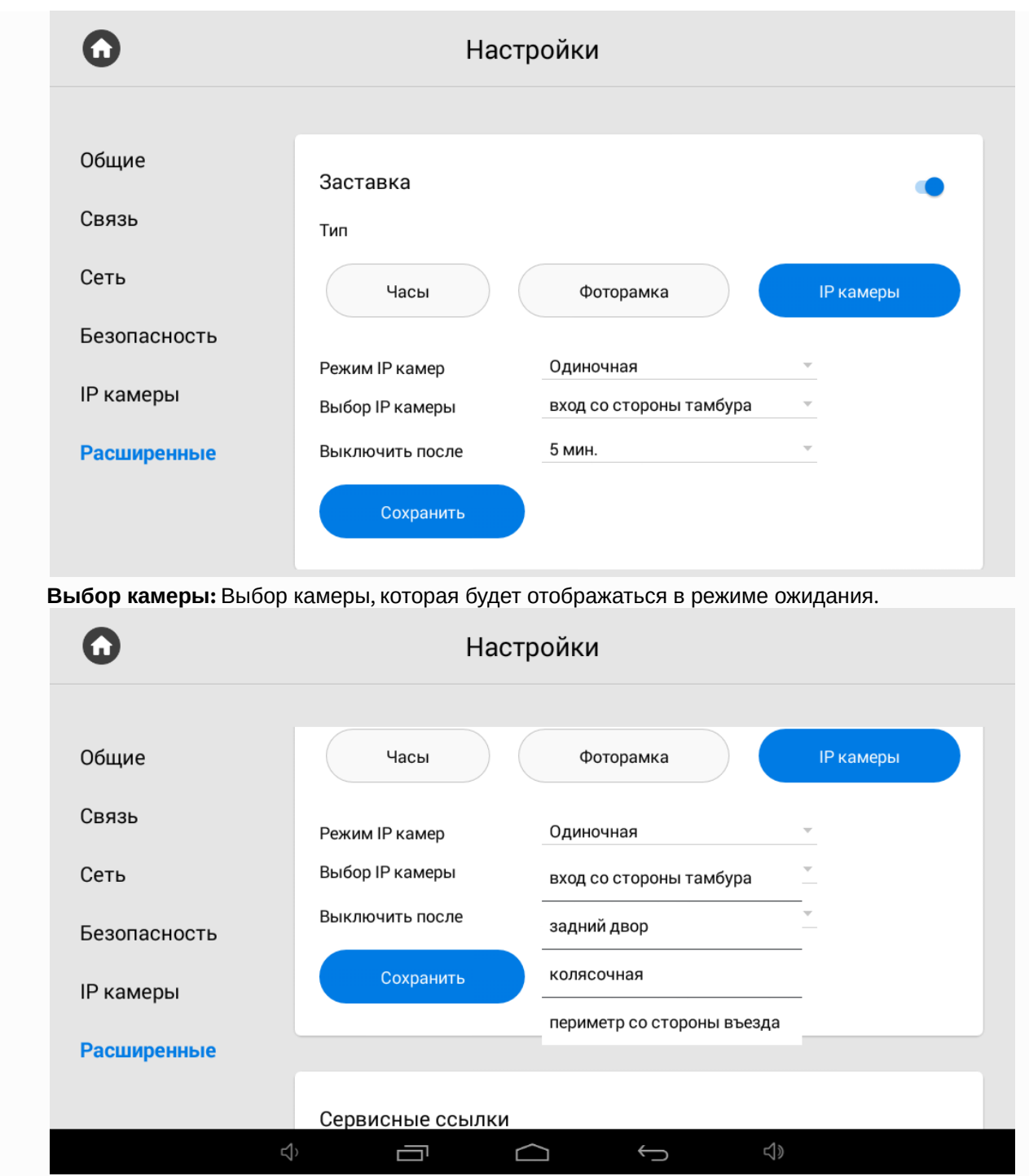

**Выключать после:** Таймаут показа камеры в режиме ожидания.

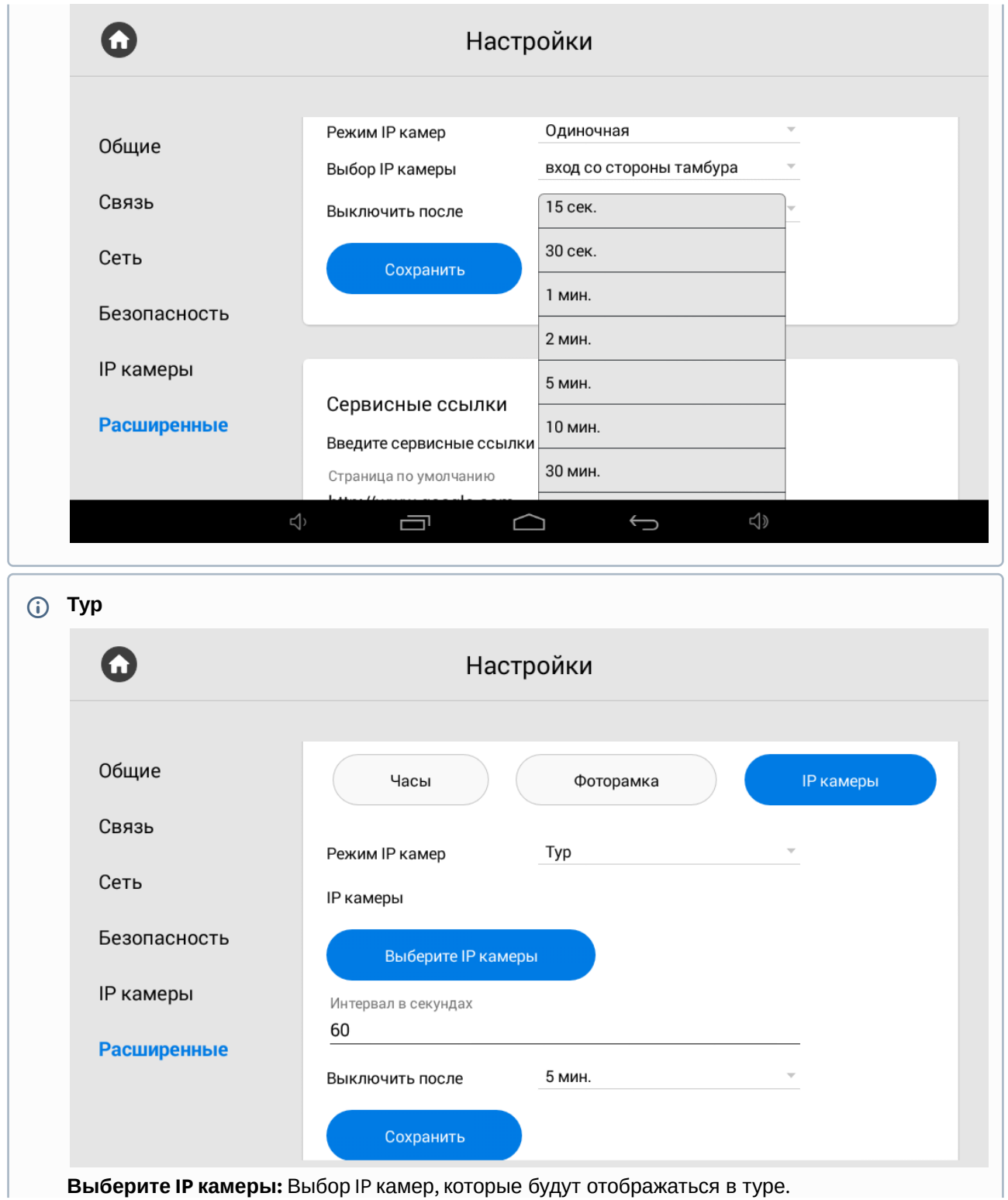

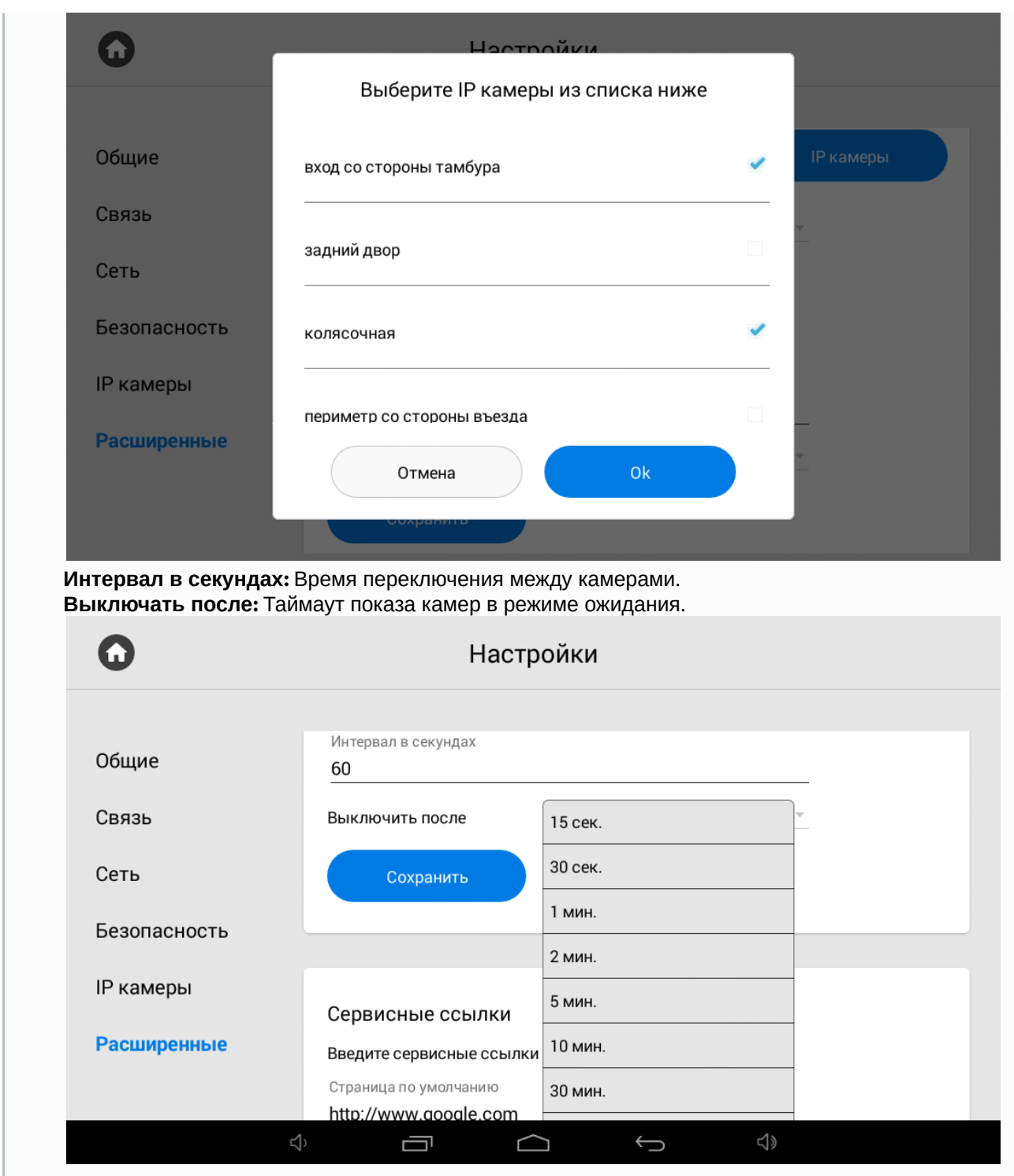

**Квадратор**

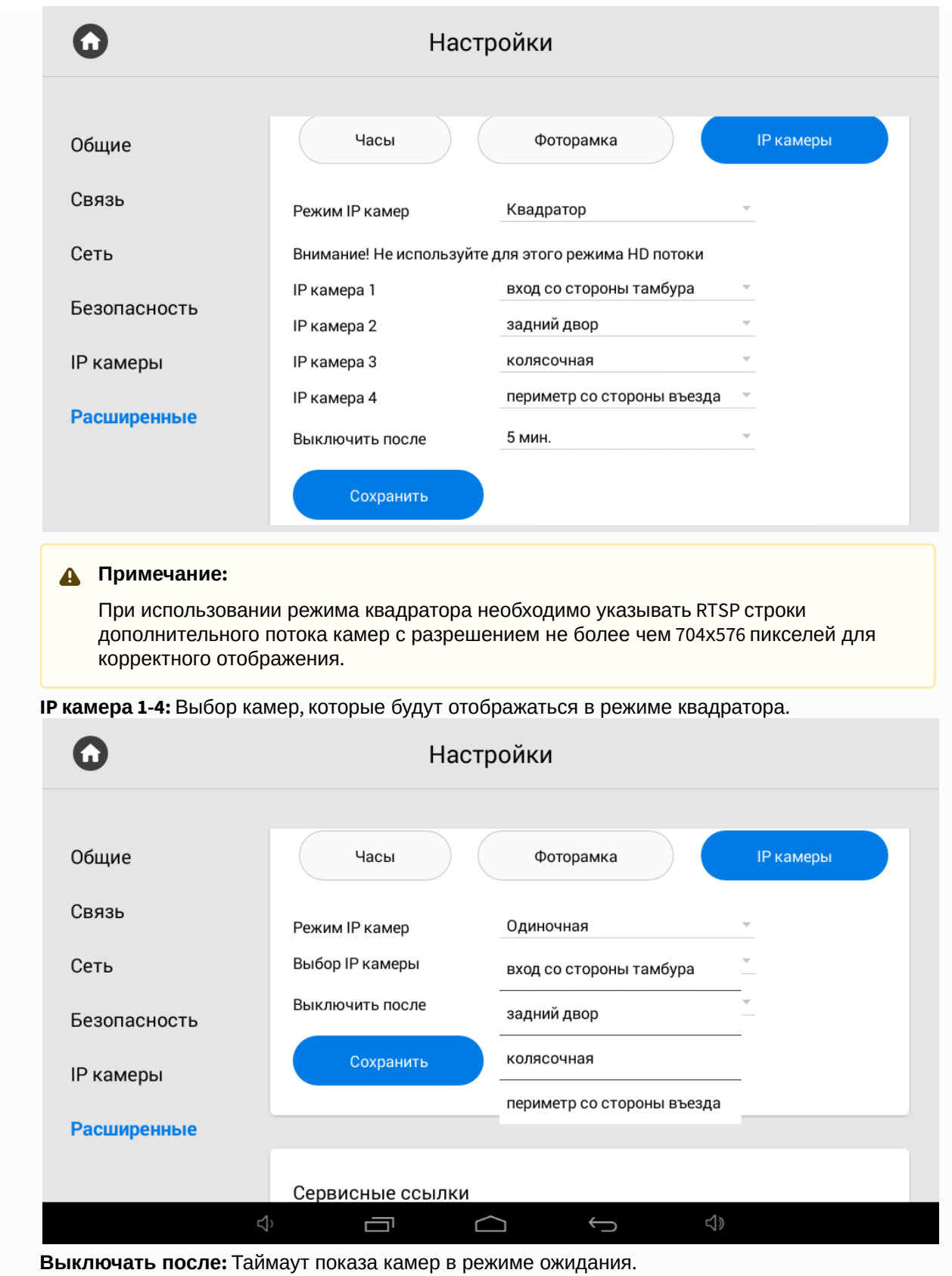

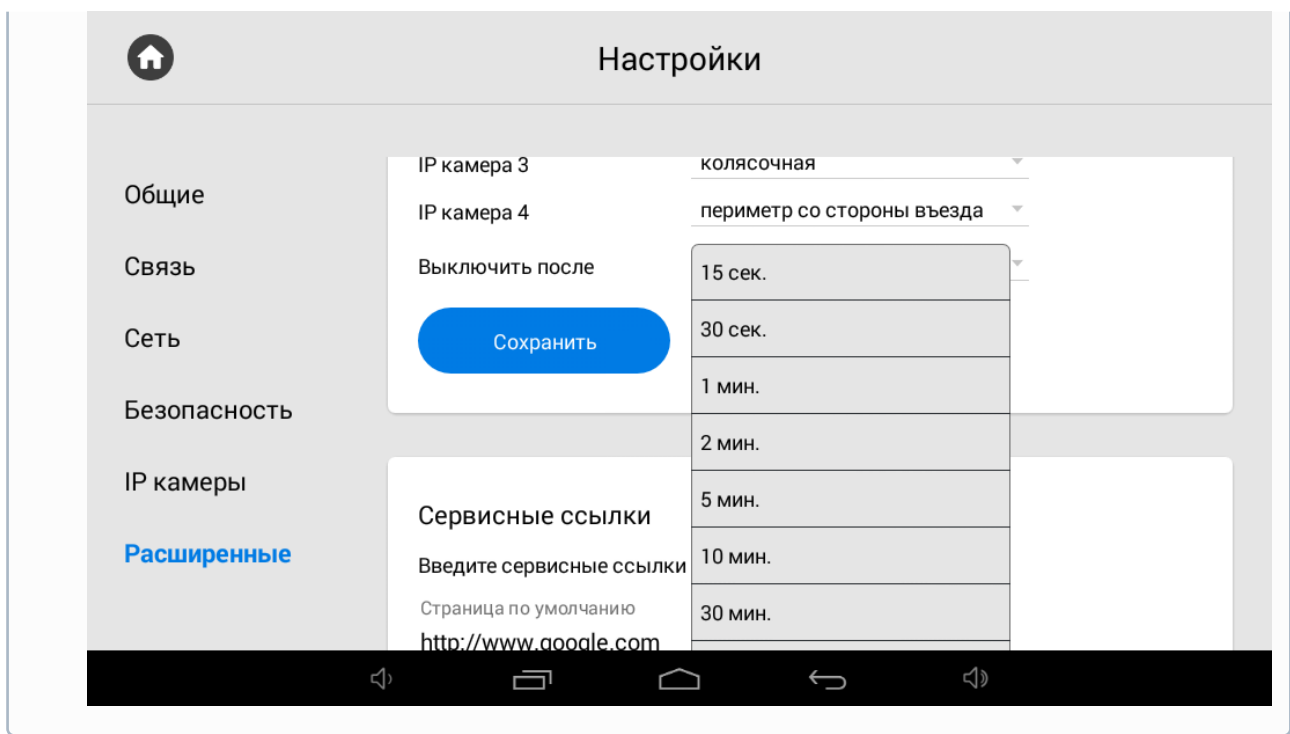

## <span id="page-60-0"></span>3.6.6.6 Ссылки для сервисов

В данном меню указываются ссылки, которые должны открываться по нажатию соответствующих кнопок в меню "[Сервисы](https://wiki.bas-ip.com/pages/viewpage.action?pageId=5079218) $11$ ".

<sup>11</sup> https://wiki.bas-ip.com/pages/viewpage.action?pageId=5079218

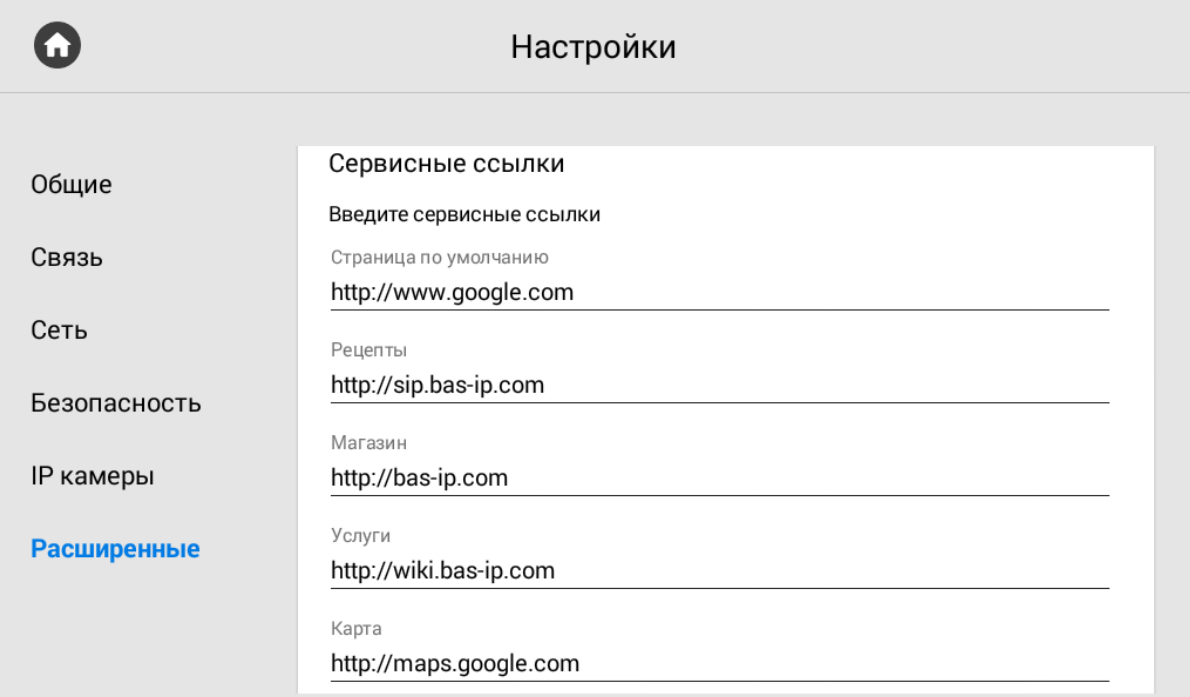

## <span id="page-61-0"></span>3.6.6.7 Погода

Монитор поддерживает несколько различных виджетов: Виджет погоды и виджеты сторонних приложений.

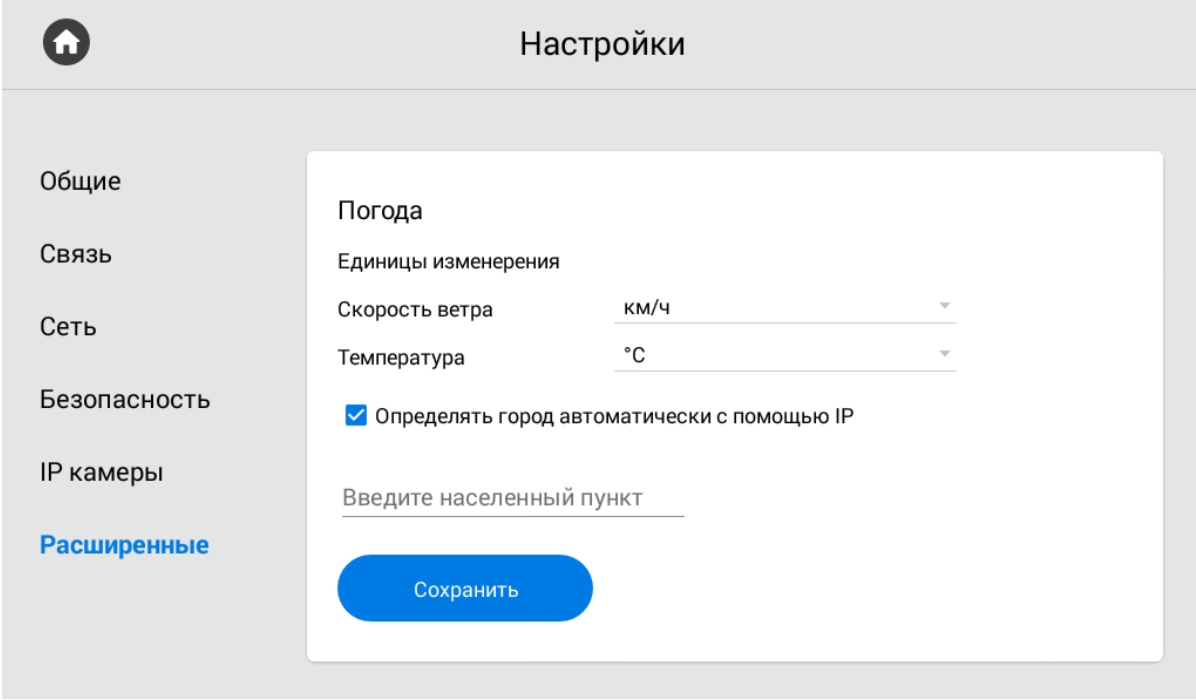

**Единицы измерения:** Скорость ветра может отображаться в км/ч и в миль/ч.

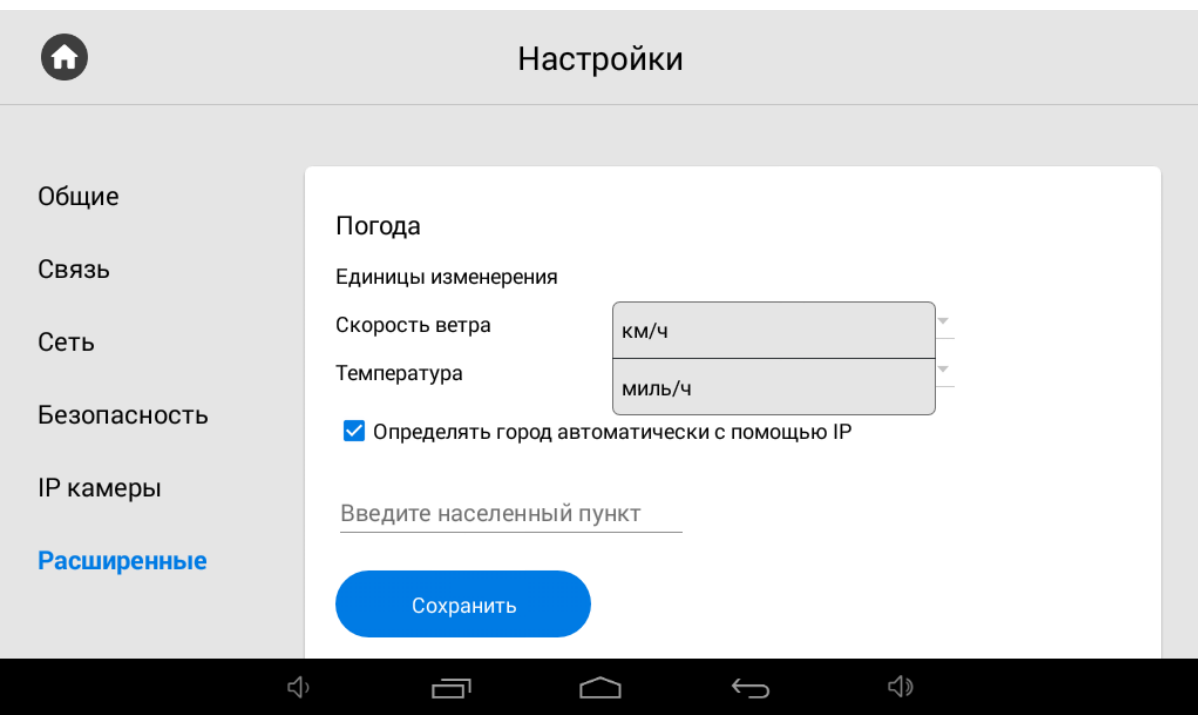

Температуру можно отображать в градусах по Цельсию и в градусах по Фаренгейту.

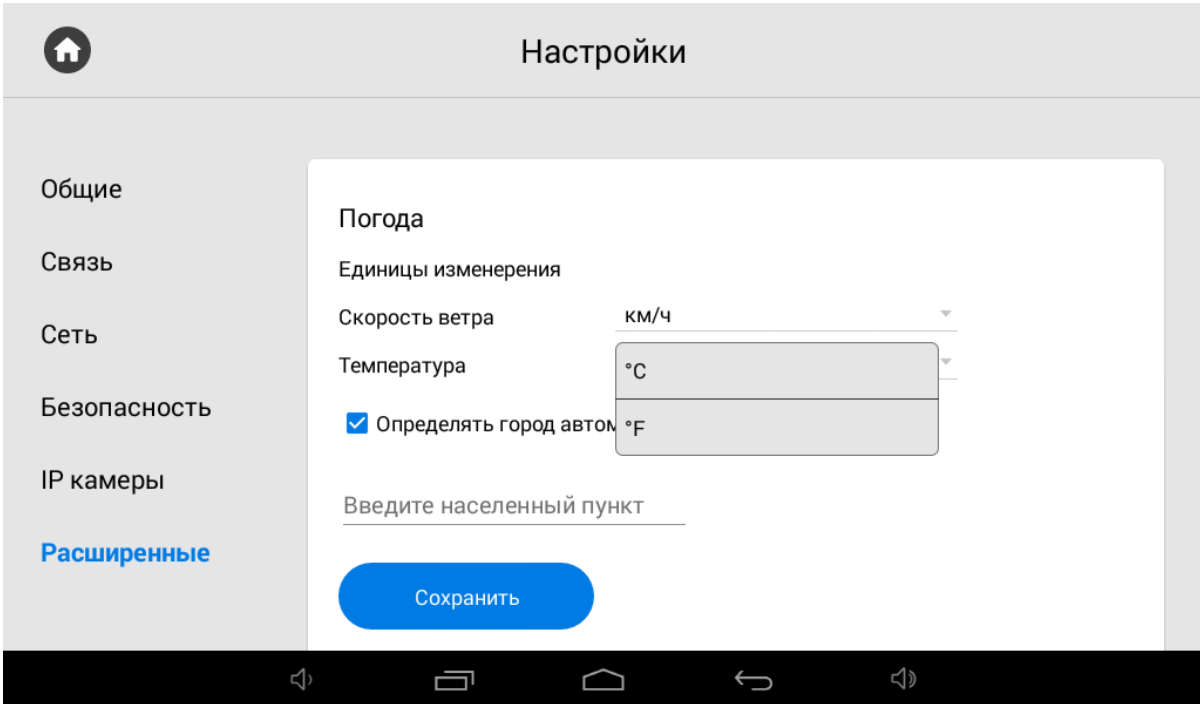

**Определять город автоматически по IP:** Включение/выключение функции автоматического определения погоды по IP-адресу (если есть доступ к Интернету).

**Введите населенный пункт:** Выбор населенного пункта путем ввода названия и выбора нужного города из списка.

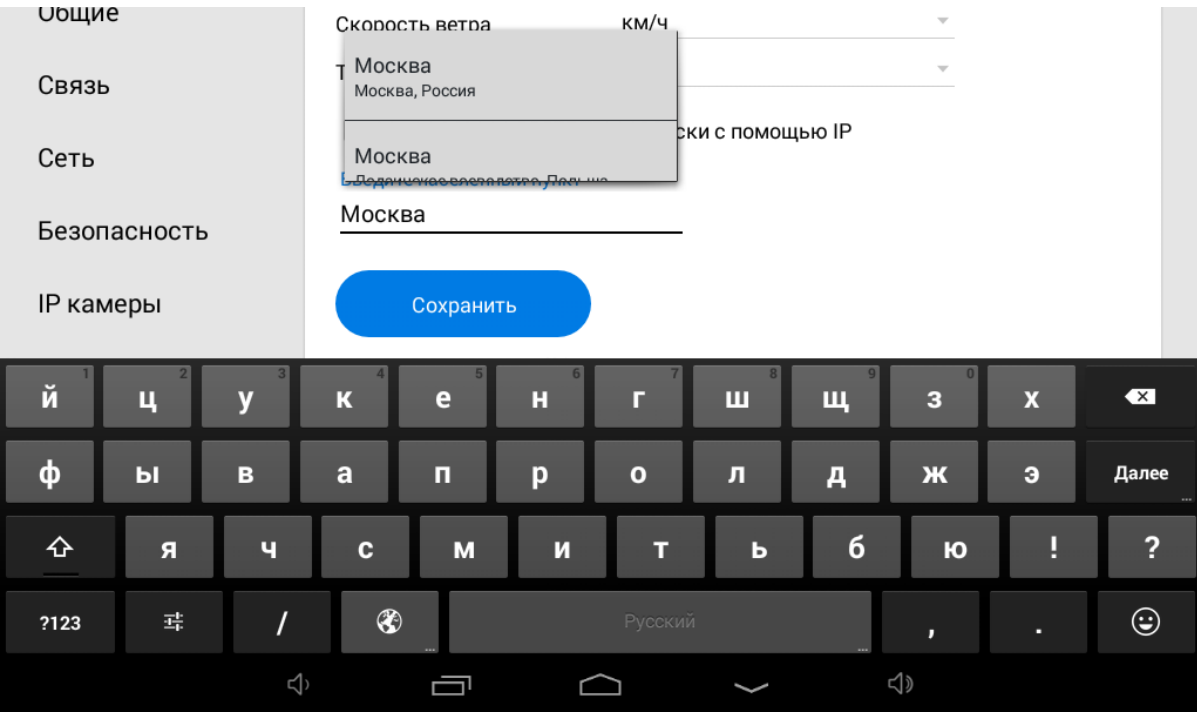

### <span id="page-63-0"></span>3.6.6.8 Виджет

Монитор также поддерживает отображение виджетов приложений на главном экране.

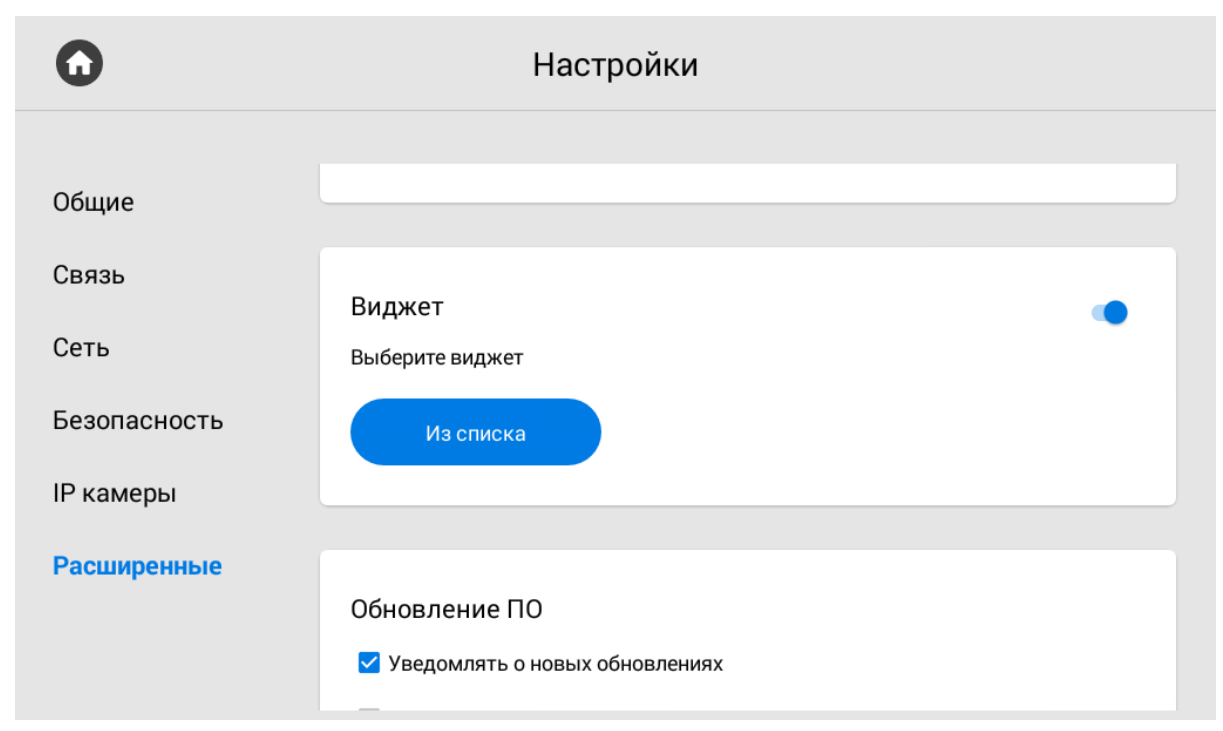

**Виджет:** Включение/выключение функции использования виджетов приложений, установленных на мониторе.

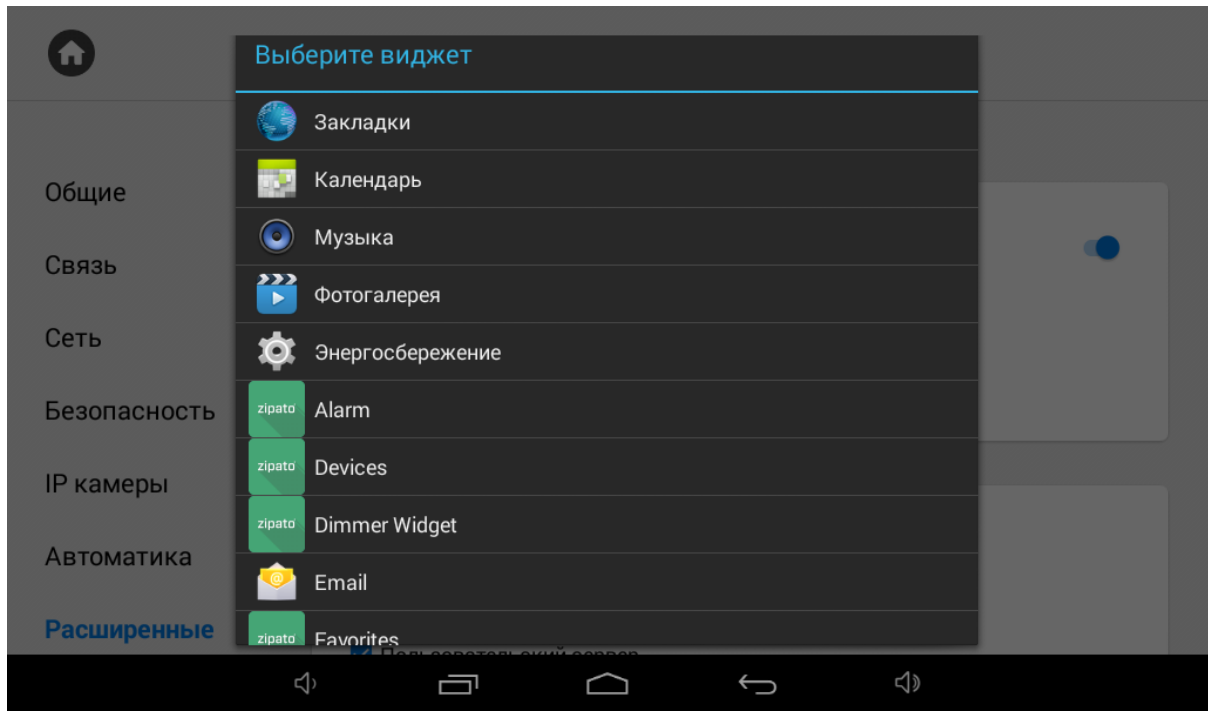

После нажатия на кнопку **"Из списка"**, отобразится меню выбора виджета.

## <span id="page-64-0"></span>3.6.6.9 **Обновление ПО**

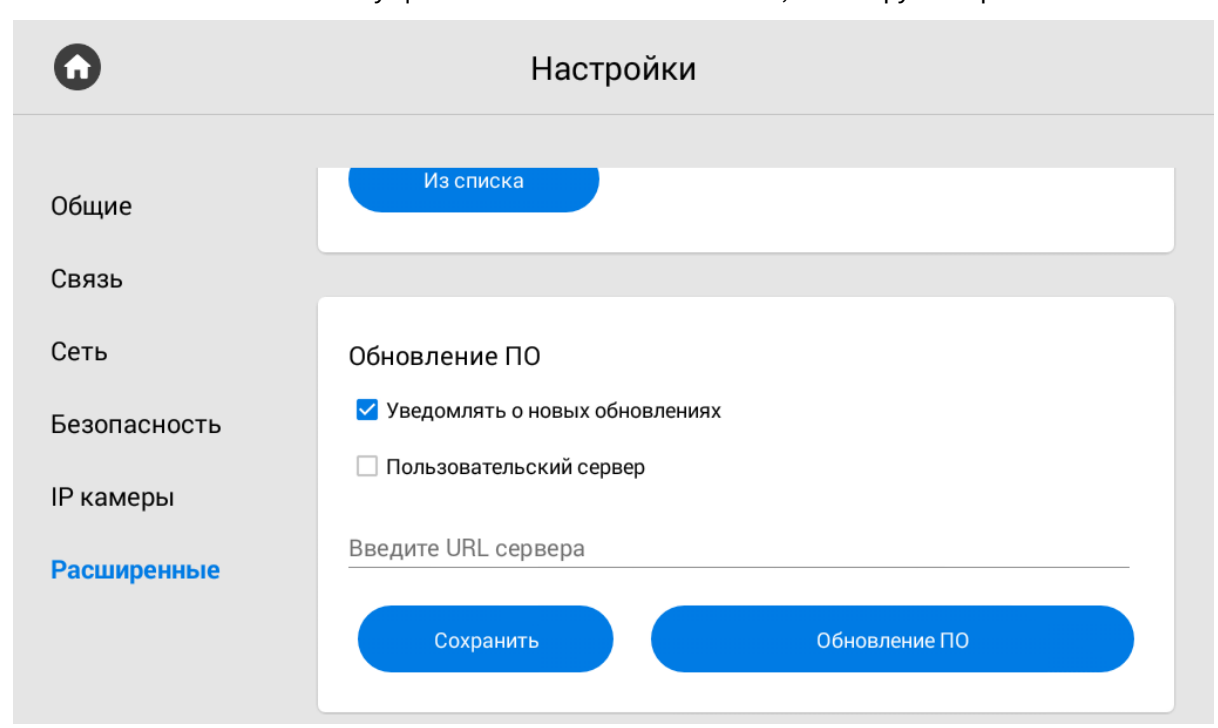

Обновление ПО возможно осуществить как в автоматическом, так и в ручном режиме.

**Уведомлять о новых обновлениях:** Включение/выключение оповещений о выходе новых версий ПО.

**Пользовательский сервер:** Включение/выключение использования пользовательского сервера обновлений. Используется в закрытых сетях домофонии.

**Сервер:** Поле ввода IP-адреса или домена пользовательского сервера обновлений.

**Обновление ПО:** Переход в меню обновления ПО.

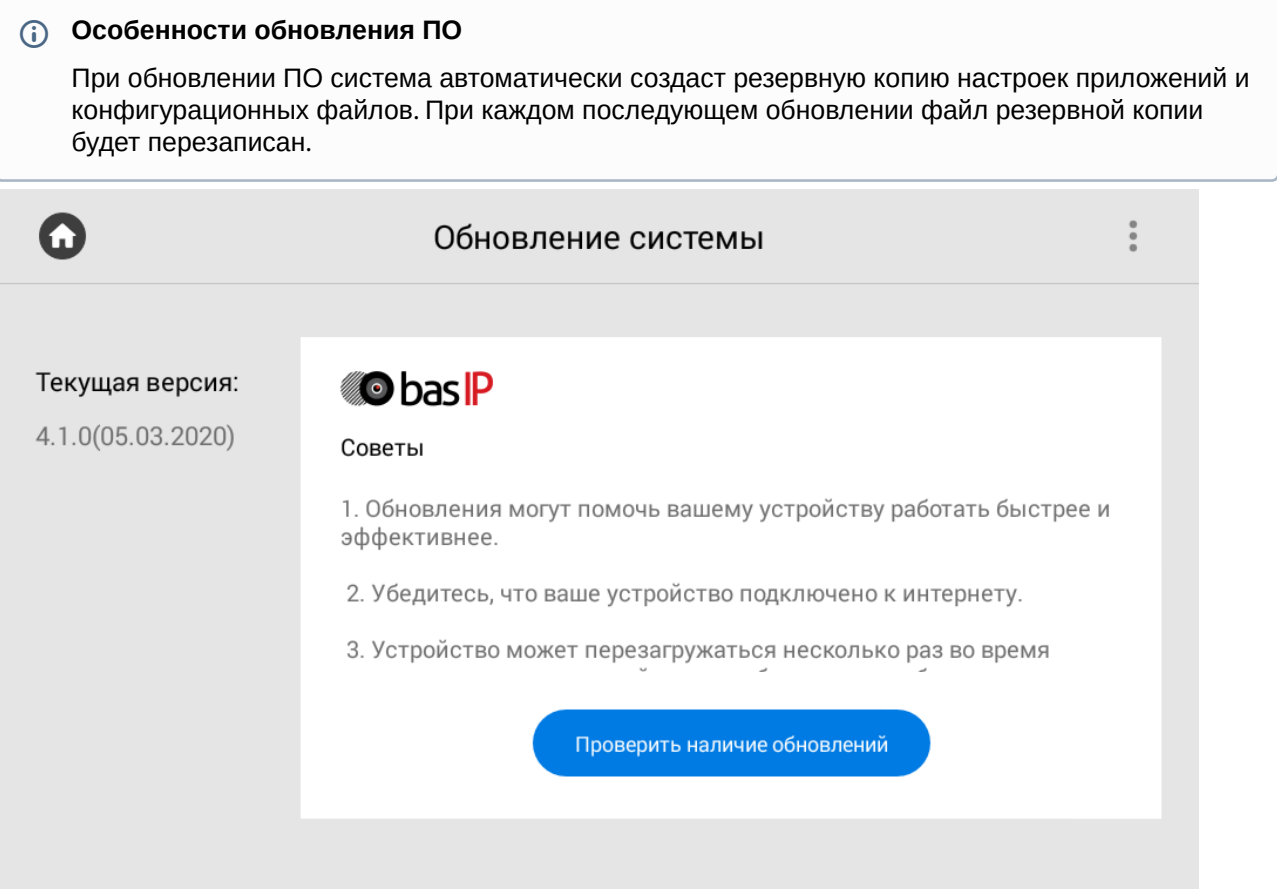

**Проверить наличие обновлений:**  Проверка наличия новых версий ПО.

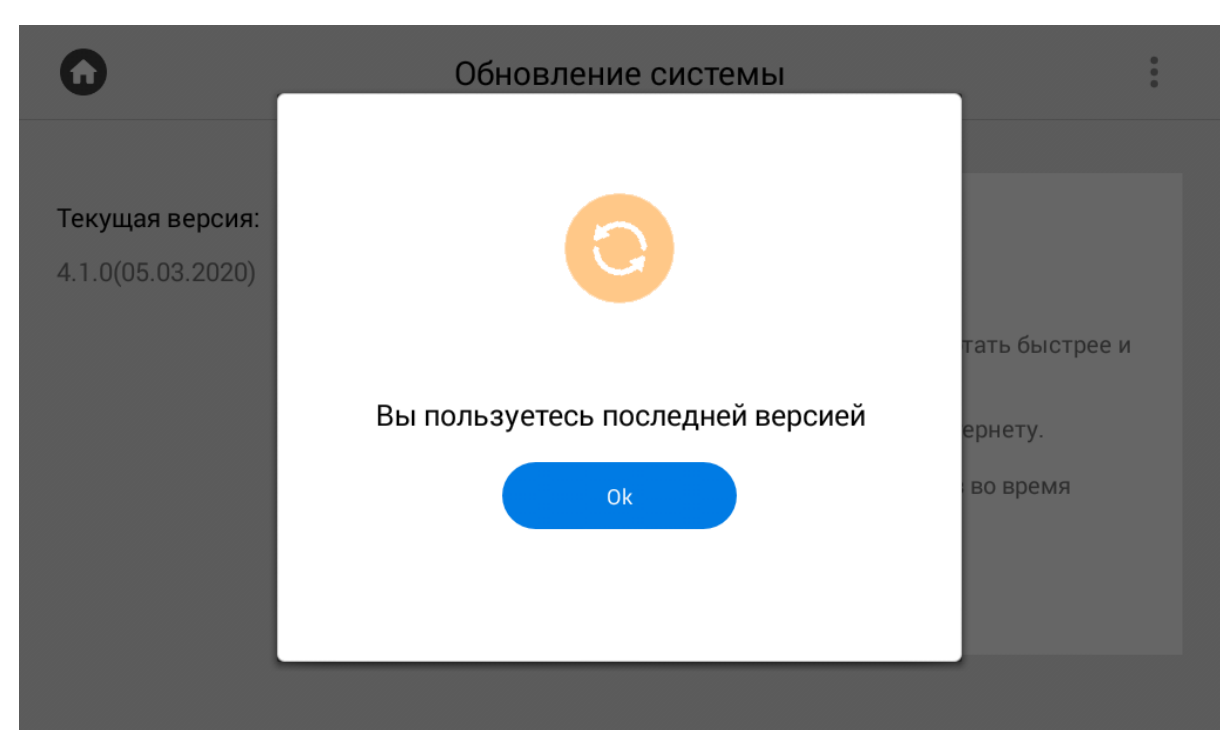

При нажатии на кнопку в правом верхнем углу отобразятся дополнительные параметры:

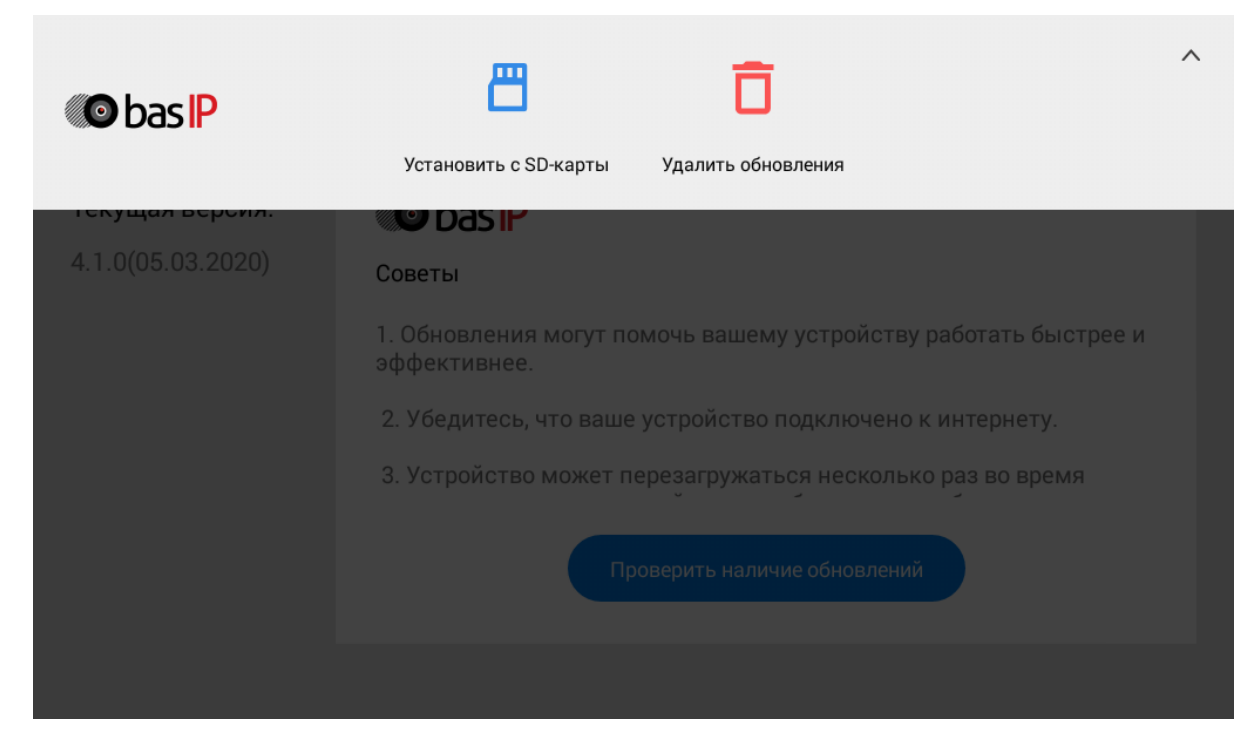

**Установить с SD карты:** Установка обновления с SD карты либо внутренней памяти монитора. Для этого необходимо скопировать файл обновления на SD карту либо внутреннюю память устройства, выбрать путь к файлу и нажать **"Оk"**.

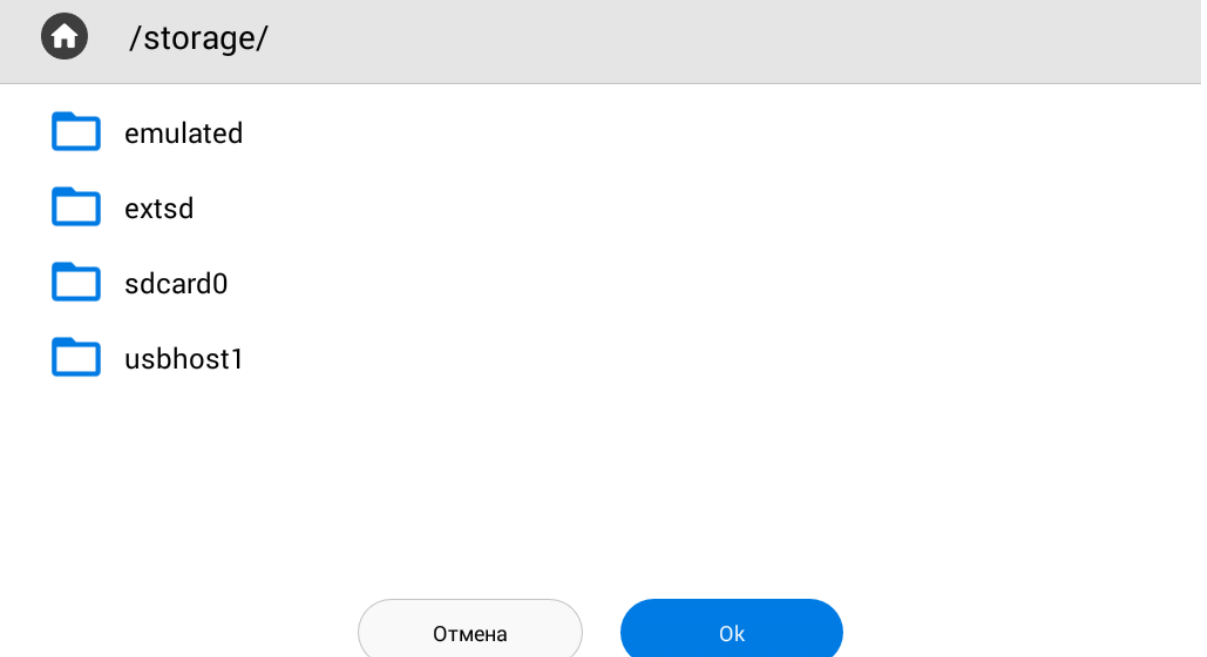

**Удалить обновления:**  Восстановление предыдущей версии ПО и возврат к заводским настройкам.

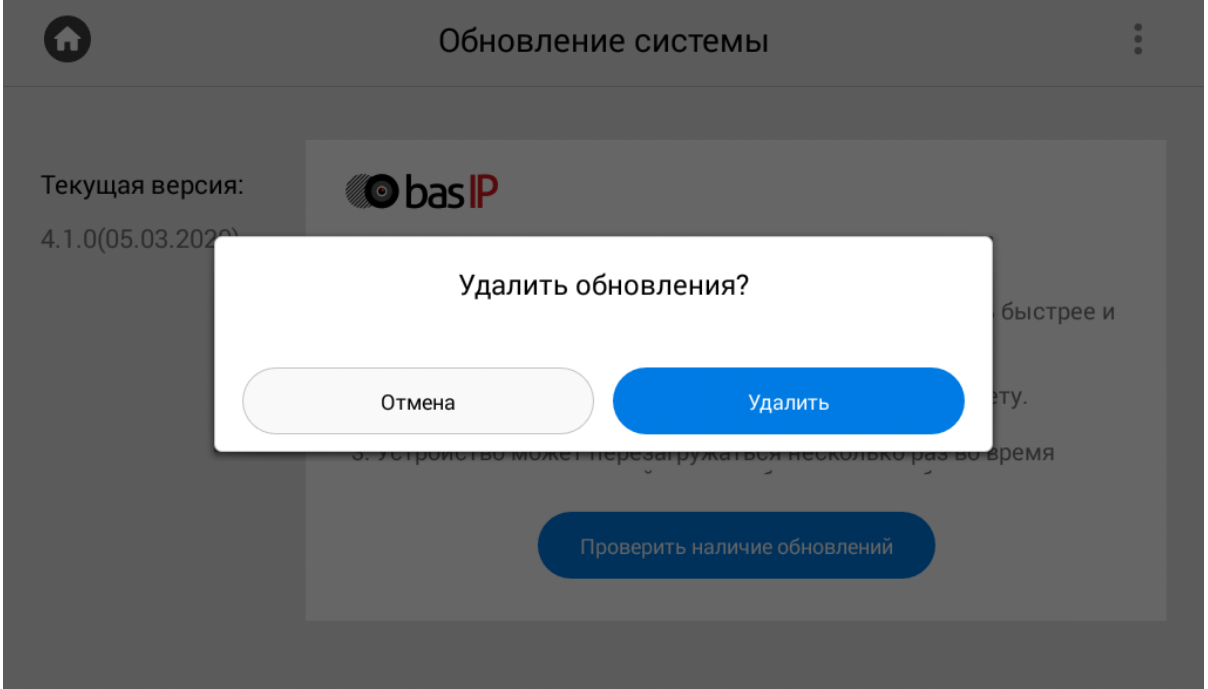

#### **Внимание:**

При удалении обновления удалятся все фотографии, сетевые настройки, настройки логического адреса и будет произведено их восстановление из резервной копии.

## 3.7 Меню настроек системы

Для перехода в меню системных настроек необходимо ввести пароль администратора. По умолчанию пароль администратора - **123456.**

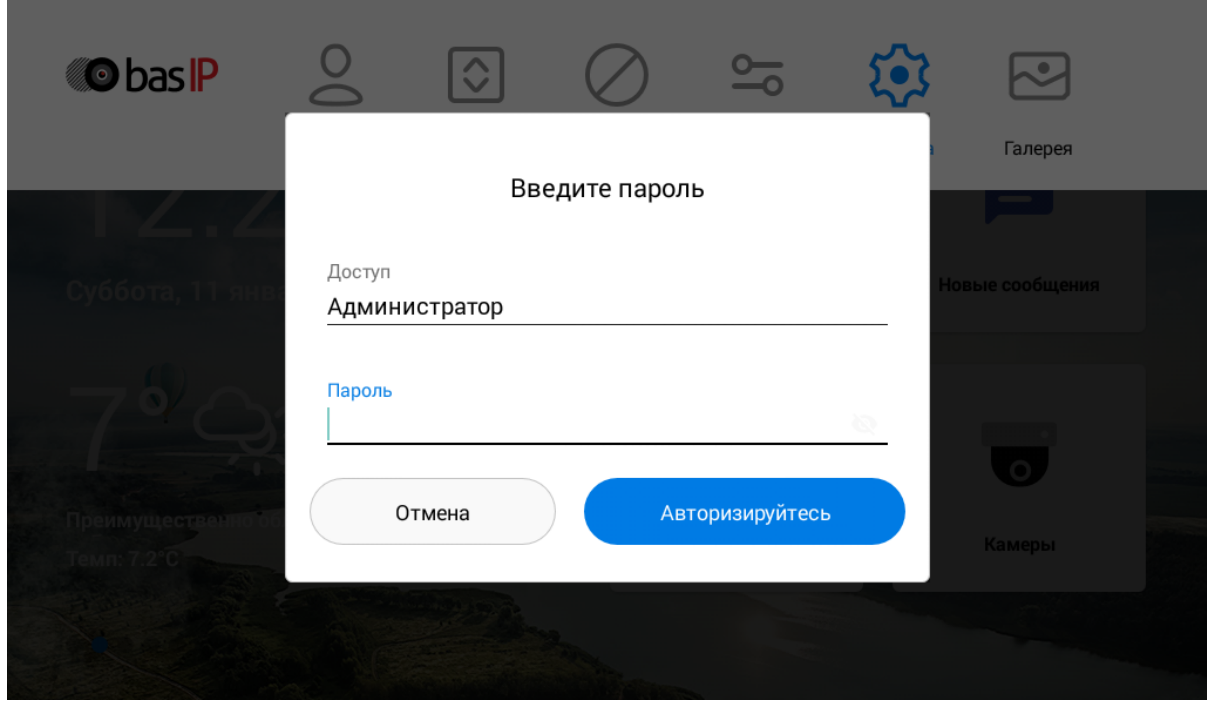

В данном меню отображаются установленные приложения и есть доступ к настройкам системы.

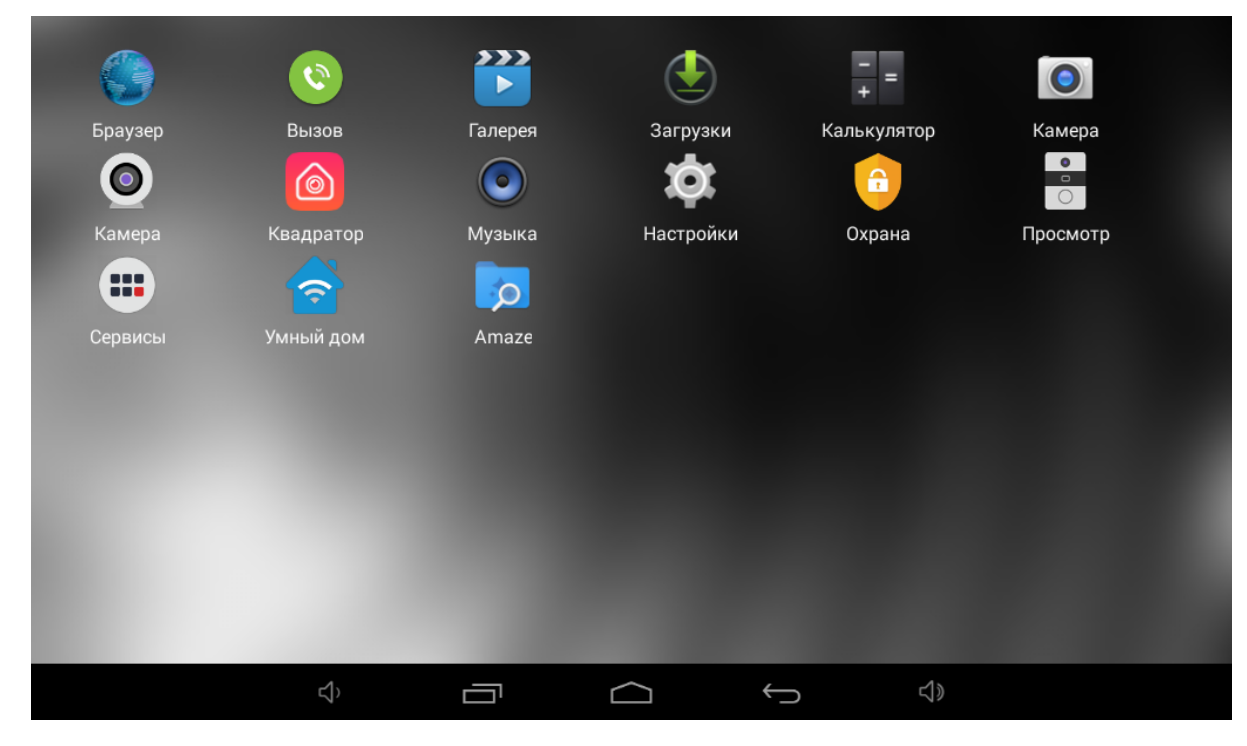

# 4 Конфигурирование через web интерфейс

- **Вход**[\(see page 70\)](#page-69-0)
- **[Главная](#page-70-0)** (see page 71)
- [Домофон](#page-71-0)(see page 72)
- Сеть[\(see page 77\)](#page-76-0)
- [Безопасность](#page-77-0)(see page 78)
- [Дополнительно](#page-78-0)(see page 79)
- [Система](#page-80-0)(see page 81)

## <span id="page-69-0"></span>4.1 Вход

Для конфигурирования внутреннего монитора удаленно через WEB-интерфейс, необходимо подключиться к нему интернет-браузером на ПК. Домофон должен быть подключен в том же сегменте сети что и ПК с которого планируется производить настройку.

[Для поиска устройства в сети необходимо воспользоваться](http://cdn.bas-ip.com/files/Software/Remote_Upgrade_Tool.zip) ПО для поиска и прошивки оборудования<sup>12</sup>.

В интернет-браузере, в строке ввода адреса, необходимо ввести IP-адрес внутреннего монитора, после чего появится окно ввода имени пользователя и пароля.

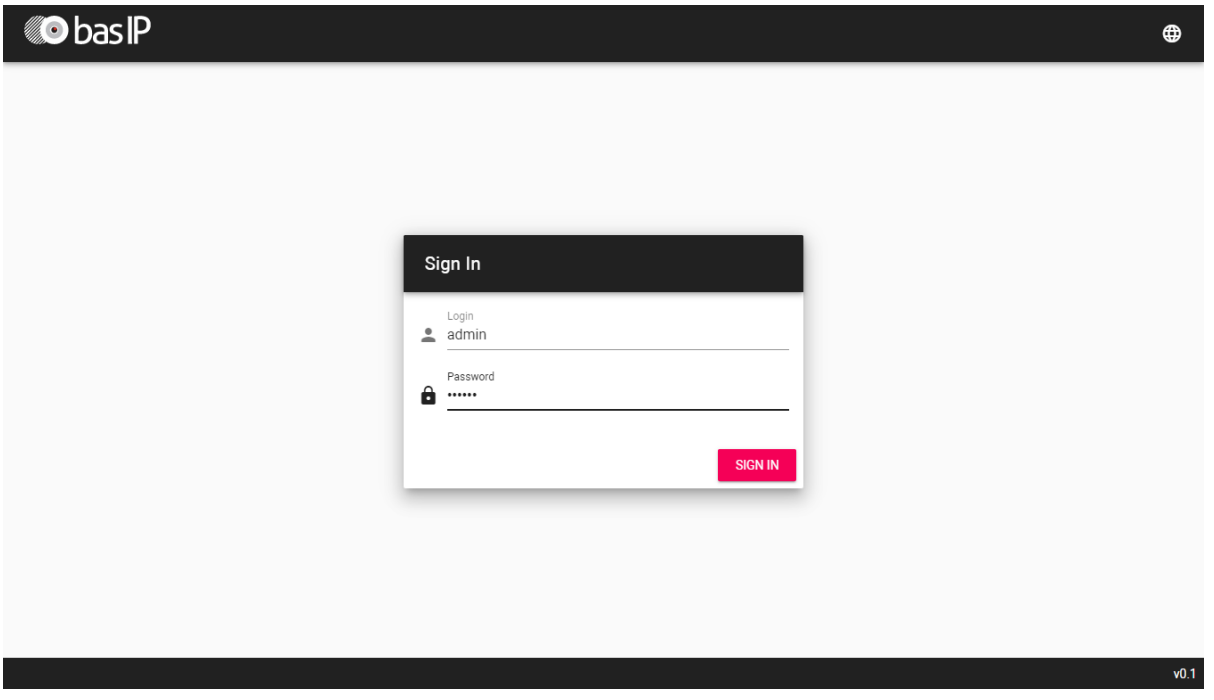

Имя пользователя для входа в настройки: **admin**.

Пароль необходимый для ввода, соответствует паролю для доступа к настройкам внутреннего монитора и является паролем инсталлятора (пароль по умолчанию: **123456**).

<sup>12</sup> http://cdn.bas-ip.com/files/Software/Remote\_Upgrade\_Tool.zip

## <span id="page-70-0"></span>4.2 Главная

После успешной авторизации отобразится следующий интерфейс:

#### Статус монитора Фреймворк Веб сервер Версия прошивки 1.6.0 20180713  $1.1.0$  $4.1.0$ Тип устройства Наименование устройства Серийный номер 45913f1a-ea6a-4b59-bcfe-c1d4f8dc42f9 BAS-IP monitor AM-02 monitor **Статус монитора:** Текущие версии приложений монитора.

**Фреймворк:** Версия приложения фреймворк.

**Веб сервер:** Версия веб сервера.

**Версия прошивки:** Версия встраиваемого ПО монитора.

**Тип устройства:** Тип устройства.

**Наименование устройства:** Модель устройства.

**Серийный номер:** Серийный номер устройства.

## 4.2.1 Режим "Не беспокоить"

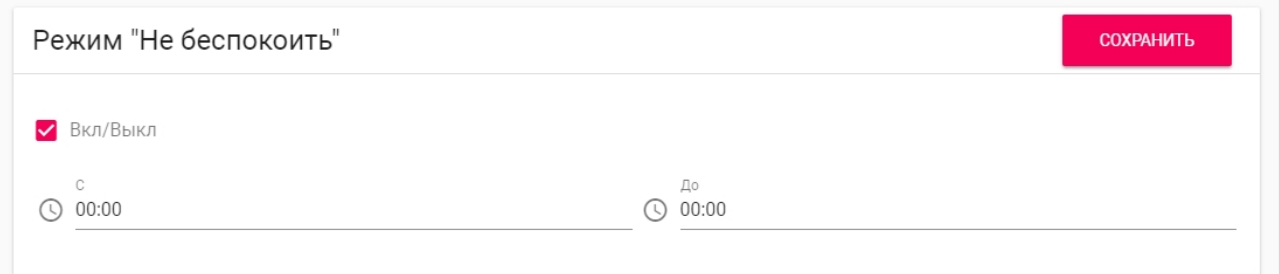

**Вкл/Выкл:** Включение/выключение режима "Не беспокоить". При включении этой функции, можно задать временной промежуток, при котором все входящие вызовы на монитор будут приходить без звука и экран при этом не будет активироваться. Все вызовы, которые поступали на монитор в этом режиме, будут отображаться в пропущенных вызовах на главном экране.

**С:** Начальное значение промежутка времени, на который будет активирован этот режим.

**До:** Конечное значение промежутка времени, на который будет активирован этот режим.

## 4.2.2 Режим "Без звука"

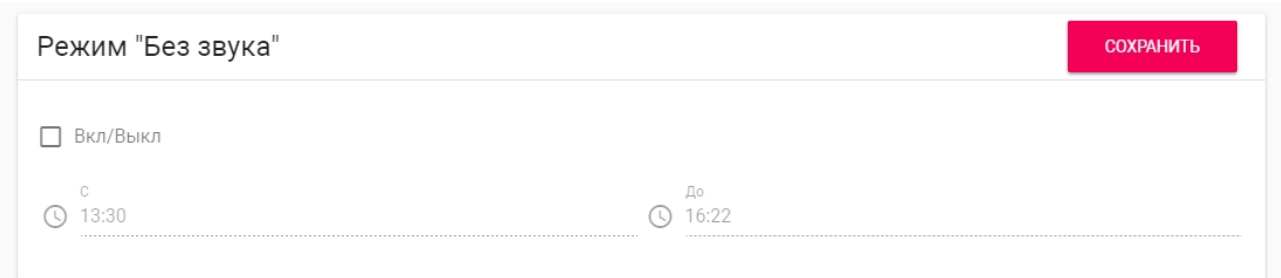

**Вкл/Выкл:** Включение/выключение режима "Без звука". При включении этой функции, можно задать временной промежуток, при котором все входящие вызовы на монитор будут приходить без звука.

**С:** Начальное значение промежутка времени, на который будет активирован этот режим.

<span id="page-71-0"></span>**До:** Конечное значение промежутка времени, на который будет активирован этот режим.

## 4.3 Домофон

## 4.3.1 **Настройки адреса**

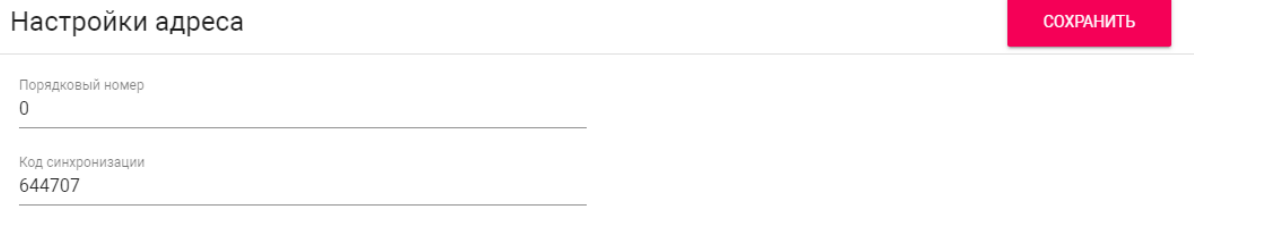

#### **Порядковый номер:** Порядковый номер монитора в системе.

#### **Подсказка:**

Если монитор один, необходимо в этой строке выставить "0". Если же мониторов несколько, то нумерация должна начинаться с "0" и заканчиваться "8".

По умолчанию, монитор коньсержа имеет фиксированный номер здания и работает со всеми вызывными панелями в системе, без привязки к номеру здания.

**Код синхронизации:** Код синхронизации между мониторами и панелями для интеркома.

## 4.3.2 SIP
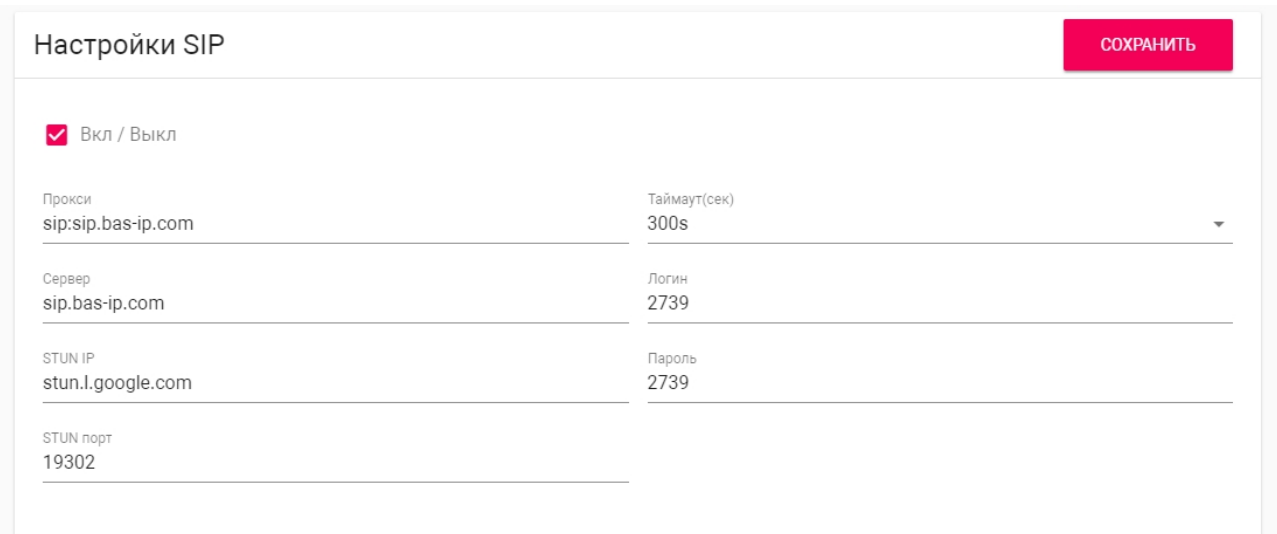

#### **Прокси:** Прокси SIP сервера.

### **Формат записи:**

Перед адресом прокси обязательно нужно указывать "**sip:**".

### **Сервер:**  Адрес SIP сервера.

#### **Формат записи:**

Может быть указан как IP-адресом, так и доменным именем.

#### **STUN IP:** Адрес STUN [сервера](https://ru.wikipedia.org/wiki/STUN)<sup>13</sup>.

#### **Пример:**

[stun.l.google.com](http://stun.l.google.com/)<sup>14</sup>.

#### **STUN порт:** Порт STUN сервера.

#### **Примечание:**

Для STUN сервера Google используется порт 19302.

#### **Логин:**  SIP номер.

**Пример:** 26

**Пароль:** Пароль от SIP номера.

**Таймаут:** Максимальная продолжительность разговора.

<sup>13</sup> https://ru.wikipedia.org/wiki/STUN

<sup>14</sup> http://stun.l.google.com/

## 4.3.3 DTMF

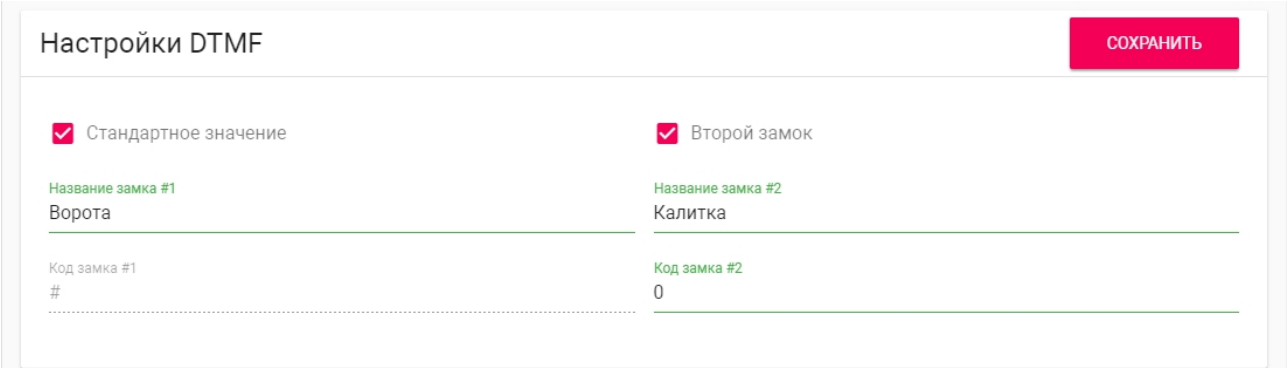

**Название замка #1:** Имя, отображаемое возле первой кнопки замка.

**Стандартное значение:** Включение/выключение функции отправки стандартного значения при нажатии кнопки открытия первого замка (команда внутреннего протокола на открытие двери).

**Код замка #1:** DTMF-код, передаваемый при нажатии кнопки открытия первого замка.

### **Примечание:**

По умолчанию вызывные панели настроены на прием DTMF-кода **"#"** для разблокировки первого замка.

**Второй замок:** Включение/выключение кнопки второго замка, например при использовании модуля [SH-42](http://wiki.bas-ip.com/display/SH42/SH-42)<sup>15</sup> или панели AV-07Т<sup>16</sup>.

**Название замка #2:** Имя, отображаемое возле второй кнопки замка.

**Код замка #2:** DTMF-код, передаваемый при нажатии кнопки открытия второго замка.

### **Примечание:**

По умолчанию вызывные панели настроены на прием DTMF-кода **"0"** для разблокировки второго замка.

## 4.3.4 Дополнительные настройки связи

<sup>15</sup> http://wiki.bas-ip.com/display/SH42/SH-42

<sup>16</sup> http://wiki.bas-ip.com/display/AV07T/AV-07T+v4

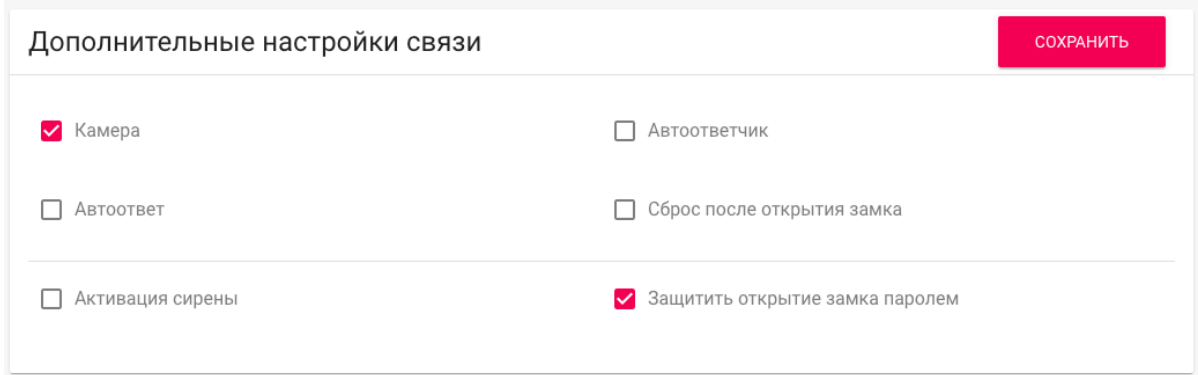

**Камера:** Включение/выключение камеры монитора.

**Cброс после открытия замка:** Функция автоматического завершения вызова через 3 секунды после нажатия кнопки "Открыть" во время разговора или до ответа на звонок.

**Автоответчик:** Функция автоматического приема вызова монитором по истечению 20 секунд не ответа на вызов для записи видео сообщения.

## **Примечание:**

Функция недоступна, если не установлена SD-карта.

**Автоответ**: Функция автоматического приема всех входящих вызовов.

**Защитить открытие замка паролем:** Запрос ввода пользовательского пароля при нажатии кнопки открытия замка во время вызова или просмотра панели.

### 4.3.5 Переадресация

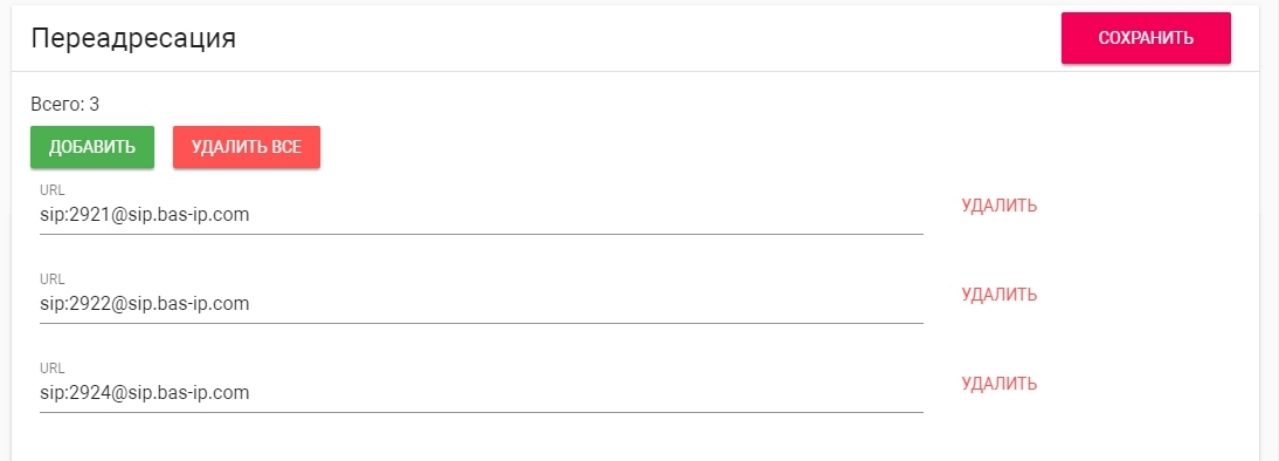

**Всего:** Количество активных переадресаций (до четырех переадресаций).

**URL:** Направление для параллельной переадресации вызова при входящем звонке на внутренний монитор.

#### **Пример:**

sip:1155@sip.bas-ip.com

### **Примечание:**

Переадресация на указанные направления активируется при вызовах на монитор по внутреннему протоколу.

## 4.3.6 Кнопка SOS/Консьерж

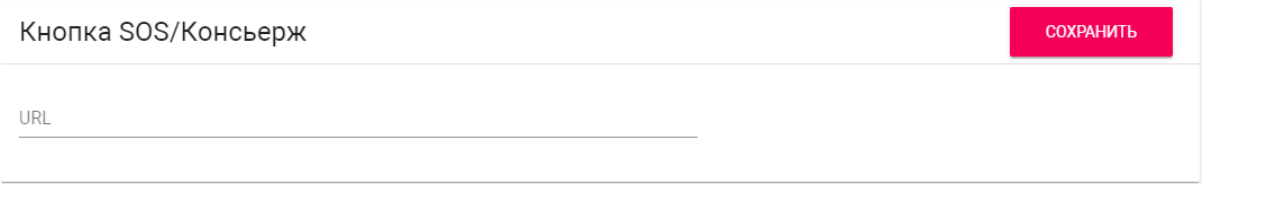

Кнопка отображается на главном экране монитора и совершает вызов на заданное направление (по SIP или по внутреннему протоколу), при нажатии на нее. Это может быть другой внутренний монитор в системе либо SIP номер любого устройства.

**Формат записи для вызова по SIP:**

sip:5544[@sip.bas-ip.com](http://sip.bas-ip.com/)<sup>17</sup>

где 5544 - номер вызываемого абонента, [sip.bas-ip.com](http://sip.bas-ip.com) $^{\rm 18}$  - адрес SIP сервера.

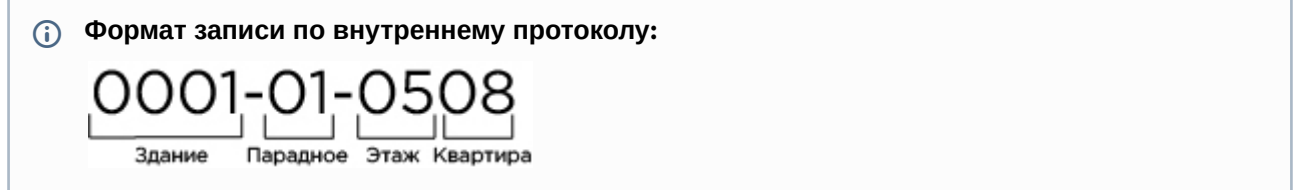

<sup>17</sup> http://sip.bas-ip.com/ 18 http://sip.bas-ip.com

# 4.4 Сеть

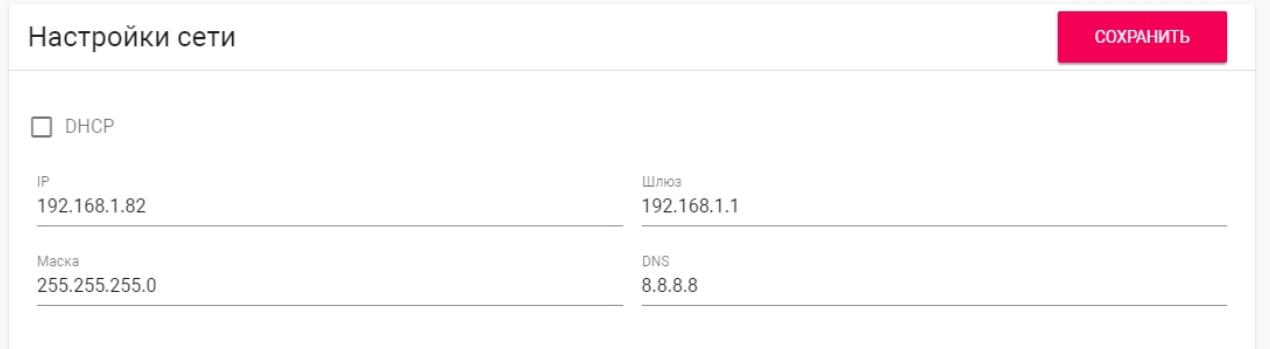

**DHCP:** Включение/выключение режима получения сетевых настроек автоматически.

**IP:** IP-адрес монитора.

## **Адрес по умолчанию:** По умолчанию монитор может иметь статический IP-адрес 192.168.68.90 либо 192.168.68.91.

**Маска:** Маска подсети.

**Шлюз:** Основной шлюз.

**DNS:** Адрес DNS сервера.

## 4.4.1 Пользовательский NTP сервер

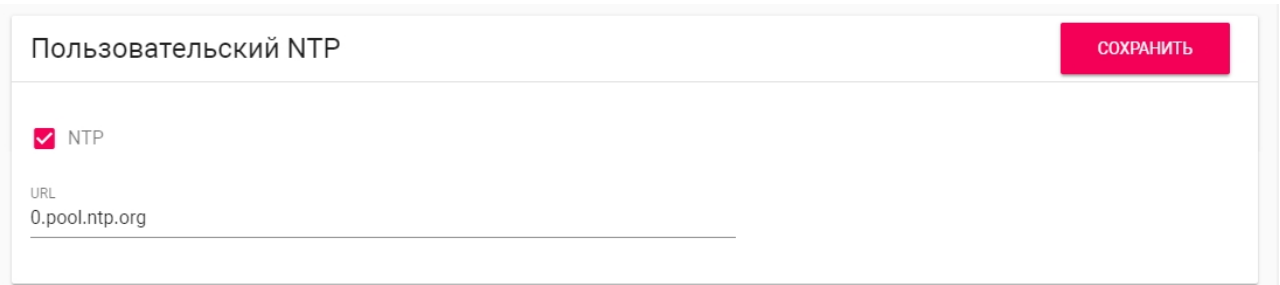

**NTP сервер:** Поле для ввода пользовательского NTP сервера. Используется если, например, локальная сеть не имеет доступа к Интернету.

### 4.4.2 Система управления

Данная карточка предназначена для указания настроек сервера управления и конфигурирования системы домофонии [Link](https://wiki.bas-ip.com/ru/bas-ip-link-2753795.html)<sup>19</sup>.

<sup>19</sup> https://wiki.bas-ip.com/ru/bas-ip-link-2753795.html

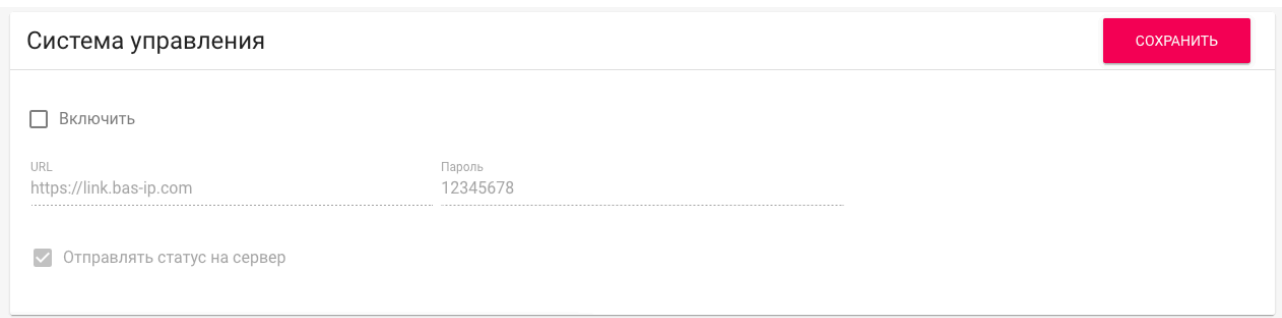

**Включить:** Вкл/выкл попыток регистрации устройства на сервер Link.

**URL:** IP адрес или доменное имя сервера.

**Пароль:** Пароль взаимодействия с сервером.

**Отправлять статус на сервер:** Периодическое информирование сервера о состоянии устройства.

## 4.5 Безопасность

### 4.5.1 Настройки IP камер

На выбор доступно от 1 до 100 IP камер, которые можно настроить для отображения.

После выбора нужного количества камер, в этом окне станут доступны следующие поля для заполнения:

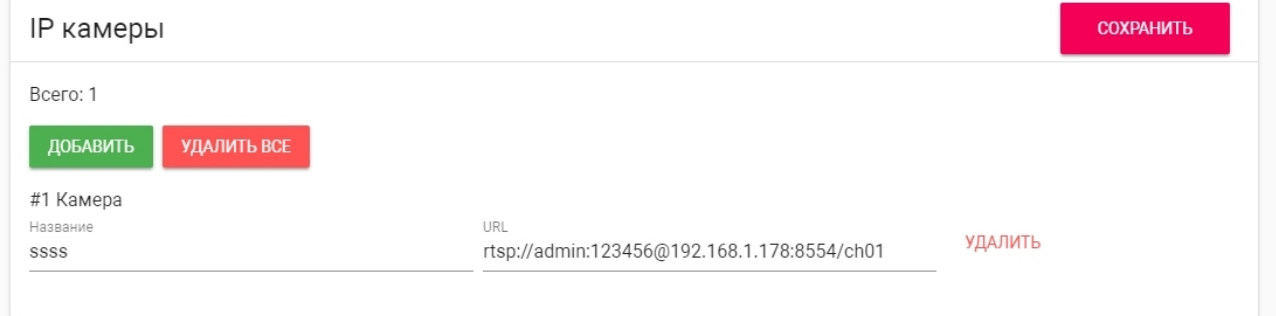

**Название:** Желаемое для отображения название камеры.

**URL:** RTSP-строка для получения потока камеры. Строка обычно указана в инструкции по установке, которая идет в комплекте с камерой.

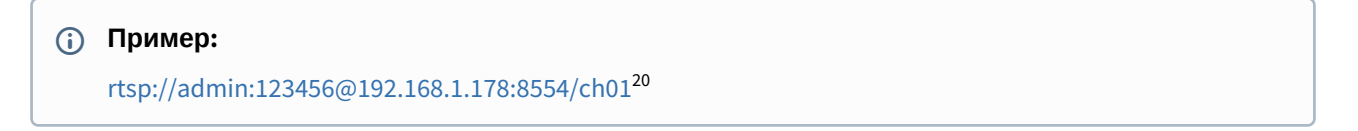

<sup>20</sup> rtsp://admin:admin@192.168.1.87:8554/ch01

# 4.6 Дополнительно

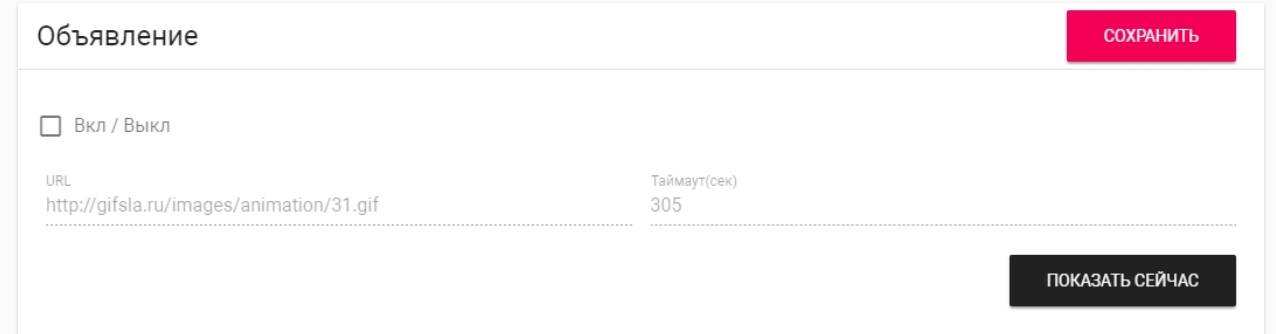

**Объявление:** Включение/выключение показа рекламы в режиме ожидания.

**URL:** Строка ввода ссылки на рекламу. Это может быть как RTSP строка, так и стандартная WEBстраница.

**Таймаут:** Таймаут показа рекламы.

**Показать сейчас:**  Проверка работы заставки на мониторе.

## 4.6.1 Заставка

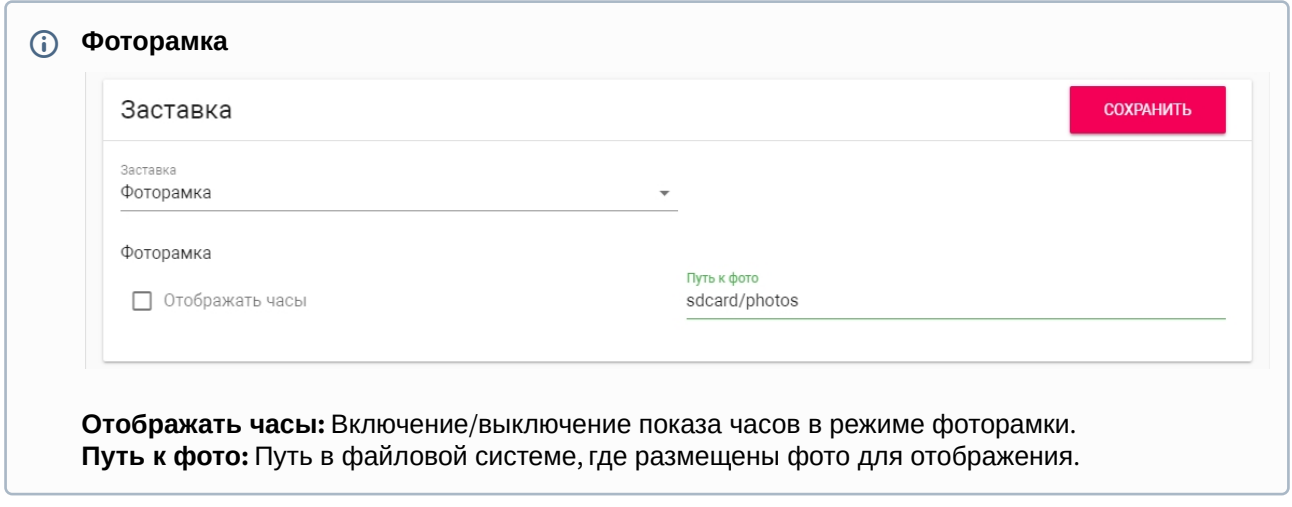

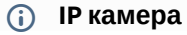

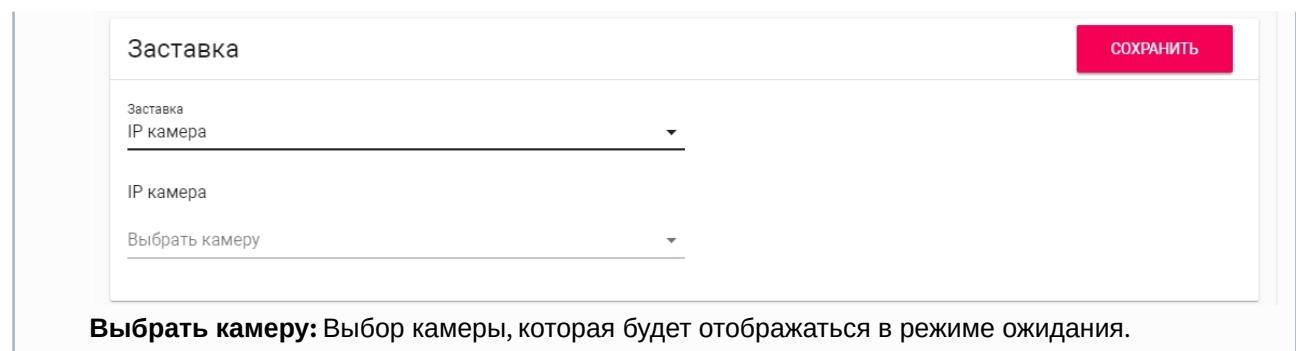

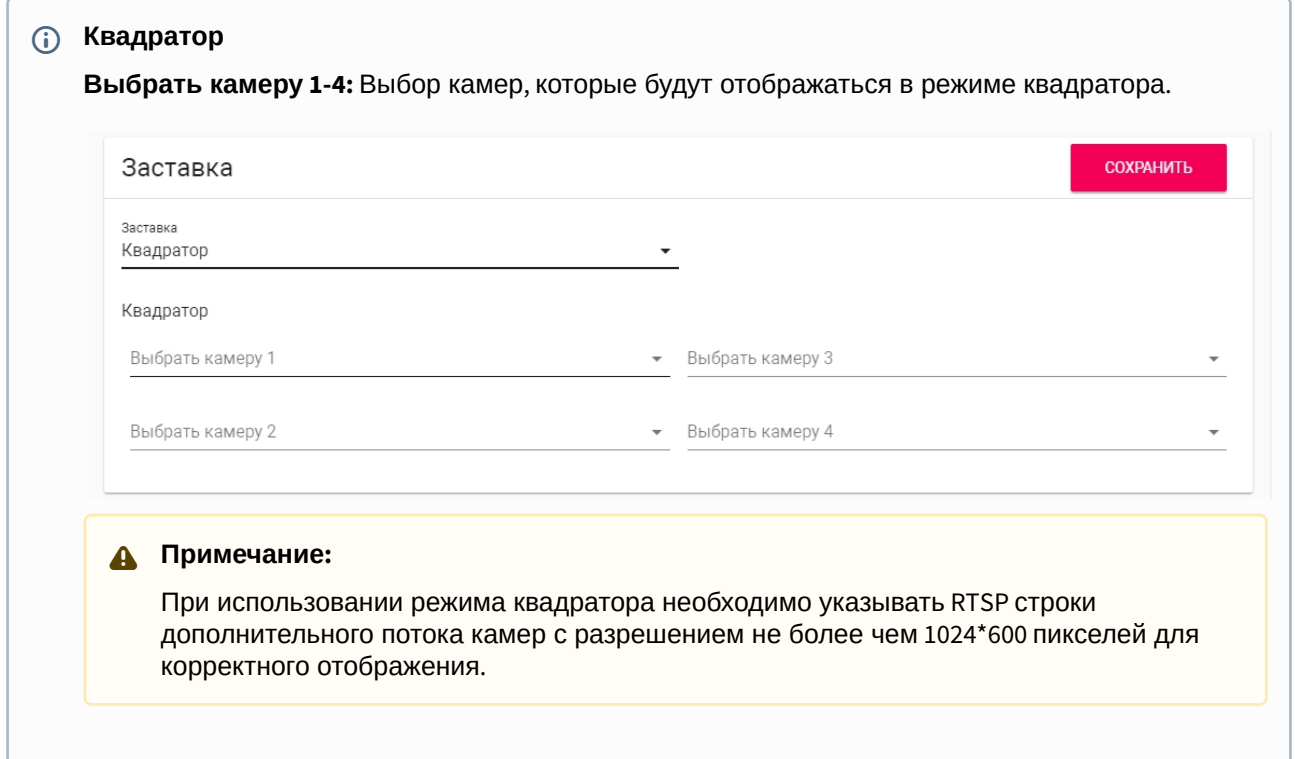

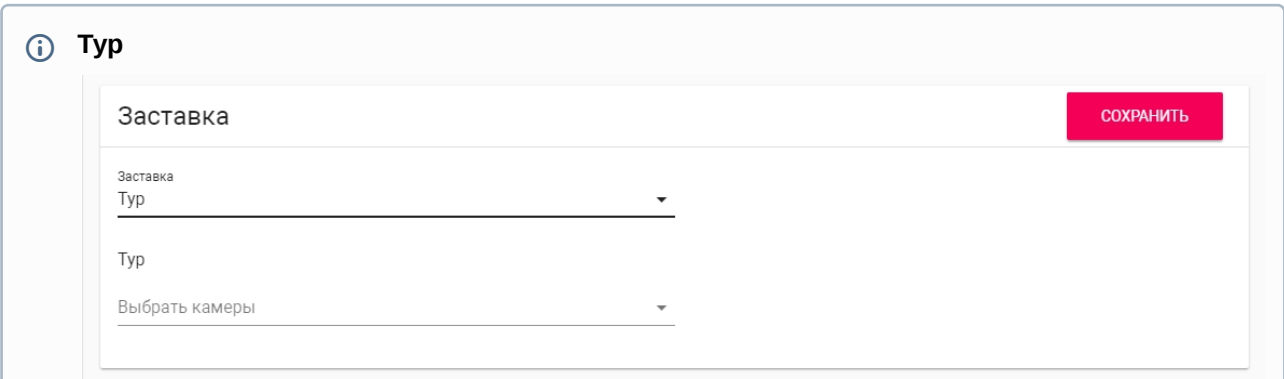

**Выбрать камеры:** Выбор камер, которые будут отображаться последовательным переключением между ними.

### 4.6.2 Сервисные ссылки

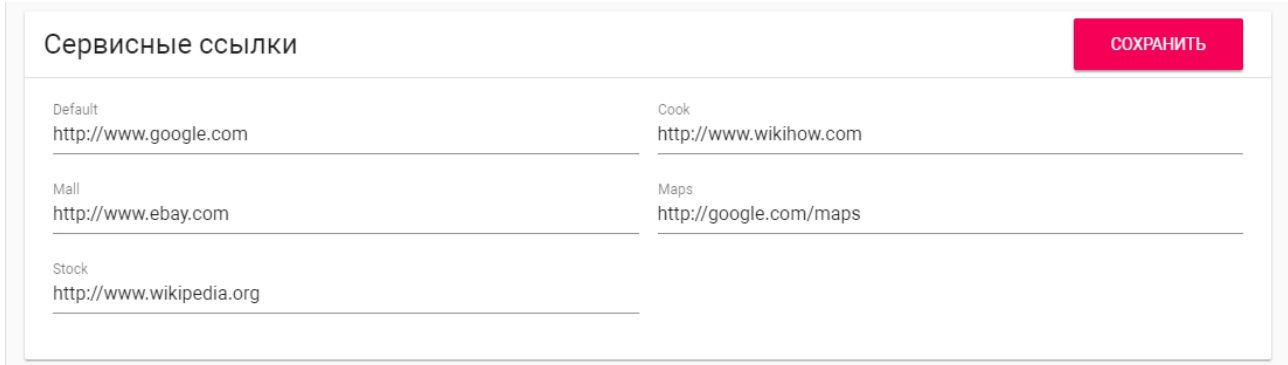

В этом меню устанавливаются основные ссылки на кнопки для меню [сервисов](https://wiki.bas-ip.com/am02/menyu-servisov-28934573.html) $^{\mathrm{21}}$ .

# 4.7 Система

В этом меню отображаются системные настройки монитора.

# 4.7.1 Язык устройства

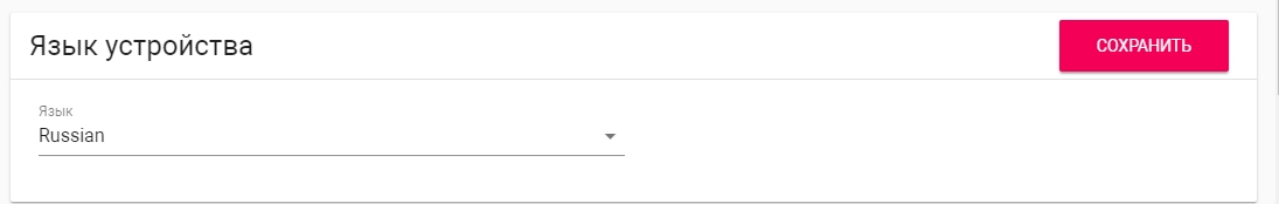

Выбор языка устройства.

# 4.7.2 Настройки

<sup>21</sup> https://wiki.bas-ip.com/am02/menyu-servisov-28934573.html

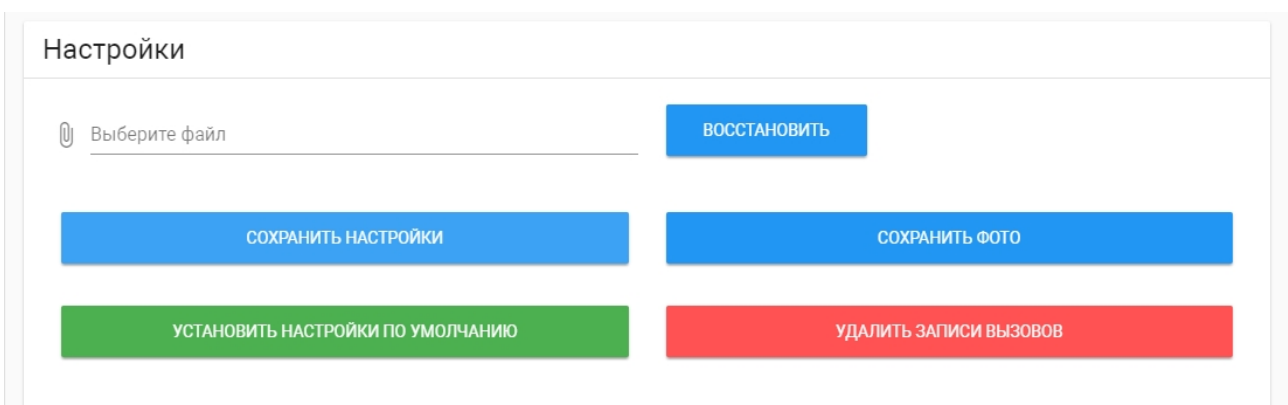

**Выберите файл:** Выбор файла конфигурации монитора из файловой системы ПК.

**Сохранить настройки:** Сохранение и экспорт конфигурационных файлов монитора.

**Сохранить фото:** Сохранение и экспорт всех фото посетителей.

**Установить настройки по умолчанию:** Сброс всех настроек внутреннего монитора к заводским установкам.

**Удалить записи вызовов:** Удаление всех записей в [меню вызовов](https://wiki.bas-ip.com/pages/viewpage.action?pageId=2754517&src=contextnavpagetreemode)<sup>22</sup>.

<sup>22</sup> https://wiki.bas-ip.com/pages/viewpage.action?pageId=2754517&src=contextnavpagetreemode

## 4.7.3 Обновление ПО

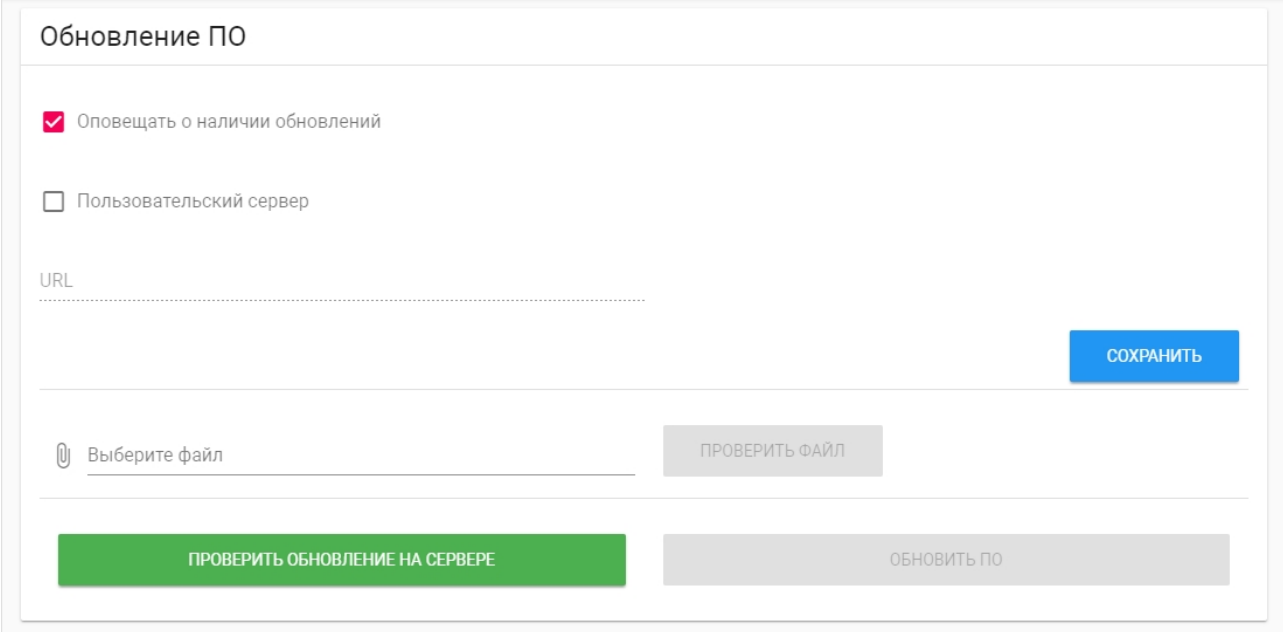

**Оповещать о наличии обновлений:** Включение/выключение оповещений о выходе новых версий ПО.

**Пользовательский сервер:** Включение/выключение использования пользовательского сервера обновлений. Используется в закрытых сетях домофонии.

**URL:** Поле ввода IP-адреса или домена пользовательского сервера обновлений.

**Выберите файл:** Выбор файла обновления ПО из файловой системы ПК.

**Проверить файл:** Проверка файла на валидность.

**Проверить обновление на сервере:** Проверка наличия обновления ПО на сервере BAS-IP либо пользовательском сервере.

**Обновить ПО:** Начать обновление ПО.

### **Особенности обоновления системы:**

При обновлении системы через WEB или графический интерфейс автоматически создается резервная копия всех приложений установленных на мониторе, а также сохраняются все конфигурационные файлы. При каждом последующем обновлении файл резервной копии будет перезаписан.

### 4.7.4 Перезагрузка

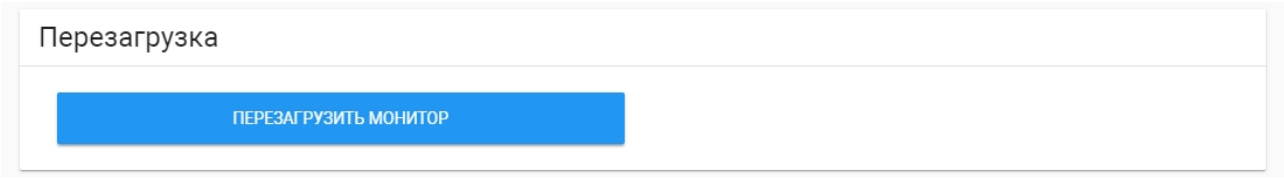

**Перезагрузка:** Программная перезагрузка монитора.

## 4.7.5 Пароль пользователя

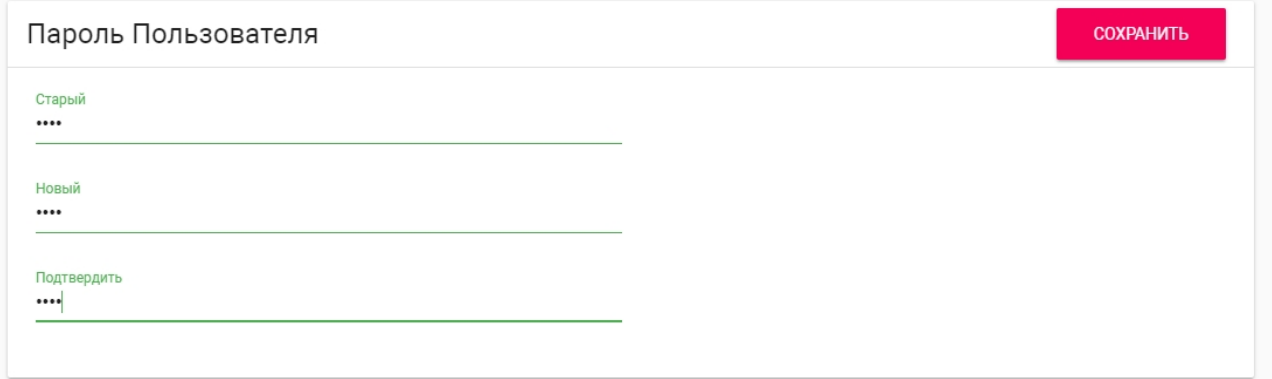

**Старый пароль:**  Поле для ввода текущего пароля пользователя.

### **Cтандартные значения**

Пароль пользователя по умолчанию - **1234**.

**Новый пароль:** Поле для ввода нового пароля.

**Подтвердить:** Поле для подтверждения нового пароля.

## 4.7.6 Пароль администратора

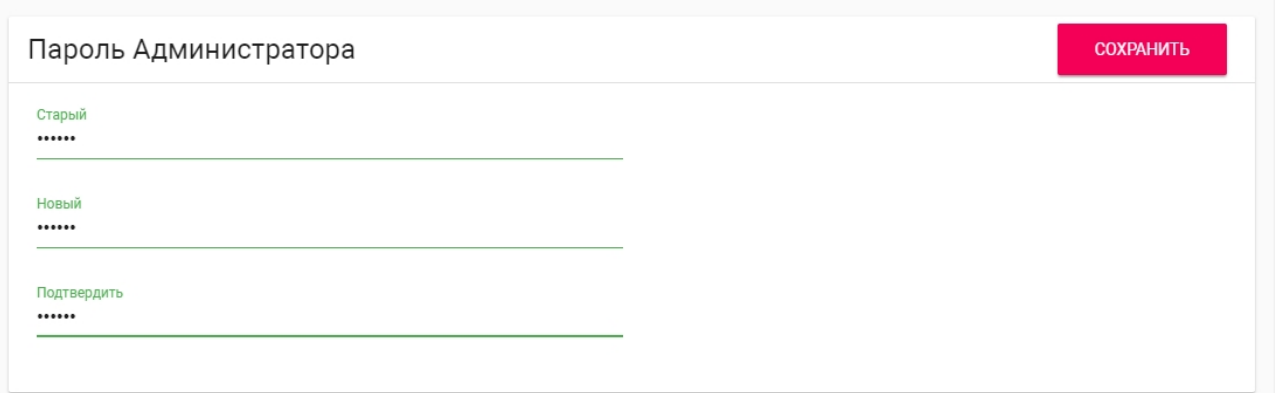

## 4.7.7 **Старый пароль:** Поле для ввода текущего пароля администратора.

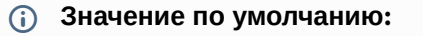

Пароль администратора по умолчанию - **123456**.

**Новый пароль:** Поле для ввода нового пароля.

**Подтвердить:** Поле для подтверждения нового пароля.